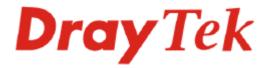

# Vigor2820 Series ADSL2/2+ Security Firewall User's Guide

Version: 2.01
Date: 2008/02/19

### **Copyright Information**

# Copyright Declarations

Copyright 2007-2008 All rights reserved. This publication contains information that is protected by copyright. No part may be reproduced, transmitted, transcribed, stored in a retrieval system, or translated into any language without written permission from the copyright holders.

#### **Trademarks**

The following trademarks are used in this document:

- Microsoft is a registered trademark of Microsoft Corp.
- Windows, Windows 95, 98, Me, NT, 2000, XP, Vista and Explorer are trademarks of Microsoft Corp.
- Apple and Mac OS are registered trademarks of Apple Inc.
- Other products may be trademarks or registered trademarks of their respective manufacturers.

### **Safety Instructions and Approval**

### Safety Instructions

- Read the installation guide thoroughly before you set up the router.
- The router is a complicated electronic unit that may be repaired only be authorized and qualified personnel. Do not try to open or repair the router yourself.
- Do not place the router in a damp or humid place, e.g. a bathroom.
- The router should be used in a sheltered area, within a temperature range of +5 to +40 Celsius.
- Do not expose the router to direct sunlight or other heat sources. The housing and electronic components may be damaged by direct sunlight or heat sources.
- Do not deploy the cable for LAN connection outdoor to prevent electronic shock hazards.
- Keep the package out of reach of children.
- When you want to dispose of the router, please follow local regulations on conservation of the environment.

### Warranty

We warrant to the original end user (purchaser) that the router will be free from any defects in workmanship or materials for a period of two (2) years from the date of purchase from the dealer. Please keep your purchase receipt in a safe place as it serves as proof of date of purchase. During the warranty period, and upon proof of purchase, should the product have indications of failure due to faulty workmanship and/or materials, we will, at our discretion, repair or replace the defective products or components, without charge for either parts or labor, to whatever extent we deem necessary tore-store the product to proper operating condition. Any replacement will consist of a new or re-manufactured functionally equivalent product of equal value, and will be offered solely at our discretion. This warranty will not apply if the product is modified, misused, tampered with, damaged by an act of God, or subjected to abnormal working conditions. The warranty does not cover the bundled or licensed software of other vendors. Defects which do not significantly affect the usability of the product will not be covered by the warranty. We reserve the right to revise the manual and online documentation and to make changes from time to time in the contents hereof without obligation to notify any person of such revision or changes.

### Be a Registered Owner

Web registration is preferred. You can register your Vigor router via http://www.draytek.com.

# Firmware & Tools Updates

Due to the continuous evolution of DrayTek technology, all routers will be regularly upgraded. Please consult the DrayTek web site for more information on newest firmware, tools and documents.

http://www.draytek.com

### **European Community Declarations**

Manufacturer: DrayTek Corp.

Address: No. 26, Fu Shing Road, HuKou County, HsinChu Industrial Park, Hsin-Chu, Taiwan 303

Product: Vigor2820 Series Router

DrayTek Corp. declares that Vigor2820 Series of routers are in compliance with the following essential requirements and other relevant provisions of R&TTE Directive 1999/5/EEC.

The product conforms to the requirements of Electro-Magnetic Compatibility (EMC) Directive 2004/108/EC by complying with the requirements set forth in EN55022/Class B and EN55024/Class B.

The product conforms to the requirements of Low Voltage (LVD) Directive 2006/95/EC by complying with the requirements set forth in EN60950.

### **Regulatory Information**

Federal Communication Commission Interference Statement

This equipment has been tested and found to comply with the limits for a Class B digital device, pursuant to Part 15 of the FCC Rules. These limits are designed to provide reasonable protection against harmful interference in a residential installation. This equipment generates, uses and can radiate radio frequency energy and, if not installed and used in accordance with the instructions, may cause harmful interference to radio communications. However, there is no guarantee that interference will not occur in a particular installation. If this equipment does cause harmful interference to radio or television reception, which can be determined by turning the equipment off and on, the use is encouraged to try to correct the interference by one of the following measures:

- Reorient or relocate the receiving antenna.
- Increase the separation between the equipment and receiver.
- Connect the equipment into an outlet on a circuit different form that to which the receiver is connected.
- Consult the dealer or an experienced radio/TV technician for help.

This device complies with Part 15 of the FCC Rules. Operation is subject to the following two conditions:

- (1) This device may not cause harmful interference, and
- (2) This device may accept any interference received, including interference that may cause undesired operation.

Please visit http://www.draytek.com/about\_us/R\_TTE\_Certification.php.

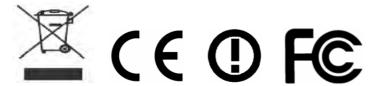

## **Table of Contents**

| (1)         |                                                |    |
|-------------|------------------------------------------------|----|
|             | Preface                                        | 1  |
|             | 1.1 Web Configuration Buttons Explanation      | 1  |
|             | 1.2 LED Indicators and Connectors              |    |
|             | 1.2.1 For Vigor2820                            | 3  |
|             | 1.2.2 For Vigor2820n                           | 5  |
|             | 1.2.3 For Vigor2820Vn                          |    |
|             | 1.2.5 For Vigor2820VSn                         |    |
|             | 1.3 Hardware Installation                      | 13 |
|             | 1.4 ISDN Phone Adapter Installation            | 14 |
|             | 1.5 Printer Installation                       | 15 |
| <b>(2</b> ) | Configuring Basic Settings                     | 21 |
|             |                                                |    |
|             | 2.1 Changing Password                          |    |
|             | 2.2 Quick Start Wizard                         |    |
|             | 2.2.1 PPPoE/PPPoA                              |    |
|             | 2.2.3 1483 Routed IP                           |    |
|             | 2.3 Online Status                              | 28 |
|             | 2.4 Saving Configuration                       | 30 |
| 3           | Advanced Web Configuration                     |    |
|             | 3.1.1 Basics of Internet Protocol (IP) Network |    |
|             | 3.1.2 Network Connection by 3G USB Modem       |    |
|             | 3.1.4 Internet Access                          |    |
|             | 3.1.5 Multi-PVCs                               | 44 |
|             | 3.1.6 Load-Balance Policy                      |    |
|             | 3.2 LAN                                        |    |
|             | 3.2.1 Basics of LAN                            |    |
|             | 3.2.2 General Setup                            |    |
|             | 3.2.4 VLAN                                     | 57 |
|             | 3.2.5 Bind IP to MAC                           | 58 |
|             | 3.3 NAT                                        | 59 |
|             | 3.3.1 Port Redirection                         |    |
|             | 3.3.2 DMZ Host                                 |    |
|             | 3.3.3 Open Ports                               | 65 |

| 3.4 Objects Settings         | 67  |
|------------------------------|-----|
| 3.4.1 IP Object              | 67  |
| 3.4.2 IP Group               |     |
| 3.4.3 Service Type Object    |     |
| 3.4.4 Service Type Group     |     |
| 3.4.5 CSM Profile            |     |
| 3.5 Firewall                 | 74  |
| 3.5.1 Basics for Firewall    | 74  |
| 3.5.2 General Setup          |     |
| 3.5.3 Filter Setup           |     |
| 3.5.4 DoS Defense            |     |
| 3.5.5 URL Content Filter     |     |
| 3.5.6 Web Content Filter     |     |
| 3.6 Bandwidth Management     | 88  |
| 3.6.1 Sessions Limit         | 88  |
| 3.6.2 Bandwidth Limit        | 90  |
| 3.6.3 Quality of Service     | 91  |
| 3.7 Applications             | 98  |
| 3.7.1 Dynamic DNS            |     |
| 3.7.2 Schedule               |     |
| 3.7.3 RADIUS                 |     |
| 3.7.4 UPnP                   |     |
| 3.7.5 IGMP                   |     |
| 3.7.6 Wake on LAN            | 105 |
| 3.8 VPN and Remote Access    | 107 |
| 3.8.1 Remote Access Control  | 107 |
| 3.8.2 PPP General Setup      |     |
| 3.8.3 IPSec General Setup    | 109 |
| 3.8.4 IPSec Peer Identity    |     |
| 3.8.5 Remote Dial-in User    |     |
| 3.8.6 LAN to LAN             |     |
| 3.8.7 Connection Management  |     |
| 3.9 Certificate Management   | 124 |
| 3.9.1 Local Certificate      | 124 |
| 3.9.2 Trusted CA Certificate |     |
| 3.9.3 Certificate Backup     | 127 |
| 3.10 VoIP                    | 127 |
| 3.10.1 DialPlan              | 128 |
| 3.10.2 SIP Accounts          |     |
| 3.10.3 Phone Settings        |     |
| 3.10.4 Status                |     |
| 3.11 Wireless LAN            | 146 |
|                              |     |
| 3.11.1 Basic Concepts        |     |
| 3.11.3 Security              |     |
| 3.11.4 Access Control        |     |
| 3.11.5 WDS                   |     |
| 3.11.6 AP Discovery          |     |
| 3.11.7 Station List          | 157 |
| 3.12 System Maintenance      | 158 |
| 3.12.1 System Status.        | 158 |

v

|   | 3.12.2 TR-069                                                                      |       |
|---|------------------------------------------------------------------------------------|-------|
|   | 3.12.4 Configuration Backup                                                        |       |
|   | 3.12.5 Syslog/Mail Alert                                                           | . 162 |
|   | 3.12.6 Time and Date                                                               |       |
|   | 3.12.7 Management                                                                  |       |
|   | 3.12.9 Firmware Upgrade                                                            |       |
|   | 3.13 Diagnostics                                                                   | . 168 |
|   | 3.13.1 Dial-out Trigger                                                            |       |
|   | 3.13.2 Routing Table                                                               |       |
|   | 3.13.4 DHCP Table                                                                  | . 170 |
|   | 3.13.5 NAT Sessions Table                                                          |       |
|   | 3.13.6 Ping Diagnosis                                                              |       |
|   | 3.13.8 Traffic Graph                                                               | . 173 |
|   | 3.13.9 Trace Route                                                                 | . 174 |
| 4 |                                                                                    |       |
| J | Application and Examples                                                           | 175   |
|   | 4.1 Create a LAN-to-LAN Connection Between Remote Office and Headquarter           | . 175 |
|   | 4.2 Create a Remote Dial-in User Connection Between the Teleworker and Headquarter | . 182 |
|   | 4.3 QoS Setting Example                                                            | . 186 |
|   | 4.4 LAN – Created by Using NAT                                                     | . 190 |
|   | 4.5 Calling Scenario for VoIP function                                             | . 191 |
|   | 4.5.1 Calling via SIP Sever                                                        |       |
|   | 4.6 Upgrade Firmware for Your Router                                               |       |
|   | 4.7 Request a certificate from a CA server on Windows CA Server                    |       |
|   | 4.8 Request a CA Certificate and Set as Trusted on Windows CA Server               |       |
| 5 |                                                                                    |       |
|   | Trouble Shooting                                                                   | 203   |
|   | 5.1 Checking If the Hardware Status Is OK or Not                                   |       |
|   | 5.2 Checking If the Network Connection Settings on Your Computer Is OK or Not      |       |
|   | 5.3 Pinging the Router from Your Computer                                          | . 206 |
|   | 5.4 Checking If the ISP Settings are OK or Not                                     | . 207 |
|   | 5.5 Problems for 3G Network Connection                                             | . 209 |
|   | 5.6 Backing to Factory Default Setting If Necessary                                | . 210 |
|   | 5.7 Contacting Your Dealer                                                         | 211   |
|   |                                                                                    |       |

# 1 Preface

Vigor2820 series is an ADSL and broadband router with WAN interface. It provides policy-based load-balance, fail-over and BOD (Bandwidth on Demand), also it integrates IP layer QoS, NAT session/bandwidth management to help users control works well with large bandwidth.

By adopting hardware-based VPN platform and hardware encryption of AES/DES/3DS, the router increases the performance of VPN greatly, and offers several protocols (such as IPSec/PPTP/L2TP) with up to 100 VPN tunnels.

The object-based design used in SPI (Stateful Packet Inspection) firewall allows users to set firewall policy with ease. CSM (Content Security Management) provides users control and management in IM (Instant Messenger) and P2P (Peer to Peer) more efficiency than before. By the way, DoS/DDoS prevention and URL/Web content filter strengthen the security outside and control inside.

Vigor2820 "S" series models support two ISDN ports. Phone S0 port is dedicated for ISDN phone and ISDN/Phone S0 port is configurable for ISDN line and phone if required. It can support multiple SIP registrars with high flexible configuration and call handling options.

Object-based firewall is flexible and allows your network be safe. In addition, through VoIP function, the communication fee for you and remote people can be reduced.

### 1.1 Web Configuration Buttons Explanation

Several main buttons appeared on the web pages are defined as the following:

Cancel
Cancel
Cancel current settings and recover to the previous saved settings.

Clear
Clear all the selections and parameters settings, including selection from drop-down list. All the values must be reset with factory default settings.

Add Add new settings for specified item.

Edit
Edit the settings for the selected item.

Delete the selected item with the corresponding settings.

**Note:** For the other buttons shown on the web pages, please refer to Chapter 4 for detailed explanation.

1

### 1.2 LED Indicators and Connectors

Before you use the Vigor router, please get acquainted with the LED indicators and connectors first.

The displays of LED indicators and connectors for the routers are different slightly. The following sections will introduce them respectively. If the model of router you have does not support ISDN and/or VoIP function, simply ignore the relational description.

### **Definitions for ISDN Ports**

Below shows the names that displayed on front panel of the device and the WEB UI of this device.

**ISDN TE** (Terminal Equipment) means an interface for transmitting analog signal through Internet between Switching and router. Such interface is also named with **ISDN S0 extern** in Germany.

**ISDN NT** (Network Terminator) is a port that used to connect general phone. Such interface is also named with **ISDN S0 intern** in Germany.

The **Phone S0** port is fixed to connect phone forever and the LED on the connecter will light orange always. However **ISDN/Phone S0** port on this device is configurable for connecting phone or accessing Internet according to the settings that you adjust on WEB UI (please refer to **VoIP>>Phone Setting** for detailed information).

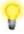

**Warning:** When the orange LED lights (means ISDN NT mode), the ISDN port can be used to connect phone only. Wrong ISDN connection might cause severe damage on your device.

# 1.2.1 For Vigor2820

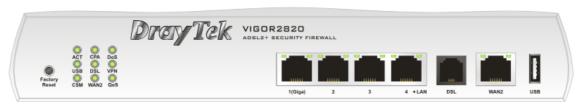

| LED                    |                   |          | Status Explanation                                                                                                    |
|------------------------|-------------------|----------|----------------------------------------------------------------------------------------------------|
| ACT (Activity)         |                   | Blinking | The router is powered on and running normally.                                                                                                    |
|                        |                   | Off      | The router is powered off.                                                                                                    |
| USB                    |                   | On       | A USB device is connected and active.                                                                                                    |
|                        |                   | Blinking | The data is transmitting.                                                                                                    |
| CSM                    |                   | On       | The profile of CSM (Content Security Management) for IM/P2P application is active. (It is enabled from <b>Objects Setting</b> >> <b>CSM Profile</b> ). |
| CPA (Cor<br>Authority) | ntent Portal<br>) | On       | The Web Content Filter is active. (It is enabled from <b>Firewall</b> >> <b>Web Content Filter Setup</b> )                                             |
| DSL                    |                   | On       | The router is ready to access Internet through DSL link.                                                                                               |
|                        |                   | Blinking | Slowly: The DSL connection is ready.  Quickly: The connection is tranning.                                                                             |
| WAN2                   |                   | On       | The router is ready to access Internet through WAN connection.                                                                                         |
|                        |                   | Blinking | It will blink while transmitting data.                                                                                                    |
| DoS                    |                   | On       | The DoS/DDoS function is active.                                                                                                    |
|                        |                   | Blinking | It will blink while deleting an attack.                                                                                                    |
| VPN                    |                   | On       | The VPN tunnel is active.                                                                                                    |
| QoS                    |                   | On       | The QoS function is active.                                                                                                    |
| LED on (               | Connector         |          |                                                                                                    |
|                        | Left LED          | On       | The port is connected.                                                                                                    |
| LAN                    | (Green)           | Off      | The port is disconnected.                                                                                                    |
| 1(Giga)                |                   | Blinking | The data is transmitting.                                                                                                    |
|                        | Right LED         | On       | The port is connected with 1000Mbps.                                                                                                    |
|                        | (Green)           | Off      | The port is disconnected with 10/100Mbps.                                                                                                    |
|                        | Left LED          | On       | The port is connected.                                                                                                    |
| LAN                    | (Green)           | Off      | The port is disconnected.                                                                                                    |
| 2/3/4                  |                   | Blinking | The data is transmitting.                                                                                                    |
|                        | Right LED         | On       | The port is connected with 100Mbps.                                                                                                    |
|                        | (Green)           | Off      | The port is disconnected with 10Mbps.                                                                                                    |
|                        | Left LED          | On       | The port is connected.                                                                                                    |
| WAN 2                  | (Green)           | Off      | The port is disconnected.                                                                                                    |
|                        |                   | Blinking | The data is transmitting.                                                                                                    |
|                        | Right LED         | On       | The port is connected with 100Mbps.                                                                                                    |
|                        | (Green)           | Off      | The port is disconnected with 10Mbps.                                                                                                    |

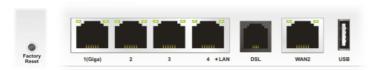

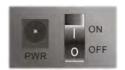

| Interface     | Description                                                                                                    |
|---------------|----------------------------------------------------------------------------------------------------|
| Factory Reset | Restore the default settings. Usage: Turn on the router (ACT LED is blinking). Press the hole and keep for more than 5 seconds. When you see the ACT LED begins to blink rapidly than usual, release the button. Then the router will restart with the factory default configuration. |
| LAN (1-4)     | Connecters for local networked devices.                                                                                                    |
| DSL           | Connecter for accessing the Internet through ADSL2/2+.                                                                                                    |
| WAN 2         | Connecter for remote networked devices.                                                                                                    |
| USB           | Connecter for a USB device (for 3G USB Modem or printer).                                                                                                    |
| PWR           | Connecter for a power adapter.                                                                                                    |
| ON/OFF        | Power Switch.                                                                                                    |

# 1.2.2 For Vigor2820n

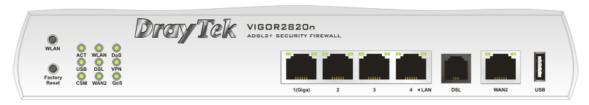

| LED                                     |           | Status   | Explanation                                                                                                    |
|-----------------------------------------|-----------|----------|----------------------------------------------------------------------------------------------------|
| ACT (Activity)                          |           | Blinking | The router is powered on and running normally.                                                                                                    |
| • • • • • • • • • • • • • • • • • • • • |           | Off      | The router is powered off.                                                                                                    |
| USB                                     |           | On       | A USB device is connected and active.                                                                                                    |
|                                         |           | Blinking | The data is transmitting.                                                                                                    |
| CSM                                     |           | On       | The profile of CSM (Content Security Management) for IM/P2P application is active. (It is enabled from <b>Objects Setting</b> >> <b>CSM Profile</b> ). |
| WLAN                                    |           | On       | Wireless access point is ready.                                                                                                    |
|                                         |           | Blinking | It will blink while wireless traffic goes through.                                                                                                    |
| DSL                                     |           | On       | The router is ready to access Internet through DSL link.                                                                                               |
|                                         |           | Blinking | Slowly: The DSL connection is ready.  Quickly: The connection is tranning.                                                                             |
| WAN2                                    |           | On       | The router is ready to access Internet through WAN connection.                                                                                         |
|                                         |           | Blinking | It will blink while transmitting data.                                                                                                    |
| DoS                                     |           | On       | The DoS/DDoS function is active.                                                                                                    |
|                                         |           | Blinking | It will blink while deleting an attack.                                                                                                    |
| VPN                                     |           | On       | The VPN tunnel is active.                                                                                                    |
| QoS                                     |           | On       | The QoS function is active.                                                                                                    |
| LED on (                                | Connector |          |                                                                                                    |
|                                         | Left LED  | On       | The port is connected.                                                                                                    |
| LAN                                     | (Green)   | Off      | The port is disconnected.                                                                                                    |
| 1(Giga)                                 |           | Blinking | The data is transmitting.                                                                                                    |
|                                         | Right LED | On       | The port is connected with 1000Mbps.                                                                                                    |
|                                         | (Green)   | Off      | The port is disconnected with 10/100Mbps.                                                                                                    |
|                                         | Left LED  | On       | The port is connected.                                                                                                    |
| LAN                                     | (Green)   | Off      | The port is disconnected.                                                                                                    |
| 2/3/4                                   |           | Blinking | The data is transmitting.                                                                                                    |
|                                         | Right LED | On       | The port is connected with 100Mbps.                                                                                                    |
|                                         | (Green)   | Off      | The port is disconnected with 10Mbps.                                                                                                    |
|                                         | Left LED  | On       | The port is connected.                                                                                                    |
| WAN 2                                   | (Green)   | Off      | The port is disconnected.                                                                                                    |
|                                         |           | Blinking | The data is transmitting.                                                                                                    |
|                                         | Right LED | On       | The port is connected with 100Mbps.                                                                                                    |
|                                         | (Green)   | Off      | The port is disconnected with 10Mbps.                                                                                                    |

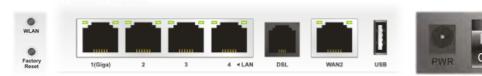

| Interface     | Description                                                                                                    |
|---------------|----------------------------------------------------------------------------------------------------|
| WLAN          | Push this button to enable (WLAN LED on) or disable (WLAN LED off) wireless connection.                                                                                                    |
| Factory Reset | Restore the default settings. Usage: Turn on the router (ACT LED is blinking). Press the hole and keep for more than 5 seconds. When you see the ACT LED begins to blink rapidly than usual, release the button. Then the router will restart with the factory default configuration. |
| LAN (1-4)     | Connecters for local networked devices.                                                                                                    |
| DSL           | Connecter for accessing the Internet through ADSL2/2+.                                                                                                    |
| WAN 2         | Connecter for remote networked devices.                                                                                                    |
| USB           | Connecter for a USB device (for 3G USB Modem or printer).                                                                                                    |
| PWR           | Connecter for a power adapter.                                                                                                    |
| ON/OFF        | Power Switch.                                                                                                    |

## 1.2.3 For Vigor2820Vn

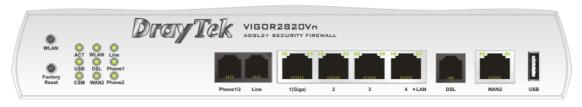

| LED              |           | Status   | Explanation                                                      |
|------------------|-----------|----------|------------------------------------------------------------------|
| ACT (Activity)   |           | Blinking | The router is powered on and running normally.                   |
| 1101 (11011/105) |           | Off      | The router is powered off.                                       |
| USB              |           | On       | A USB device is connected and active.                            |
|                  |           | Blinking | The data is transmitting.                                        |
| CSM              |           | On       | The profile of CSM (Content Security Management) for             |
|                  |           |          | IM/P2P application is active. (It is enabled from <b>Objects</b> |
|                  |           |          | Setting >> CSM Profile).                                         |
| WLAN             |           | On       | Wireless access point is ready.                                  |
|                  |           | Blinking | It will blink while wireless traffic goes through.               |
| DSL              |           | On       | The router is ready to access Internet through DSL link.         |
|                  |           | Blinking | Slowly: The DSL connection is ready.                             |
|                  |           |          | Quickly: The connection is tranning.                             |
| *****            | Left LED  | On       | The port is connected.                                           |
| WAN 2            | (Green)   | Off      | The port is disconnected.                                        |
|                  |           | Blinking | The data is transmitting.                                        |
|                  | Right LED | On       | The port is connected with 100Mbps.                              |
|                  | (Green)   | Off      | The port is disconnected with 10Mbps.                            |
| Line             | Line      |          | A PSTN phone call comes (in and out). However, when the          |
|                  |           |          | phone call is disconnected, the LED will be off about six        |
|                  |           |          | seconds later.                                                   |
| - 1 /O           |           | Off      | There is no PSTN phone call.                                     |
| Phone 1/2        |           | On       | The phone connected to this port is off-hook.                    |
|                  |           | Off      | The phone connected to this port is on-hook.                     |
|                  |           | Blinking | A phone call comes.                                              |
| LED on (         | Connector |          |                                                                  |
|                  | Left LED  | On       | The port is connected.                                           |
| LAN              | (Green)   | Off      | The port is disconnected.                                        |
| 1(Giga)          |           | Blinking | The data is transmitting.                                        |
|                  | Right LED | On       | The port is connected with 1000Mbps.                             |
|                  | (Green)   | Off      | The port is disconnected with 10/100Mbps.                        |
|                  | Left LED  | On       | The port is connected.                                           |
| LAN              | (Green)   | Off      | The port is disconnected.                                        |
| 2/3/4            |           | Blinking | The data is transmitting.                                        |
|                  | Right LED | On       | The port is connected with 100Mbps.                              |
|                  | (Green)   | Off      | The port is disconnected with 10Mbps.                            |
|                  | Left LED  | On       | The port is connected.                                           |
| WAN 2            | (Green)   | Off      | The port is disconnected.                                        |
|                  |           | Blinking | The data is transmitting.                                        |
|                  | Right LED | On       | The port is connected with 100Mbps.                              |
|                  | (Green)   | Off      | The port is disconnected with 10Mbps.                            |

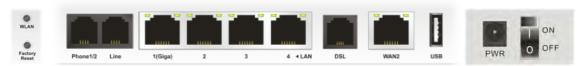

| Interface     | Description                                                                                                    |
|---------------|----------------------------------------------------------------------------------------------------|
| WLAN          | Push this button to enable (WLAN LED on) or disable (WLAN LED off) wireless connection.                                                                                                    |
| Factory Reset | Restore the default settings. Usage: Turn on the router (ACT LED is blinking). Press the hole and keep for more than 5 seconds. When you see the ACT LED begins to blink rapidly than usual, release the button. Then the router will restart with the factory default configuration. |
| Phone 1/2     | Connecter for PSTN phone.                                                                                                    |
| Line          | Connector of analog phone for PSTN life line.                                                                                                    |
| LAN (1-4)     | Connecters for local networked devices.                                                                                                    |
| DSL           | Connecter for accessing the Internet through ADSL2/2+.                                                                                                    |
| WAN 2         | Connecter for remote networked devices.                                                                                                    |
| USB           | Connecter for a USB device (for 3G USB Modem or printer).                                                                                                    |
| PWR           | Connecter for a power adapter.                                                                                                    |
| ON/OFF        | Power Switch.                                                                                                    |

# 1.2.4 For Vigor2820VS

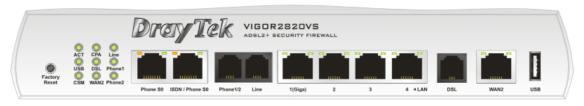

| LED            |                   | Status         | Explanation                                                                     |
|----------------|-------------------|----------------|---------------------------------------------------------------------------------|
| ACT (Activity) |                   | Blinking       | The router is powered on and running normally.                                  |
| ACI (Activity) |                   | Off            | The router is powered off and running normany.  The router is powered off.      |
| LICD           |                   | On             | A USB device is connected and active.                                           |
| USB            |                   | _              |                                                                                 |
| CSM            |                   | Blinking<br>On | The data is transmitting.  The profile of CSM (Content Security Management) for |
| CSIVI          |                   | Oli            | IM/P2P application is active. (It is enabled from <b>Objects</b>                |
|                |                   |                | Setting >> CSM Profile).                                                        |
| CPA (Con       | tent Portal       | On             | The Web Content Filter is active. (It is enabled from <b>Firewall</b>           |
| Authority)     |                   |                | >> Web Content Filter Setup)                                                    |
| DSL            |                   | On             | The router is ready to access Internet through DSL link.                        |
|                |                   | Blinking       | Slowly: The DSL connection is ready.                                            |
|                |                   | •              | Quickly: The connection is tranning.                                            |
| WAN 2          |                   | On             | The WAN1 or WAN2 connection is ready.                                           |
|                |                   | Blinking       | It will blink while transmitting data.                                          |
| Line           |                   | On             | A PSTN phone call comes (in and out). However, when the                         |
|                |                   |                | phone call is disconnected, the LED will be off about six                       |
|                |                   |                | seconds later.                                                                  |
|                |                   | Off            | There is no PSTN phone call.                                                    |
| Phone 1/2      |                   | On             | The phone connected to this port is off-hook.                                   |
|                |                   | Off            | The phone connected to this port is on-hook.                                    |
|                |                   | Blinking       | A phone call comes.                                                             |
| LED on C       | Connector         |                |                                                                                 |
|                |                   | On             | ISDN NT (ISDN S0 intern) mode is active and an ISDN phone                       |
| Phone S0       | Left LED          |                | adapter is connected.                                                           |
|                | (Orange)          | Blinking       | ISDN NT (ISDN S0 intern) mode is active and an ISDN phone                       |
|                |                   |                | adapter is not connected.                                                       |
|                | Diaht LED         | On             | A phone has been connected. If not, green LED will be off.                      |
|                | Right LED (Green) | Blinking       | An ISDN phone is off-hook or a phone call comes.                                |
|                |                   | On             | ISDN NT (ISDN S0 intern) mode is active configured from                         |
| ISDN/Ph        | Left LED          |                | <b>VoIP&gt;&gt;Phone Settings</b> and an ISDN phone adapter is                  |
| one S0         | (Orange)          |                | connected.                                                                      |
|                |                   | Blinking       | ISDN NT (ISDN S0 intern) mode configured from                                   |
|                |                   |                | <b>VoIP&gt;&gt;Phone Settings</b> is active and an ISDN phone adapter           |
|                |                   | Off            | is not connected.  It means ISDN TE mode is active which is configured from     |
|                |                   | OII            | VoIP>>Phone Settings.                                                           |
|                | Right LED         | On             | A phone adapter with phone set has been connected (ISDN S0                      |
|                | (Green)           |                | intern mode) or ISDN line has been connected (ISDN S0                           |
|                |                   |                | extern mode). It will be off if there is nothing connected.                     |
|                |                   | Blinking       | In ISDN NT (ISDN S0 intern) mode, it means an ISDN phone                        |
|                |                   |                | is off-hook or a phone call comes.                                              |
|                |                   |                | In ISDN TE mode, it means data, fax or voice (phone call) is transmitting.      |
|                |                   |                | tiansmitting.                                                                   |
|                |                   |                |                                                                                 |

| LAN     | Left LED  | On       | The port is connected.                    |
|---------|-----------|----------|-------------------------------------------|
|         | (Green)   | Off      | The port is disconnected.                 |
| 1(Giga) |           | Blinking | The data is transmitting.                 |
|         | Right LED | On       | The port is connected with 1000Mbps.      |
|         | (Green)   | Off      | The port is disconnected with 10/100Mbps. |
|         | Left LED  | On       | The port is connected.                    |
| LAN     | (Green)   | Off      | The port is disconnected.                 |
| 2/3/4   |           | Blinking | The data is transmitting.                 |
|         | Right LED | On       | The port is connected with 100Mbps.       |
|         | (Green)   | Off      | The port is disconnected with 10Mbps.     |
|         | Left LED  | On       | The port is connected.                    |
| WAN 2   | (Green)   | Off      | The port is disconnected.                 |
|         |           | Blinking | The data is transmitting.                 |
|         | Right LED | On       | The port is connected with 100Mbps.       |
|         | (Green)   | Off      | The port is disconnected with 10Mbps.     |

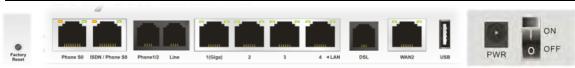

| Interface     | Description                                                                                                    |  |  |
|---------------|----------------------------------------------------------------------------------------------------|--|--|
| Factory Reset | Restore the default settings.                                                                                                    |  |  |
|               | Usage: Turn on the router (ACT LED is blinking). Press the hole and keep                                                                                |  |  |
|               | for more than 5 seconds. When you see the ACT LED begins to blink rapidly than usual, release the button. Then the router will restart with the factory |  |  |
|               | default configuration.                                                                                                    |  |  |
| Phone S0      | Connecter for ISDN phone(s) only via ISDN phone adapter. Do not connect any other device to such port or connect ISDN line, otherwise the router        |  |  |
|               | might be damaged.                                                                                                    |  |  |
| ISDN/Phone S0 | Connecter for ISDN line or ISDN phone adapter in particular condition.                                                                                  |  |  |
|               | Refer to section 2.2 for more details.                                                                                                    |  |  |
| Phone (1/2)   | Connecter for PSTN phone.                                                                                                    |  |  |
| Line          | Connector of analog phone for PSTN life line.                                                                                                    |  |  |
| LAN (1-4)     | Connecters for local networked devices.                                                                                                    |  |  |
| DSL           | Connecter for accessing the Internet through ADSL2/2+.                                                                                                  |  |  |
| WAN 2         | Connecter for remote networked devices.                                                                                                    |  |  |
| USB           | Connecter for a USB device (for 3G USB Modem or printer).                                                                                               |  |  |
| PWR           | Connecter for a power adapter.                                                                                                    |  |  |
| ON/OFF        | Power Switch.                                                                                                    |  |  |

## 1.2.5 For Vigor2820VSn

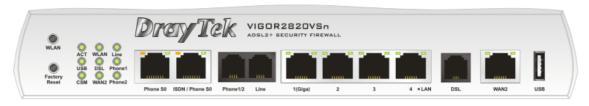

| LED               |                   | Status   | Explanation                                                                                                    |  |  |  |  |
|-------------------|-------------------|----------|----------------------------------------------------------------------------------------------------|--|--|--|--|
| ACT (Acti         | vity)             | Blinking | The router is powered on and running normally.                                                                                                    |  |  |  |  |
|                   |                   | Off      | The router is powered off.                                                                                                    |  |  |  |  |
| USB               |                   | On       | A USB device is connected and active.                                                                                                    |  |  |  |  |
|                   |                   | Blinking | The data is transmitting.                                                                                                    |  |  |  |  |
| CSM               |                   | On       | The profile of CSM (Content Security Management) for IM/P2P application is active. (It is enabled from <b>Objects Setting</b> >> <b>CSM Profile</b> ).                       |  |  |  |  |
| WLAN              |                   | On       | Wireless access point is ready.                                                                                                    |  |  |  |  |
|                   |                   | Blinking | It will blink while wireless traffic goes through.                                                                                                    |  |  |  |  |
| DSL               |                   | On       | The router is ready to access Internet through DSL link.                                                                                                    |  |  |  |  |
|                   |                   | Blinking | Slowly: The DSL connection is ready.  Quickly: The connection is tranning.                                                                                                   |  |  |  |  |
| WAN 2             |                   | On       | The WAN1 or WAN2 connection is ready.                                                                                                    |  |  |  |  |
|                   |                   | Blinking | It will blink while transmitting data.                                                                                                    |  |  |  |  |
| Line              |                   | On       | A PSTN phone call comes (in and out). However, when the phone call is disconnected, the LED will be off about six seconds later.                                             |  |  |  |  |
|                   |                   |          | There is no PSTN phone call.                                                                                                    |  |  |  |  |
| Phone 1/2         | Phone 1/2         |          | The phone connected to this port is off-hook.                                                                                                    |  |  |  |  |
|                   |                   |          | The phone connected to this port is on-hook.                                                                                                    |  |  |  |  |
|                   |                   | Blinking | A phone call comes.                                                                                                    |  |  |  |  |
| LED on C          | Connector         |          |                                                                                                    |  |  |  |  |
| Phone S0          | Left LED          | On       | ISDN NT (ISDN S0 intern) mode is active and an ISDN phone adapter is connected.                                                                                              |  |  |  |  |
|                   | (Orange)          | Blinking | ISDN NT (ISDN S0 intern) mode is active and an ISDN phone adapter is not connected.                                                                                          |  |  |  |  |
|                   |                   | On       | A phone has been connected. If not, green LED will be off.                                                                                                    |  |  |  |  |
|                   | Right LED (Green) | Blinking | An ISDN phone is off-hook or a phone call comes.                                                                                                    |  |  |  |  |
| ISDN/Ph<br>one S0 | Left LED (Orange) | On       | ISDN NT (ISDN S0 intern) mode is active configured from <b>VoIP&gt;&gt;Phone Settings</b> and an ISDN phone adapter is connected.                                            |  |  |  |  |
|                   |                   | Blinking | ISDN NT (ISDN S0 intern) mode configured from <b>VoIP&gt;&gt;Phone Settings</b> is active and an ISDN phone adapter is not connected.                                        |  |  |  |  |
|                   |                   | Off      | It means ISDN TE mode is active which is configured from <b>VoIP&gt;&gt;Phone Settings</b> .                                                                                 |  |  |  |  |
|                   | Right LED (Green) | On       | A phone adapter with phone set has been connected (ISDN S0 intern mode) or ISDN line has been connected (ISDN S0 extern mode). It will be off if there is nothing connected. |  |  |  |  |
|                   |                   | Blinking | In ISDN NT (ISDN S0 intern) mode, it means an ISDN phone is off-hook or a phone call comes.  In ISDN TE mode, it means data, fax or voice (phone call) is transmitting.      |  |  |  |  |
|                   | Left LED          | On       | The port is connected.                                                                                                    |  |  |  |  |
| LAN               | (Green)           | Off      | The port is disconnected.                                                                                                    |  |  |  |  |

| 1(Giga) |                   | Blinking | The data is transmitting.                 |  |  |
|---------|-------------------|----------|-------------------------------------------|--|--|
|         | Right LED         | On       | The port is connected with 1000Mbps.      |  |  |
|         | (Green)           | Off      | The port is disconnected with 10/100Mbps. |  |  |
|         | Left LED          | On       | The port is connected.                    |  |  |
| LAN     | (Green)           | Off      | The port is disconnected.                 |  |  |
| 2/3/4   |                   | Blinking | The data is transmitting.                 |  |  |
|         | Right LED (Green) | On       | The port is connected with 100Mbps.       |  |  |
|         |                   | Off      | The port is disconnected with 10Mbps.     |  |  |
|         | Left LED          | On       | The port is connected.                    |  |  |
| WAN 2   | (Green)           | Off      | The port is disconnected.                 |  |  |
|         |                   | Blinking | The data is transmitting.                 |  |  |
|         | Right LED         | On       | The port is connected with 100Mbps.       |  |  |
|         | (Green)           | Off      | The port is disconnected with 10Mbps.     |  |  |

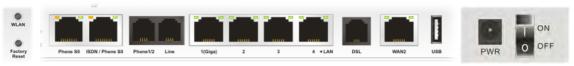

| Interface     | Description                                                                   |  |  |  |
|---------------|-------------------------------------------------------------------------------|--|--|--|
| WLAN          | Push this button to enable (WLAN LED on) or disable (WLAN LED off)            |  |  |  |
|               | wireless connection.                                                          |  |  |  |
| Factory Reset | Restore the default settings.                                                 |  |  |  |
|               | Usage: Turn on the router (ACT LED is blinking). Press the hole and keep      |  |  |  |
|               | for more than 5 seconds. When you see the ACT LED begins to blink rapidly     |  |  |  |
|               | than usual, release the button. Then the router will restart with the factory |  |  |  |
|               | default configuration.                                                        |  |  |  |
| Phone S0      | Connecter for ISDN phone(s) only via ISDN phone adapter. Do not connect       |  |  |  |
|               | any other device to such port or connect ISDN line, otherwise the router      |  |  |  |
|               | might be damaged.                                                             |  |  |  |
| ISDN/Phone S0 | Connecter for ISDN line or ISDN phone adapter in particular condition.        |  |  |  |
|               | Refer to section 2.2 for more details.                                        |  |  |  |
| Phone (1/2)   | Connecter for PSTN phone.                                                     |  |  |  |
| Line          | Connector of analog phone for PSTN life line.                                 |  |  |  |
| LAN (1-4)     | Connecters for local networked devices.                                       |  |  |  |
| DSL           | Connecter for accessing the Internet through ADSL2/2+.                        |  |  |  |
| WAN 2         | Connecter for remote networked devices.                                       |  |  |  |
| USB           | Connecter for a USB device (for 3G USB Modem or printer).                     |  |  |  |
| PWR           | Connecter for a power adapter.                                                |  |  |  |
| ON/OFF        | Power Switch.                                                                 |  |  |  |

### 1.3 Hardware Installation

Before starting to configure the router, you have to connect your devices correctly.

 Connect the ADSL interface to the external ADSL splitter with an ADSL line cable for all models. For Vigor2820Vn/VS/VSn, also connect Line interface to external ADSL splitter.

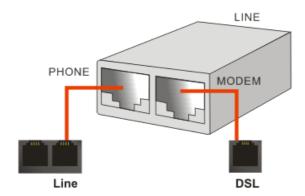

For second WAN, connect the cable Modem/DSL Modem/Media Converter to WAN2 port of router with Ethernet cable (RJ-45).

- 2. Connect one end of an Ethernet cable (RJ-45) to one of the **LAN** ports of the router and the other end of the cable (RJ-45) into the Ethernet port on your computer.
- 3. Connect the telephone sets with phone lines (for using VoIP function). For the model without phone ports, skip this step.
- 4. Connect one end of the power adapter to the router's power port on the rear panel, and the other side into a wall outlet.
- 5. Power on the device by pressing down the power switch on the rear panel.
- 6. The system starts to initiate. After completing the system test, the **ACT** LED will light up and start blinking.

(For the detailed information of LED status, please refer to section 1.2.)

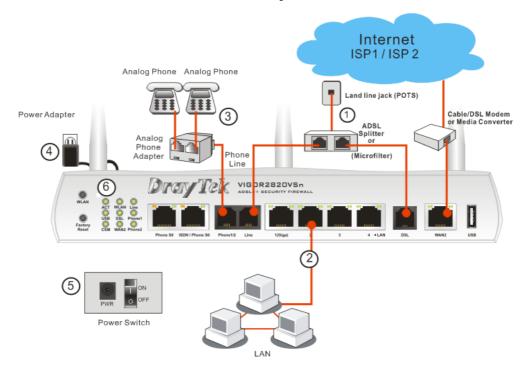

**Caution**: Each of the Phone ports can be connected to an analog phone only. Do not connect the phone ports to the telephone wall jack. Such connection might damage your router.

### 1.4 ISDN Phone Adapter Installation

Such information is provided for Vigor2820 S models (e.g., Vigor2820VS).

Phone S0 is always fixed to connect ISDN phone. However, ISDN /Phone S0 is configurable as NT or TE mode. When the user configures ISDN /Phone S0 as NT mode in **VoIP>> Phone Settings**, the **orange** LED will light on to indicate **ISDN-NT** is selected. And by using ISDN phone adapters (coming from the router package), the user can connect several phones to Vigor2820VS for communication. Refer to the following figure for reference.

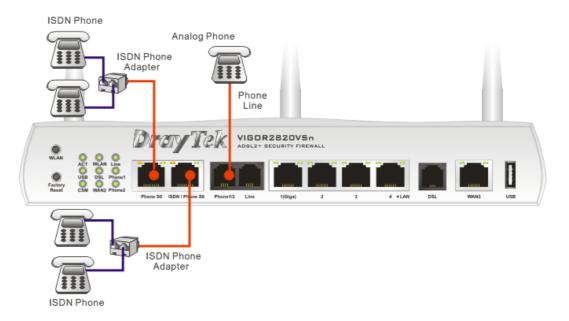

Yet, if the user configures ISDN / Phone S0 as TE Mode in **VoIP>> Phone Settings**, the **green** LED will light on to indicate **ISDN-TE** is selected. Then, the port is specified for ISDN line only. Refer to the following figure for reference.

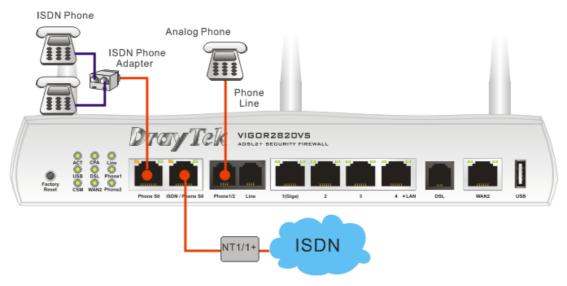

### 1.5 Printer Installation

You can install a printer onto the router for sharing printing. All the PCs connected this router can print documents via the router. The example provided here is made based on Windows XP/2000. For Windows 98/SE, please visit www.draytek.com.

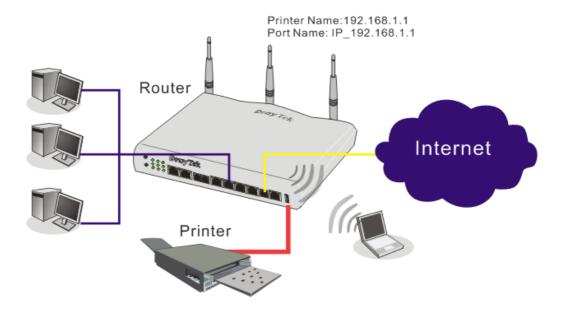

Before using it, please follow the steps below to configure settings for connected computers (or wireless clients).

- 1. Connect the printer with the router through USB/parallel port.
- 2. Open Start->Settings-> Printer and Faxes.

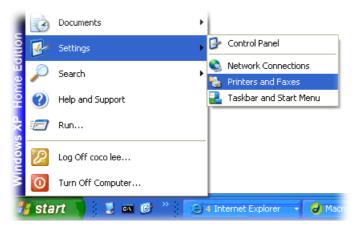

3. Open File->Add a New Computer. A welcome dialog will appear. Please click Next.

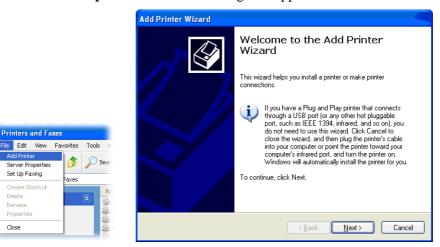

4. Click Local printer attached to this computer and click Next.

Printers and Faxes

Server Properties Set Up Faxing Create Shortcut

Close

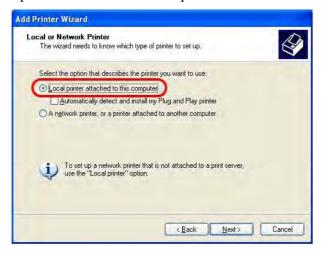

In this dialog, choose Create a new port Type of port and use the drop down list to select 5. Standard TCP/IP Port. Click Next.

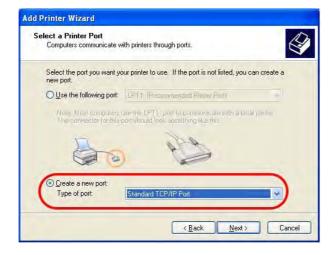

6. In the following dialog, type **192.168.1.1** (router's LAN IP) in the field of **Printer Name or IP Address** and type **IP\_192.168.1.1** as the port name. Then, click **Next**.

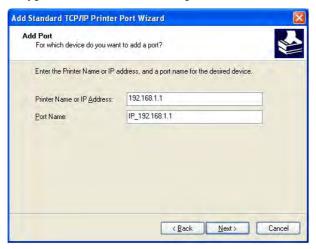

7. Click Standard and choose Generic Network Card.

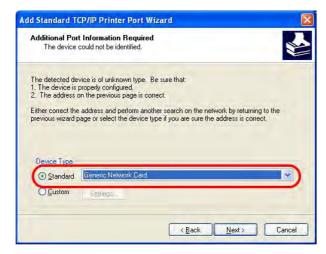

8. Then, in the following dialog, click **Finish**.

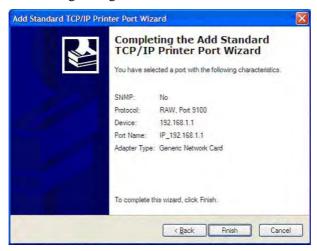

9. Now, your system will ask you to choose right name of the printer that you installed onto the router. Such step can make correct driver loaded onto your PC. When you finish the selection, click **Next** 

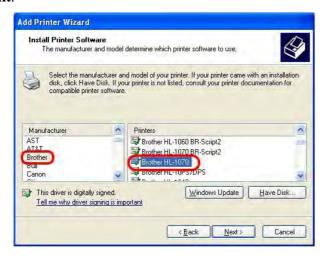

10. For the final stage, you need to go back to **Control Panel-> Printers** and edit the property of the new printer you have added.

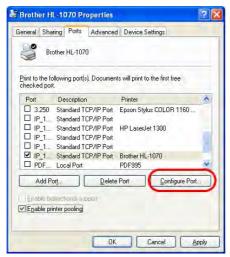

11. Select "**LPR**" on Protocol, type **p1** (number 1) as Queue Name. Then click **OK**. Next please refer to the red rectangle for choosing the correct protocol and UPR name.

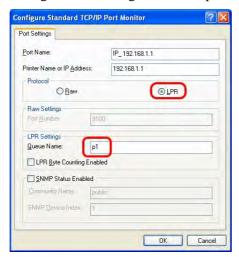

The printer can be used for printing now. Most of the printers with different manufacturers are compatible with vigor router.

**Note 1:** Some printers with the fax/scanning or other additional functions are not supported. If you do not know whether your printer is supported or not, please visit www.draytek.com to find out the printer list. Open **Support Center->FAQ->Sort by product**; select the model of the router and click on it; find out the link of **Printer Server FAQ**; click the **What types of printers are compatible with Vigor router?** link.

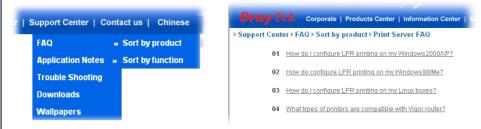

Note 2: Vigor router supports printing request from computers via LAN ports but not WAN port.

This page is left blank.

# 2 Configuring Basic Settings

For use the router properly, it is necessary for you to change the password of web configuration for security and adjust primary basic settings.

This chapter explains how to setup a password for an administrator and how to adjust basic settings for accessing Internet successfully. Be aware that only the administrator can change the router configuration.

### 2.1 Changing Password

To change the password for this device, you have to access into the web browse with default password first.

Make sure your computer connects to the router correctly.

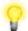

Notice: You may either simply set up your computer to get IP dynamically from the router or set up the IP address of the computer to be the same subnet as the default IP address of Vigor router 192.168.1.1. For the detailed information, please refer to the later section - Trouble Shooting of this guide.

Open a web browser on your PC and type http://192.168.1.1. A pop-up window will open to ask for username and password. Please type default values (both username and password are Null) on the window for the first time accessing and click **OK** for next screen.

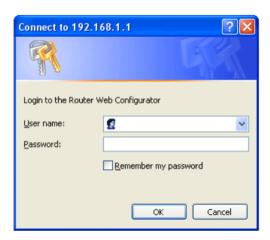

3. Now, the **Main Screen** will pop up.

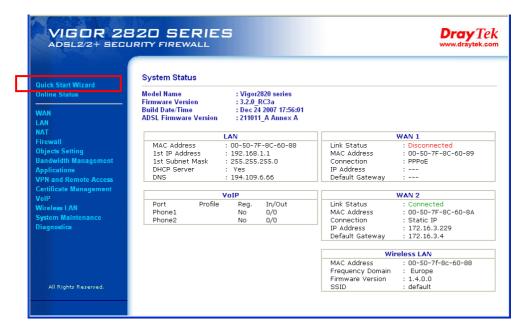

**Note:** The home page will change slightly in accordance with the router you have.

4. Go to **System Maintenance** page and choose **Administrator Password**.

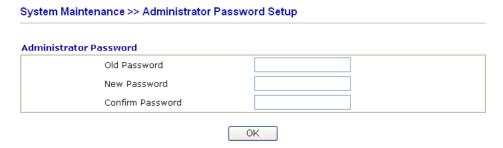

- 5. Enter the login password (the default is blank) on the field of **Old Password**. Type **New Password**. Then click **OK** to continue.
- 6. Now, the password has been changed. Next time, use the new password to access the Web Configurator for this router.

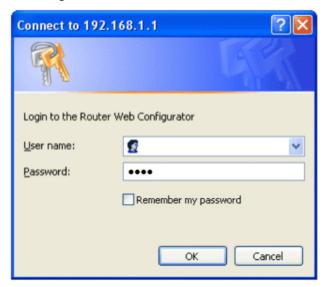

### 2.2 Quick Start Wizard

If your router can be under an environment with high speed NAT, the configuration provide here can help you to deploy and use the router quickly. The first screen of **Quick Start Wizard** is entering login password. After typing the password, please click **Next**.

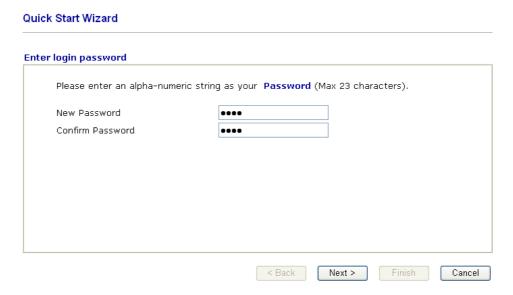

On the next page as shown below, please select the WAN interface (WAN 1 or WAN2) that you use. If DSL interface is used, please choose WAN1; if WAN2 interface is used, please choose WAN2. Choose **Auto negotiation** as the physical type for your router. Then click **Next** for next step.

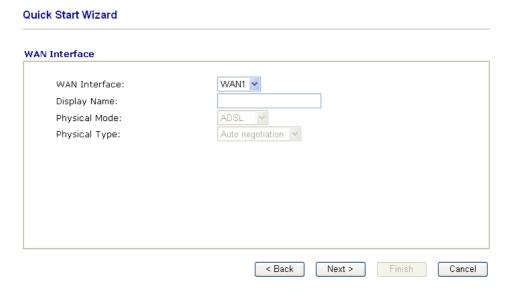

On the next page as shown below, please select the appropriate Internet access type according to the information from your ISP. For example, you should select PPPoE mode if the ISP provides you PPPoE interface. Then click **Next** for next step.

### Quick Start Wizard Connect to Internet Auto detect VPI 0 33 VCI PPPoE LLC/SNAP Protocol / Encapsulation Fixed IP OYes ONo(Dynamic IP) IP Address Subnet Mask Default Gateway Primary DNS Second DNS < Back Next > Finish Cancel PPPoE LLC/SNAP PPPOE LLC/SNAP PPPoE VC MUX PPPoA LLC/SNAP PPP₀A VC MUX 1483 Bridged IP LLC 1483 Routed IP LLC 1483 Bridged IP VC-Mux

In the **Quick Start Wizard**, you can configure the router to access the Internet with different protocol/modes such as **PPPoE/PPPoA**, **1483 Bridged IP** or **1483 Routed IP**. The router supports the DSL WAN interface for Internet access.

### 2.2.1 PPPoE/PPPoA

1483 Routed IP VC-Mux (IPoA)

1483 Bridged IP (IPoE)

PPPoE stands for **Point-to-Point Protocol over Ethernet**. It relies on two widely accepted standards: PPP and Ethernet. It connects users through an Ethernet to the Internet with a common broadband medium, such as a single DSL line, wireless device or cable modem. All the users over the Ethernet can share a common connection.

PPPoE is used for most of DSL modem users. All local users can share one PPPoE connection for accessing the Internet. Your service provider will provide you information about user name, password, and authentication mode.

If your ISP provides you the **PPPoE** connection, please select **PPPoE** for this router. The following page will be shown:

# Set PPPoE / PPPoA WAN 1 User Name Password Confirm Password •••••••

**User Name** Assign a specific valid user name provided by the ISP.

< Back

Next >

Cancel

**Password** Assign a valid password provided by the ISP.

**Confirm Password** Retype the password.

Click Next for viewing summary of such connection.

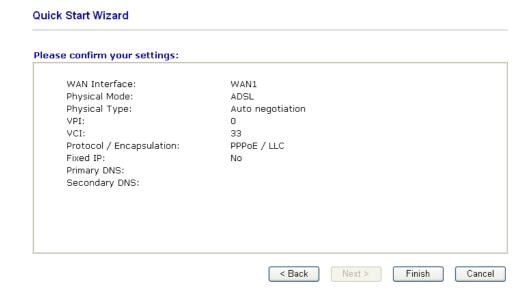

Click **Finish.** A page of **Quick Start Wizard Setup OK!!!** will appear. Then, the system status of this protocol will be shown.

Quick Start Wizard Setup OK !!!

### 2.2.2 1483 Bridged IP

Click **1483 Bridged IP** as the protocol. Type in all the information that your ISP provides for this protocol.

# Quick Start Wizard

| Connect to Internet      |                             |
|--------------------------|-----------------------------|
| WAN 1                    |                             |
| VPI                      | O Auto detect               |
| VCI                      | 33                          |
| Protocol / Encapsulation | 1483 Bridged IP LLC         |
|                          |                             |
| Fixed IP                 | ○Yes • No(Dynamic IP)       |
| IP Address               |                             |
| Subnet Mask              |                             |
| Default Gateway          |                             |
| Primary DNS              | 168.95.1.1                  |
| Second DNS               |                             |
|                          |                             |
|                          | < Back Next > Finish Cancel |

Click **Next** for viewing summary of such connection.

### Quick Start Wizard

| WAN Interface:                | WAN1             |
|-------------------------------|------------------|
| Physical Mode:                | ADSL             |
| Physical Mode. Physical Type: | Auto negotiation |
| VPI:                          | O                |
| VCI:                          | 33               |
| Protocol / Encapsulation:     | 1483 Bridge LLC  |
| Fixed IP:                     | No               |
| Primary DNS:                  | 168.95.1.1       |
| Secondary DNS:                | 1001301111       |
| 5555.144.7 2.15.              |                  |
|                               |                  |
|                               |                  |
|                               |                  |
|                               |                  |

Click **Finish.** A page of **Quick Start Wizard Setup OK!!!** will appear. Then, the system status of this protocol will be shown.

Quick Start Wizard Setup OK !!!

### 2.2.3 1483 Routed IP

Click **1483 Routed IP** as the protocol. Type in all the information that your ISP provides for this protocol.

### **Quick Start Wizard** Connect to Internet WAN 1 Auto detect VPI 0 VCI 33 Protocol / Encapsulation 1483 Routed IP VC-Mux (IPoA) Fixed IP O Yes O No(Dynamic IP) IP Address Subnet Mask Default Gateway 168.95.1.1 Primary DNS Second DNS 168.95.1.10 < Back Next > Cancel

After finishing the settings in this page, click **Next** to see the following page.

#### **Quick Start Wizard** Please confirm your settings: WAN Interface: WAN1 Physical Mode: ADSL Physical Type: Auto negotiation VPI: VCI: 33 Protocol / Encapsulation: 1483 Route VCMUX Fixed IP: No Primary DNS: 168.95.1.1 Secondary DNS: 168.95.1.10 < Back Next > Finish Cancel

Click **Finish.** A page of **Quick Start Wizard Setup OK!!!** will appear. Then, the system status of this protocol will be shown.

Quick Start Wizard Setup OK !!!

### 2.3 Online Status

The online status shows the system status, WAN status, ADSL Information and other status related to this router within one page. If you select **PPPoE/PPPoA** as the protocol, you will find out a link of **Dial PPPoE** or **Drop PPPoE** in the Online Status web page.

### Online status for PPPoE (WAN2)

### **Online Status**

| System Status           |           |           |                           | Syste        | m Uptime: 3:18:44 |                           |  |  |
|-------------------------|-----------|-----------|---------------------------|--------------|-------------------|---------------------------|--|--|
| Primary                 |           |           | Seconda                   | ary          |                   |                           |  |  |
| LAN Status              |           | Primary   | Primary DNS: 192.168.66.1 |              |                   | Secondary DNS: 168.95.1.1 |  |  |
| IP Address              | TX P      | ackets    | RX Pac                    | kets         |                   |                           |  |  |
| 192.168.1.1             | 749       |           | 552                       |              |                   |                           |  |  |
| WAN 1 Status            |           |           |                           |              |                   | >> <u>Release</u>         |  |  |
| Enable                  | Line      |           | Name                      | Mode         | Up Time           |                           |  |  |
| Yes                     | ADSL      |           |                           | DHCP Client  | 0:00:00           |                           |  |  |
| IP                      | GW IP     |           | TX Packets                | TX Rate(Bps) | RX Packets        | s RX Rate(Bps)            |  |  |
| 192.168.66.10           | 192.168.6 | 6.1       | 1                         | 9            | 1                 | 0                         |  |  |
| WAN 2 Status            |           |           |                           |              |                   | >> Drop PPPoE             |  |  |
| Enable                  | Line      |           | Name                      | Mode         | Up Time           |                           |  |  |
| Yes                     | Ethernet  |           |                           | PPPoE        | 0:00:22           |                           |  |  |
| IP                      | GW IP     |           | TX Packets                | TX Rate(Bps) | RX Packets        | s RX Rate(Bps)            |  |  |
| 218.160.234.238         | 61,216,11 | 6.254     | 14                        | 16           | 15                | 41                        |  |  |
| <b>ADSL Information</b> | ( ADSL    | . Firmwar | e Version: 211            | 011_A)       |                   |                           |  |  |
| ATM Statistics          | TX Blocks |           | RX Blocks                 | Corrected    | d Blocks Un       | corrected Blocks          |  |  |
| :                       | 18        |           | 23                        | 0            | 0                 |                           |  |  |
| ADSL Status Mod         | de Stat   | e         | Up Speed                  | Down Speed   | SNR Margi         | n Loop Att.               |  |  |
| G.Di                    | MT SHO    | WTIME     | 1024000                   | 11936000     | 0                 | 0                         |  |  |

### **Online status for PPTP (for WAN2)**

### **Online Status**

| System Status    |            |              |                   |              | System            | Uptime: 3:18:4       |
|------------------|------------|--------------|-------------------|--------------|-------------------|----------------------|
| Primary          |            |              | Seconda           | iry          |                   |                      |
| LAN Status       |            | Primary DNS  | <b>3:</b> 168.95. | 1.1          | Secondary DN      | <b>S:</b> 168.95.1.1 |
| IP Address       | TX Pa      | ckets        | RX Pack           | cets         |                   |                      |
| 192.168.1.1      | 480        |              | 339               |              |                   |                      |
| WAN 1 Status     |            |              |                   |              |                   |                      |
| Enable           | Line       | Na           | me                | Mode         | Up Time           |                      |
| Yes              | ADSL       |              |                   | Static IP    | 0:00:00           |                      |
| IP               | GW IP      | TX           | Packets           | TX Rate(Bps) | RX Packets        | RX Rate(Bps)         |
| 192.168.66.52    | 192.168.66 | .1 1         |                   | 9            | 1                 | 16                   |
| WAN 2 Status     |            |              |                   |              |                   | >> Release           |
| Enable           | Line       | Na           | me                | Mode         | Up Time           |                      |
| Yes              | Ethernet   |              |                   | PPTP         | 0:00:28           |                      |
| IP               | GW IP      | TX           | Packets           | TX Rate(Bps) | <b>RX Packets</b> | RX Rate(Bps)         |
| 192.168.129.11   | 192,168,12 | 9.1 8        |                   | 12           | 10                | 9                    |
| ADSL Information | ( ADSL     | Firmware Ver | sion: 2110        | 011_A)       |                   |                      |
| ATM Statistics 1 | TX Blocks  | RX B         | locks             | Corrected    | Blocks Unc        | orrected Blocks      |
| 4                | 1          | 3            |                   | 0            | 2                 |                      |
| ADSL Status Mod  | de State   | Up           | Speed             | Down Speed   | SNR Margin        | Loop Att.            |
| G.DI             | MT SHOW    | TIME 10      | 24000             | 12000000     | 8                 | n                    |

### **Online status for Static IP (for WAN1)**

### Online Status

| System Status    |               |                    |              | System            | Uptime: 3:18:44 |
|------------------|---------------|--------------------|--------------|-------------------|-----------------|
| Primary          |               | Second             | ary          |                   |                 |
| LAN Status       | Pri           | mary DNS: 168.95   | 5.1.1        | Secondary DNS     | 3: 168.95.1.1   |
| IP Address       | TX Pack       | ets RX Pac         | kets         |                   |                 |
| 192.168.1.1      | 480           | 339                |              |                   |                 |
| WAN 1 Status     |               |                    |              |                   |                 |
| Enable           | Line          | Name               | Mode         | Up Time           |                 |
| Yes              | ADSL          |                    | Static IP    | 0:00:00           |                 |
| IP               | GW IP         | TX Packets         | TX Rate(Bps) | <b>RX Packets</b> | RX Rate(Bps)    |
| 192.168.66.52    | 192.168.66.1  | 1                  | 9            | 1                 | 16              |
| WAN 2 Status     |               |                    |              |                   | >> Release      |
| Enable           | Line          | Name               | Mode         | Up Time           |                 |
| Yes              | Ethernet      |                    | PPTP         | 0:00:28           |                 |
| IP               | GW IP         | TX Packets         | TX Rate(Bps) | RX Packets        | RX Rate(Bps)    |
| 192.168.129.11   | 192.168.129.1 | 8                  | 12           | 10                | 9               |
| ADSL Information | ( ADSL Firr   | nware Version: 211 | LO11_A)      |                   |                 |
| ATM Statistics   | TX Blocks     | RX Blocks          | Corrected    | l Blocks Unco     | rrected Blocks  |
| •                | 1             | 3                  | 0            | 2                 |                 |
| ADSL Status Mod  | de State      | Up Speed           | Down Speed   | SNR Margin        | Loop Att.       |
| G.D              | MT SHOWTI     | ME 1024000         | 12000000     | 8                 | 0               |

### Online status for DHCP (WAN1)

### **Online Status**

| System Status    |           |           |                           | System       | Uptime: 3:18:44           |                 |
|------------------|-----------|-----------|---------------------------|--------------|---------------------------|-----------------|
| Primary          |           | Secondary |                           |              |                           |                 |
| LAN Status       |           | Primar    | Primary DNS: 192.168.66.1 |              | Secondary DNS: 168.95.1.1 |                 |
| IP Address       | TX P      | ackets    | RX Pac                    | kets         |                           |                 |
| 192.168.1.1      | 749       |           | 552                       |              |                           |                 |
| WAN 1 Status     |           |           |                           |              |                           | >> Release      |
| Enable           | Line      |           | Name                      | Mode         | Up Time                   |                 |
| Yes              | ADSL      |           |                           | DHCP Client  | 0:00:00                   |                 |
| IP               | GW IP     |           | TX Packets                | TX Rate(Bps) | RX Packets                | RX Rate(Bps)    |
| 192.168.66.10    | 192.168.6 | 6.1       | 1                         | 9            | 1                         | 0               |
| WAN 2 Status     |           |           |                           |              |                           | >> Drop PPPoE   |
| Enable           | Line      |           | Name                      | Mode         | Up Time                   |                 |
| Yes              | Ethernet  |           |                           | PPPoE        | 0:00:22                   |                 |
| IP               | GW IP     |           | TX Packets                | TX Rate(Bps) | RX Packets                | RX Rate(Bps)    |
| 218.160.234.238  | 61,216,11 | 6.254     | 14                        | 16           | 15                        | 41              |
| ADSL Information | ( ADSL    | Firmwar   | e Version: 211            | 011_A)       |                           |                 |
| ATM Statistics   | TX Blocks |           | RX Blocks                 | Corrected    | Blocks Unc                | orrected Blocks |
| :                | 18        |           | 23                        | 0            | 0                         |                 |
| ADSL Status Mod  | de Stat   | e         | Up Speed                  | Down Speed   | SNR Margin                | Loop Att.       |
| G.D              | MT SHO    | WTIME     | 1024000                   | 11936000     | 0                         | 0               |

Detailed explanation is shown below:

Primary DNS Displays the IP address of the primary DNS.

Secondary DNS Displays the IP address of the secondary DNS.

LAN Status

**IP Address** Displays the IP address of the LAN interface.

**TX Packets** Displays the total transmitted packets at the LAN interface.

**RX Packets** Displays the total number of received packets at the LAN interface.

WAN1/2 Status

**Line** Displays the physical connection (Ethernet) of this interface.

Name Displays the name set in WAN1/WAN web page.

**Mode** Displays the type of WAN connection (e.g., PPPoE).

**Up Time** Displays the total uptime of the interface.

IP Displays the IP address of the WAN interface.GW IP Displays the IP address of the default gateway.

TX Packets Displays the total transmitted packets at the WAN interface.

TX Rate Displays the speed of transmitted octets at the WAN interface.

**RX Packets** Displays the total number of received packets at the WAN

interface.

**RX Rate** Displays the speed of received octets at the WAN interface.

ISDN Status

**Channel Active Conn.** Displays the active connection status for each channel.

TX Pkts Displays the total transmitted packets at the ISDN interface.

TX Rate Displays the speed of transmitted octets at the ISDN interface.

**RX Pkts** Displays the total number of received packets at the ISDN

interface.

**RX Rate** Displays the speed of received octets at the ISDN interface.

**Up Time** Displays the total uptime of the interface.

**AOC** Displays the charge information of the interface.

**Note:** The words in green mean that the WAN connection of that interface (WAN1/WAN2) is ready for accessing Internet; the words in red mean that the WAN connection of that interface (WAN1/WAN2) is not ready for accessing Internet.

### 2.4 Saving Configuration

Each time you click  $\mathbf{OK}$  on the web page for saving the configuration, you can find messages showing the system interaction with you.

Status: Ready

**Ready** indicates the system is ready for you to input settings.

**Settings Saved** means your settings are saved once you click **Finish** or **OK** button.

# 3 Advanced Web Configuration

After finished basic configuration of the router, you can access Internet with ease. For the people who want to adjust more setting for suiting his/her request, please refer to this chapter for getting detailed information about the advanced configuration of this router. As for other examples of application, please refer to chapter 4.

# **3.1 WAN**

**Quick Start Wizard** offers user an easy method to quick setup the connection mode for the router. Moreover, if you want to adjust more settings for different WAN modes, please go to **WAN** group and click the **Internet Access** link.

# 3.1.1 Basics of Internet Protocol (IP) Network

IP means Internet Protocol. Every device in an IP-based Network including routers, print server, and host PCs, needs an IP address to identify its location on the network. To avoid address conflicts, IP addresses are publicly registered with the Network Information Centre (NIC). Having a unique IP address is mandatory for those devices participated in the public network but not in the private TCP/IP local area networks (LANs), such as host PCs under the management of a router since they do not need to be accessed by the public. Hence, the NIC has reserved certain addresses that will never be registered publicly. These are known as *private* IP addresses, and are listed in the following ranges:

From 10.0.0.0 to 10.255.255.255 From 172.16.0.0 to 172.31.255.255 From 192.168.0.0 to 192.168.255.255

#### What are Public IP Address and Private IP Address

As the router plays a role to manage and further protect its LAN, it interconnects groups of host PCs. Each of them has a private IP address assigned by the built-in DHCP server of the Vigor router. The router itself will also use the default **private IP** address: 192.168.1.1 to communicate with the local hosts. Meanwhile, Vigor router will communicate with other network devices through a **public IP** address. When the data flow passing through, the Network Address Translation (NAT) function of the router will dedicate to translate public/private addresses, and the packets will be delivered to the correct host PC in the local area network. Thus, all the host PCs can share a common Internet connection.

#### Get Your Public IP Address from ISP

In ADSL deployment, the PPP (Point to Point)-style authentication and authorization is required for bridging customer premises equipment (CPE). Point to Point Protocol over Ethernet (PPPoE) connects a network of hosts via an access device to a remote access concentrator or aggregation concentrator. This implementation provides users with significant ease of use. Meanwhile it provides access control, billing, and type of service according to user requirement.

When a router begins to connect to your ISP, a serial of discovery process will occur to ask for a connection. Then a session will be created. Your user ID and password is authenticated via **PAP** or **CHAP** with **RADIUS** authentication system. And your IP address, DNS server, and other related information will usually be assigned by your ISP.

Below shows the menu items for Internet Access.

WAN

• General Setup

• Internet Access

• Multi-PVCs

• Load-Balance Policy

# 3.1.2 Network Connection by 3G USB Modem

For 3G mobile communication through Access Point is popular more and more, Vigor2820 adds the function of 3G network connection for such purpose. By connecting 3G USB Modem to the USB port of Vigor2820, it can support HSDPA/UMTS/EDGE/GPRS/GSM and the future 3G standard (HSUPA, etc). Vigor2820 with 3G USB Modem allows you to receive 3G signals at any place such as your car or certain location holding outdoor activity and share the bandwidth for using by more people. Users can use four LAN ports on the router to access Internet. Also, they can access Internet via SuperG wireless function of Vigor2820G, and enjoy the powerful firewall, bandwidth management, VPN, VoIP features of Vigor2820 series.

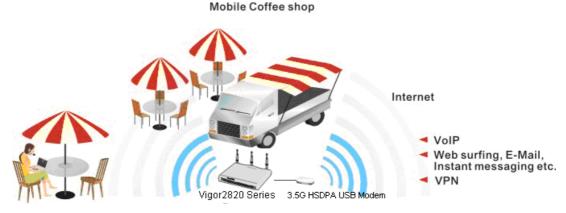

After connecting into the router, 3G USB Modem will be regarded as the second WAN port. However, the original Ethernet WAN1 still can be used and Load-Balance can be done in the router. Besides, 3G USB Modem in WAN2 also can be used as backup device. Therefore, when WAN1 is not available, the router will use 3.5G for supporting automatically. The supported 3G USB Modem will be listed on Draytek web site. Please visit www.draytek.com for more detailed information.

# 3.1.3 General Setup

This section will introduce some general settings of Internet and explain the connection modes for WAN1 and WAN2 in details.

This router supports dual WAN function. It allows users to access Internet and combine the bandwidth of the dual WAN to speed up the transmission through the network. Each WAN port can connect to different ISPs, Even if the ISPs use different technology to provide telecommunication service (such as DSL, Cable modem, etc.). If any connection problem occurred on one of the ISP connections, all the traffic will be guided and switched to the normal communication port for proper operation. Please configure WAN1 and WAN2 settings.

This webpage allows you to set general setup for WAN1 and WAN respectively.

Note: In default, WAN1 and WAN2 are enabled.

#### WAN >> General Setup

#### General Setup WAN1 WAN2 Enable: Yes 🕶 Enable: Yes 🕶 Display Name: Display Name: Physical Mode: ADSL Physical Mode: Ethernet Physical Type: Auto negotiation Physical Type: Auto negotiation Auto Weight Load Balance Mode: Load Balance Mode: Auto Weight Line Speed(Kbps): DownLink 0 Line Speed(Kbps): DownLink 0 UpLink 0 UpLink 🛭 Always On Active Mode: Always On Active Mode: Active on demand: Active on demand: ○ WAN2 Fail OWAN1 Fail WAN2 Upload speed exceed Kbps WAN1 Upload speed exceed Kbps WAN2 Download speed exceed Kbps WAN1 Download speed exceed Kbps

ΟK

**Enable** 

Display Name Physical Mode Choose **Yes** to invoke the settings for this WAN interface. Choose **No** to disable the settings for this WAN interface.

Type the description for the WAN1/WAN2 interface.

For WAN1, the physical connection is done through ADSL port; yet the physical connection for WAN2 is done through an Ethernet port (P1) or USB port. You cannot change it.

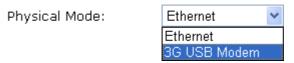

To use 3G network connection through 3G USB Modem, choose **3G USB Modem** as the physical mode in **WAN2**. Next, go to **WAN>> Internet Access**. 3G USB Modem is available for WAN2. You can enable **PPP** as the access mode and complete further configuration.

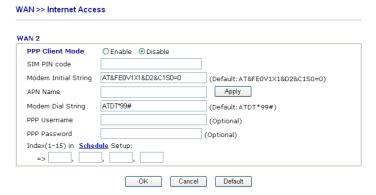

**Physical Type** 

This setting is available for WAN2 only. You can change the physical type for WAN2 or choose **Auto negotiation** for

determined by the system.

Physical Type:

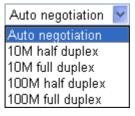

**Load Balance Mode** 

If you know the practical bandwidth for your WAN interface, please choose the setting of **According to Line Speed**. Otherwise, please choose **Auto Weigh** to let the router reach the best load balance.

Load Balance Mode:

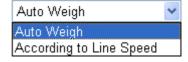

Line Speed

If your choose **According to Line Speed** as the **Load Balance Mode**, please type the line speed for downloading and uploading through WAN1/WAN2. The unit is kbps.

**Active Mode** 

Choose **Always On** to make the WAN connection (WAN1/WAN2) being activated always; or choose **Active on demand** to make the WAN connection (WAN1/WAN2) activated if it is necessary.

Active Mode:

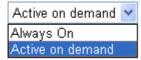

If you choose Active on demand, the Idle Timeout will be available for you to set for PPPoE and PPTP access modes in the Details Page of WAN>>Internet Access. In addition, there are three selections for you to choose for different purposes.

**WAN2 Fail** – It means the connection for WAN1 will be activated when WAN2 is failed.

**WAN2 Upload speed exceed XX kbps** – It means the connection for WAN1 will be activated when WAN2 Upload speed exceed certain value that you set in this box for 15 seconds.

**WAN2 Download speed exceed XX kbps**– It means the connection for WAN1 will be activated when WAN2 Download speed exceed certain value that you set in this box for 15 seconds.

**WAN1 Fail** – It means the connection for WAN2 will be activated when WAN1 is failed.

**WAN1 Upload speed exceed XX kbps** – It means the connection for WAN2 will be activated when WAN1 Upload speed exceed certain value that you set in this box for 15 seconds.

**WAN1 Download speed exceed XX kbps**– It means the connection for WAN2 will be activated when WAN1 Download speed exceed certain value that you set in this box for 15 seconds.

#### 3.1.4 Internet Access

For the router supports dual WAN function, the users can set different WAN settings (for WAN1/WAN2) for Internet Access. Due to different physical mode for WAN1 and WAN2, the Access Mode for these two connections also varies slightly.

#### WAN >> Internet Access

# Internet Access

| Index | Display<br>Name | Physical<br>Mode | Config Information                                                                     |
|-------|-----------------|------------------|----------------------------------------------------------------------------------------|
| WAN1  |                 | ADSL             | Channel:1, VPI:0, VCI:33, Protocol:PPPoE/LLC/SNAP,<br>Modulation:Multimode, Dynamic IP |
| WAN2  |                 | Ethernet         | IP Address:172.16.3.229, Subnet Mask:255.255.0.0, Gateway<br>IP:172.16.3.4             |

**Index** It shows the WAN modes that this router supports. WAN1 is the

default WAN interface for accessing into the Internet. WAN2 is the optional WAN interface for accessing into the Internet when

WAN 1 is inactive for some reason.

**Display Name** It shows the name of the WAN1/WAN2 that entered in general

setup.

**Physical Mode** It shows the physical port for WAN1/WAN2.

**Config Information** It shows brief configuration information for WAN1/WAN2

interface.

WAN1 and WAN2 support different protocols. WAN1 supports PPPoE/PPPoA and MPoA. WAN2 supports PPPoE, Static or Dynamic IP and PPTP. According to physical connection of your router, please choose suitable WAN interface link to set detailed information.

#### PPPoE/PPPoA for WAN1

To use **PPPoE/PPPoA** as the accessing protocol of the Internet, select **PPPoE/PPPoA** mode. The following web page will appear.

#### WAN 1 PPPoE / PPPoA MPoA (RFC1483/2684) **ISP Access Setup** Enable Disable Username **DSL Modem Settings** Password Multi-PVC channel Channel 1 PPP Authentication PAP or CHAP VPI 0 Idle Timeout second(s) VCI 33 WAN IP Alias IP Address From ISP LLC/SNAP V Encapsulating Type Fixed IP O Yes No (Dynamic IP) Protocol PPPoE 💌 Fixed IP Address Modulation Multimode Default MAC Address PPPoE Pass-through O Specify a MAC Address For Wired LAN MAC Address: 00 .50 .7F :8C For Wireless LAN Index(1-15) in Schedule Setup: OΚ Cancel

#### Enable/Disable

Click **Enable** for activating this function. If you click **Disable**, this function will be closed and all the settings that you adjusted in this page will be invalid.

#### **DSL Modem Settings**

Set up the DSL parameters required by your ISP. These are vital for building DSL connection to your ISP.

Multi-PVC channel - The selections displayed here are determined by the page of Internet Access – Multi PVCs. Select M-PVCs Channel means no selection will be chosen.

**VPI** - Type in the value provided by ISP. **VCI** - Type in the value provided by ISP.

**Encapsulating Type** - Drop down the list to choose the type provided by ISP.

**Protocol** - Drop down the list to choose the one provided by ISP. If you have already used **Quick Start Wizard** to set the protocol, then it is not necessary for you to change any settings in this group.

#### **PPPoE Pass-through**

The router offers PPPoE dial-up connection. Besides, you also can establish the PPPoE connection directly from local clients to your ISP via the Vigor router. When PPPoA protocol is selected, the PPPoE package transmitted by PC will be transformed into PPPoA package and sent to WAN server. Thus, the PC can access Internet through such direction.

**For Wired LAN** – If you check this box, PCs on the same network can use another set of PPPoE session (different with the Host PC) to access into Internet.

**For Wireless LAN** – If you check this box, PCs on the same wireless network can use another set of PPPoE session (different with the Host PC) to access into Internet.

#### **ISP Access Setup**

Enter your allocated username, password and authentication parameters according to the information provided by your ISP. If you want to connect to Internet all the time, you can check **Always** 

#### On.

**Username** – Type in the username provided by ISP in this field. **Password** – Type in the password provided by ISP in this field. **PPP Authentication** – Select **PAP only** or **PAP or CHAP** for PPP.

**Idle Timeout** – Set the timeout for breaking down the Internet after passing through the time without any action. This setting is active only when the **Active on demand** option for Active Mode is selected in **WAN>> General Setup** page.

#### **IP Address From ISP**

Usually ISP dynamically assigns IP address to you each time you connect to it and request. In some case, your ISP provides service to always assign you the same IP address whenever you request. In this case, you can fill in this IP address in the Fixed IP field. Please contact your ISP before you want to use this function. **WAN IP Alias** - If you have multiple public IP addresses and would like to utilize them on the WAN interface, please use WAN IP Alias. You can set up to 8 public IP addresses other than the current one you are using. Notice that this setting is available for WAN1 only. Type the additional WAN IP address and check the Enable box. Then click OK to exit the dialog.

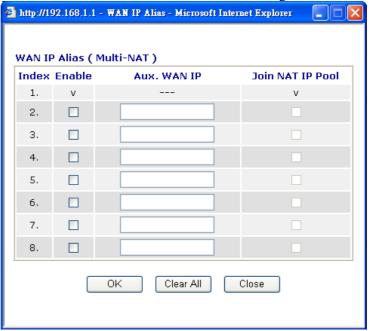

**Fixed IP** – Click **Yes** to use this function and type in a fixed IP address in the box of **Fixed IP Address**.

**Default MAC Address** – You can use **Default MAC Address** or specify another MAC address by typing on the boxes of MAC Address for the router.

**Specify a MAC Address** – Type the MAC address for the router manually.

**Index (1-15) in Schedule Setup -** You can type in four sets of time schedule for your request. All the schedules can be set previously in **Applications – Schedule** web page and you can use the number that you have set in that web page.

After finishing all the settings here, please click **OK** to activate them.

#### MPoA for WAN1

MPoA is a specification that enables ATM services to be integrated with existing LANs, which use either Ethernet, token-ring or TCP/IP protocols. The goal of MPoA is to allow different LANs to send packets to each other via an ATM backbone.

To use **MPoA** as the accessing protocol of the Internet, select **MPoA** mode. The following web page will appear.

#### WAN >> Internet Access

| PPPoE / PPPoA      | MPoA (R           | FC1483/2684)                         |
|--------------------|-------------------|--------------------------------------|
| 🔘 Enable 🏽 💿 Di    | sable             | WAN IP Network Settings WAN IP Alias |
| DSL Modem Settings |                   | Obtain an IP address automatically   |
| Multi-PVC channel  | Channel 2         | Router Name                          |
| Encapsulation      |                   | Domain Name                          |
| 148                | B3 Bridged IP LLC | * : Required for some ISPs           |
| VPI                | 0                 | Specify an IP address                |
| VCI                | 88                | IP Address                           |
|                    |                   | Subnet Mask                          |
| Modulation         | Multimode 💌       | Gateway IP Address                   |
| RIP Protocol       |                   |                                      |
| Enable RIP         |                   | Default MAC Address                  |
|                    |                   | O Specify a MAC Address              |
| Bridge Mode        |                   | MAC Address: 00 .50 .7F :00 .00 .01  |
| Enable Bridge Mode | 9                 |                                      |
|                    |                   | DNS Server IP Address                |
|                    |                   | Primary IP Address                   |
|                    |                   | Secondary IP Address                 |

**DSL Modem Settings** 

Set up the DSL parameters required by your ISP. These are vital for building DSL connection to your ISP.

Multi-PVC channel - The selections displayed here are determined by the page of Internet Access – Multi PVCs. Select

M-PVCs Channel means no selection will be chosen.

**Encapsulating Type** - Drop down the list to choose the type

provided by ISP.

**VPI** - Type in the value provided by ISP.

**VCI** - Type in the value provided by ISP.

Routing Information Protocol is abbreviated as RIP (RFC1058) **RIP Protocol** 

specifying how routers exchange routing tables information. Click

**Enable RIP** for activating this function.

**Bridge Mode** If you choose **Bridged IP** as the protocol, you can check this box to invoke the function. The router will work as a bridge modem.

**WAN IP Network Settings** 

This group allows you to obtain an IP address automatically and allows you type in IP address manually.

Obtain an IP address automatically – Click this button to obtain

the IP address automatically.

**Router Name** – Type in the router name provided by ISP.

**Domain Name** – Type in the domain name that you have assigned. **Specify an IP address** – Click this radio button to specify some data.

WAN IP Alias - If you have multiple public IP addresses and would like to utilize them on the WAN interface, please use WAN IP Alias. You can set up to 8 public IP addresses other than the current one you are using. Notice that this setting is available for WAN1 only. Type the additional WAN IP address and check the Enable box. Then click OK to exit the dialog.

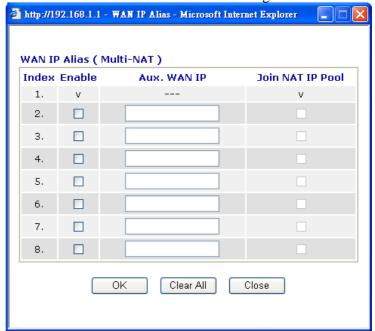

**IP** Address – Type in the private IP address.

**Subnet Mask** – Type in the subnet mask.

**Gateway IP Address** – Type in gateway IP address.

**Default MAC Address** Type in MAC address for the router. You can use **Default MAC Address** or specify another MAC address for your necessity.

**MAC Address** – Type in the MAC address for the router manually.

DNS Server IP Address Type in the primary IP address for the router. If necessary, type in secondary IP address for necessity in the future.

After finishing all the settings here, please click **OK** to activate them.

#### **PPPoE for WAN2**

To use **PPPoE** as the accessing protocol of the Internet, select **PPPoE** mode. The following web page will appear.

| WAN 2          |                        |                      |                        |              |                     |
|----------------|------------------------|----------------------|------------------------|--------------|---------------------|
| PPPoE          |                        | Static or Dynamic IP |                        | PPTP         |                     |
| O Enable       | <ul><li>Disa</li></ul> | ble                  | PPP/MI                 | P Setup      |                     |
|                |                        |                      | PPP Aut                | hentication  | PAP or CHAP         |
| ISP Access S   | etup                   |                      | Idle Tim               | eout         | -1 second(s)        |
| Username       |                        |                      | IP Addı                | ess Assigni  | ment Method (IPCP)  |
| Password       |                        |                      | Fixed IP               | : O Yes 🤄    | No (Dynamic IP)     |
| Index(1-15) ir | Schedule               | Setup:               | Fixed IP               | Address      |                     |
| =>,            | ,                      | ,                    |                        |              |                     |
|                |                        |                      | <ul><li>Defa</li></ul> | ault MAC Ado | dress               |
|                |                        |                      | O Spe                  | cify a MAC A | Address             |
|                |                        |                      | MAC A                  | ddress: 00   | .50 .7F :00 .00 .02 |
|                |                        | OK                   | Canc                   | el           |                     |

#### Enable/Disable

Click **Enable** for activating this function. If you click **Disable**, this function will be closed and all the settings that you adjusted in this page will be invalid.

#### **ISP Access Setup**

Enter your allocated username, password and authentication parameters according to the information provided by your ISP. If you want to connect to Internet all the time, you can check **Always On**.

Username – Type in the username provided by ISP in this field.

Password – Type in the password provided by ISP in this field.

Index (1-15) in Schedule Setup - You can type in four sets of time schedule for your request. All the schedules can be set previously in Application – Schedule web page and you can use the number that you have set in that web page.

#### **PPP/MP Setup**

**PPP Authentication** – Select **PAP only** or **PAP or CHAP** for PPP.

**Idle Timeout** – Set the timeout for breaking down the Internet after passing through the time without any action. This setting is active only when the **Active on demand** option for Active Mode is selected in **WAN>> General Setup** page.

# IP Address Assignment Method (IPCP)

Usually ISP dynamically assigns IP address to you each time you connect to it and request. In some case, your ISP provides service to always assign you the same IP address whenever you request. In this case, you can fill in this IP address in the Fixed IP field. Please contact your ISP before you want to use this function.

**Fixed IP** – Click **Yes** to use this function and type in a fixed IP address in the box of **Fixed IP Address**.

**Default MAC Address** – You can use **Default MAC Address** or specify another MAC address by typing on the boxes of MAC Address for the router.

**Specify a MAC Address** – Type the MAC address for the router manually.

After finishing all the settings here, please click **OK** to activate them.

# Static or Dynamic IP for WAN2

For static IP mode, you usually receive a fixed public IP address or a public subnet, namely multiple public IP addresses from your DSL or Cable ISP service providers. In most cases, a Cable service provider will offer a fixed public IP, while a DSL service provider will offer a public subnet. If you have a public subnet, you could assign an IP address or many IP address to the WAN interface.

To use static or dynamic IP as the accessing protocol of the Internet, select **Static or Dynamic IP** mode. The following web page will appear.

#### WAN 2 **PPPoE** Static or Dynamic IP PPTP WAN IP Network Settings Enable Disable Obtain an IP address automatically **Keep WAN Connection** Router Name Enable PING to keep alive Domain Name PING to the IP \* : Required for some ISPs PING Interval 0 minute(s) Specify an IP address IP Address 172.16.3.229 **RIP Protocol** 255.255.0.0 Subnet Mask Enable RIP Gateway IP Address 172.16.3.4 Default MAC Address Specify a MAC Address MAC Address: 00 .50 .7F :00 DNS Server IP Address Primary IP Address Secondary IP Address OΚ Cancel

#### WAN >> Internet Access

Enable/ Disable

Click Enable for activating this function. If you click Disable, this function will be closed and all the settings that you adjusted in this page will be invalid.

Keep WAN Connection

Normally, this function is designed for Dynamic IP environments because some ISPs will drop connections if there is no traffic within certain periods of time. Check Enable PING to keep alive box to activate this function.

**PING to the IP** - If you enable the PING function, please specify the IP address for the system to PING it for keeping alive. PING Interval - Enter the interval for the system to execute the

PING operation.

**RIP Protocol** Routing Information Protocol is abbreviated as RIP (RFC1058)

specifying how routers exchange routing tables information. Click

**Enable RIP** for activating this function.

WAN IP Network **Settings** 

This group allows you to obtain an IP address automatically and allows you type in IP address manually.

Obtain an IP address automatically – Click this button to obtain the IP address automatically if you want to use **Dynamic IP** mode. **Router Name:** Type in the router name provided by ISP.

**Domain Name:** Type in the domain name that you have assigned. **Specify an IP address** – Click this radio button to specify some data if you want to use **Static IP** mode.

IP Address: Type the IP address.

Subnet Mask: Type the subnet mask.

Gateway IP Address: Type the gateway IP address.

Default MAC Address: Click this radio button to use default MAC

address for the router.

*Specify a MAC Address*: Some Cable service providers specify a specific MAC address for access authentication. In such cases you need to click the **Specify a MAC Address** and enter the MAC address in the MAC Address field.

DNS Server IP Address Type in the primary IP address for the router if you want to use **Static IP** mode. If necessary, type in secondary IP address for necessity in the future.

#### **PPTP for WAN2**

To use **PPTP** as the accessing protocol of the Internet, select **PPTP** mode. The following web page will appear.

#### WAN >> Internet Access

| WAN 2          |                 |                      |          |               |                      |               |
|----------------|-----------------|----------------------|----------|---------------|----------------------|---------------|
| PPPoE          |                 | Static or Dynamic IP |          | PPTP          |                      |               |
| • Enable       | O Disa          | ble                  | PPP Set  | tup           |                      |               |
| PPTP Server    |                 | 10.0.0.138           | PPP Aut  | hentication   |                      | PAP or CHAP 💌 |
|                |                 |                      | Idle Tim | eout          |                      | -1 second(s)  |
| ISP Access S   | etup            |                      | IP Addi  | ess Assigni   | ment                 | Method (IPCP) |
| Username       |                 |                      | Fixed IP | : O Yes       | <ul><li>No</li></ul> | (Dynamic IP)  |
| Password       |                 |                      | Fixed IP | Address       |                      |               |
| Index(1-15) in | <u>Schedule</u> | Setup:               | WAN IP   | Network S     | etting               | s             |
| => ,           | ,               | ,                    | Obt      | ain an IP ado | dress a              | automatically |
|                |                 |                      | Spe      | cify an IP ad | ldress               |               |
|                |                 |                      | IP Add   | lress         |                      | 10.0.0.150    |
|                |                 |                      | Subne    | t Mask        |                      | 255.0.0.0     |
|                |                 | 0K                   | Canc     | el            |                      |               |

**Enable/ Disable** Click **Enable** for activating this function. If you click **Disable**,

this function will be closed and all the settings that you adjusted

in this page will be invalid.

**PPTP Server** Specify the IP address of the PPTP server.

**ISP Access Setup** Username -Type in the username provided by ISP in this field.

**Password** -Type in the password provided by ISP in this field. **Index (1-15) in Schedule Setup** - You can type in four sets of time schedule for your request. All the schedules can be set previously in **Application** – **Schedule** web page and you can use the number

that you have set in that web page.

**PPP Setup PPP Authentication** - Select **PAP only** or **PAP or CHAP** for PPP.

Idle Timeout - Set the timeout for breaking down the Internet after

passing through the time without any action. This setting is active only when the **Active on demand** option for Active Mode is selected in **WAN>> General Setup** page.

# IP Address Assignment Method(IPCP)

**Fixed IP** - Usually ISP dynamically assigns IP address to you each time you connect to it and request. In some case, your ISP provides service to always assign you the same IP address whenever you request. In this case, you can fill in this IP address in the Fixed IP field. Please contact your ISP before you want to use this function. Click **Yes** to use this function and type in a fixed IP address in the box.

Fixed IP Address - Type a fixed IP address.

# WAN IP Network Settings

**Obtain an IP address automatically** – Click this button to obtain the IP address automatically.

**Specify an IP address** – Click this radio button to specify some data.

**IP** Address – Type the IP address. **Subnet Mask** – Type the subnet mask.

#### **PPP for WAN2**

Such mode is active only **3G USB Modem** was chosen as the physical mode in General Setup.

#### WAN >> Internet Access

| PPP Client Mode              | 🔾 Enable 🛛 Disable   |                                |
|------------------------------|----------------------|--------------------------------|
| SIM PIN code                 |                      |                                |
| Modem Initial String         | AT&FE0V1X1&D2&C1S0=0 | (Default:AT&FE0V1X1&D2&C1S0=0) |
| APN Name                     |                      | Apply                          |
| Modem Dial String            | ATDT*99#             | (Default: ATDT*99#)            |
| PPP Username                 |                      | (Optional)                     |
| PPP Password                 |                      | (Optional)                     |
| Index(1-15) in <u>Sche</u> c | <u>lule</u> Setup:   |                                |
| => ,                         | ], [ ]               |                                |

**PPP Client Mode** Click Enable to activate this mode for WAN2.

**SIM PIN code** Type PIN code of the SIM card that will be used to access Internet.

Modem Initial String Such value is used to initialize USB modem. Please use the default

value. If you have any question, please contact to your ISP.

**APN Name** APN(Access Point Name) is provided by your ISP for identifying

different access points. Simply click Apply to apply such name.

Finally, you have to click **OK** to save the setting. **Apply** – Activate the function of identification.

**Modem Dial String** Such value is used to dial through USB mode. Please use the

default value. If you have any question, please contact to your ISP.

**PPP Username** Type the PPP username (optional).

**PPP Password** Type the PPP password (optional).

**Index (1-15)** Set the PCs on LAN to work at certain time interval only. You may choose up to 4 schedules out of the 15 schedules pre-defined in **Applications** >> **Schedule** setup. The default setting of this filed is blank and the function will always work.

# 3.1.5 Multi-PVCs

This router allows you to create multi-PVCs for different data transferring for using. Simply go to **Internet Access** and select **Multi-PVC Setup** page.

#### General

The system allows you to set up to eight channels which are ready for choosing as the first PVC line that will be used as multi-PVCs.

#### WAN >> Multi-PVCs

| Multi-PVCs  |          |     |      |          |      |          |                     |
|-------------|----------|-----|------|----------|------|----------|---------------------|
| General     | ATM      | QoS | Port | -based I | Brid | ge       |                     |
| Channel     | Enable   | VPI | VCI  | QoS T    | уре  | Protocol | Encapsulation       |
| 1.          | <b>~</b> | 0   | 33   | UBR      | ~    | PPP₀E ►  | LLC/SNAP 💌          |
| 2.          | ✓        | 0   | 88   | UBR      | ~    | MPoA 🔻   | 1483 Bridged IP LLC |
| 3. <u>W</u> | /AN      | 1   | 43   | UBR      | ٧    | PPPoA ▼  | VC MUX              |
| 4. <u>W</u> | IAN 🗆    | 1   | 44   | UBR      | ٧    | PPPoA V  | VC MUX              |
| 5. <u>W</u> | IAN      | 1   | 45   | UBR      | ٧    | PPPoA V  | VC MUX              |
| 6.          |          | 1   | 46   | UBR      | V    | PPPoA V  | VC MUX              |
| 7.          |          | 1   | 47   | UBR      | ~    | PPPoA V  | VC MUX              |
| 8.          |          | 1   | 48   | UBR      | ٧    | PPPoA V  | VC MUX 💌            |

Note: VPI/VCI must be unique for each channel!

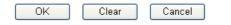

**Enable** Check this box to enable that channel. The channels that you

enabled here will be shown in the **Multi-PVC** channel drop down list on the web page of **Internet Access**. Though you can enable eight channels in this page, yet only one channel can be chosen on

the web page of Internet Access.

**VPI** Type in the value provided by your ISP.

**VCI** Type in the value provided by your ISP.

# **QoS Type**

Select a proper QoS type for the channel.

# **QoS Type**

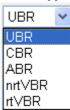

#### **Protocol**

Select a proper protocol for this channel.

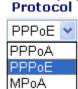

#### **Encapsulation**

Choose a proper type for this channel. The types will be different according to the protocol setting that you choose.

# **Encapsulation**

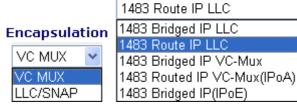

WAN link for Channel 3, 4, 5 are provided for router-borne application such as TR069 and VoIP. The settings must be applied and obtained from your ISP. For your special request, please contact with your ISP and then click WAN link of Channel 3, 4 or 5 to configure your router.

#### WAN >> Multi-PVCs >> PVC Channel 3

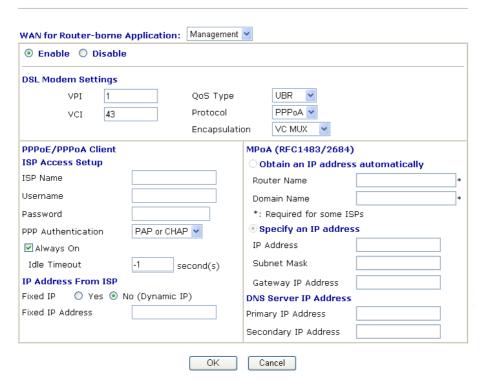

## **ATM QoS**

Such configuration is applied to upstream packets. Such information will be provided by ISP. Please contact with your ISP for detailed information.

#### WAN >> Multi-PVCs

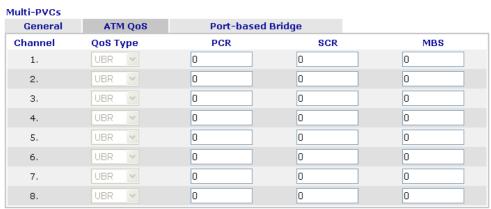

Note: 1.Set 0 means default value.

2.PCR(max) = ADSL Up Speed / 53 / 8.

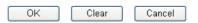

# **QoS Type**

Select a proper QoS type for the channel according to the information that your ISP provides.

#### QoS Type

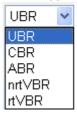

**PCR** It represents Peak Cell Rate. The default setting is "0".

SCR It represents Sustainable Cell Rate. The value of SCR must

be smaller than PCR.

MBS It represents Maximum Burst Size. The range of the value is 10

to 50.

# **Port-based Bridge**

General page lets you set the first PVC. As to set the second PVC line, please click the **Port-based Bridge** tab to open Bridge configuration page.

| Multi-PVCs |          |    |    |       |        |                |         |
|------------|----------|----|----|-------|--------|----------------|---------|
| General    | ATM QoS  | 3  |    | Port- | -based | l Bridge       |         |
| Channel    | Enable   | P1 | P2 | Р3    | P4     | Service Type   | Add Tag |
| 1.         |          |    |    |       |        | Normal 💌       |         |
| 2.         |          |    |    |       |        | Normal 🚩       |         |
| 3.         | <b>~</b> |    |    |       |        | Normal 💌       |         |
| 4.         | ✓        |    |    |       |        | Normal 💌       |         |
| 5.         |          |    |    |       |        | Normal<br>IGMP |         |
| 6.         |          |    |    |       |        | Normal 💌       |         |
| 7.         |          |    |    |       |        | Normal 💌       |         |
| 8.         |          |    |    |       |        | Normal 💌       |         |

Note: 1.Channel 1 to 2 are reserved for Nat/Route use.

2.P1 is reserved for Nat/Route use.

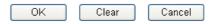

**Enable** Check this box to enable that channel. Only channel 3 to 8 can be

set in this page, for channel 1 to 4 are reserved for NAT using.

P1 to P4 It means the LAN port 1 to 4. Check the box to designate the LAN

port for channel 3 to 8.

**Service Type** Normally, service type is used for the service of video stream (e.g.,

IPTV). It can divide the packets from remote control and from video stream into different PVC. In general, the protocol used by

remote control is IGMP.

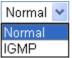

Normal – It means that the PVC can accept all packets except

IGMP.

**IGMP** – It means that the PVC can accept packets of IGMP only.

**Add Tag** To identify the usage of PVC, check this box to invoke this setting.

And type the number for VLAN ID (number).

Click **Clear** to remove all the configurations in this page if you do not satisfy it. When you finish the configuration, please click **OK** to save and exit this page. Or click Cancel to abort the configuration and exit this page.

# 3.1.6 Load-Balance Policy

This router supports the function of load balancing. It can assign traffic with protocol type, IP address for specific host, a subnet of hosts, and port range to be allocated in WAN1 or WAN2 interface. The user can assign traffic category and force it to go to dedicate network interface based on the following web page setup. Twenty policies of load-balance are supported by this router.

Note: Load-Balance Policy is running only when both WAN1 and WAN2 are activated.

#### WAN >> Load-Balance Policy

#### **Load-Balance Policy**

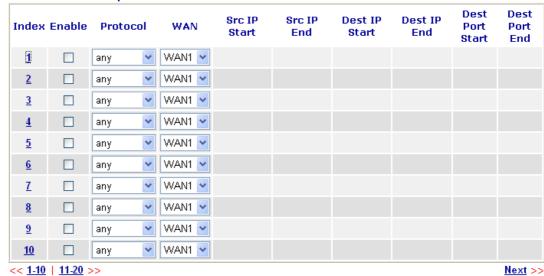

1-10 | 11-20

**Index** 

Click the number of index to access into the load-balance policy

configuration web page.

**Enable** 

Check this box to enable this policy.

ΟK

**Protocol** 

Use the drop-down menu to change the protocol for the WAN interface.

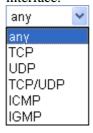

**WAN** Use the drop-down menu to change the WAN interface.

**Src IP Start** Displays the IP address for the start of the source IP.

**Src IP End** Displays the IP address for the end of the source IP.

**Dest IP Start** Displays the IP address for the start of the destination IP.

**Dest IP End** Displays the IP address for the end of the destination IP.

**Dest Port Start** Displays the IP address for the start of the destination port.

**Dest Port End** Displays the IP address for the end of the destination port.

Click **Index 1** to access into the following page for configuring load-balance policy.

#### WAN >> Load-Balance Policy

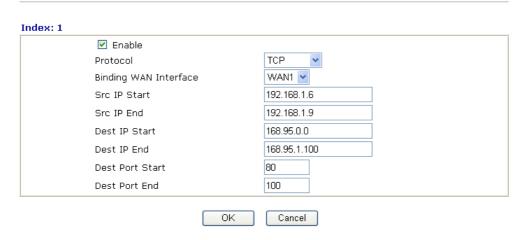

**Enable** Check this box to enable this policy.

**Protocol** Use the drop-down menu to choose a proper protocol for the WAN

interface.

Protocol

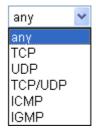

**Binding WAN** Choose the WAN interface (WAN1 or WAN2) for binding. interface

**Src IP Start** Type the source IP start for the specified WAN interface.

Src IP End Type the source IP end for the specified WAN interface. If this

field is blank, it means that all the source IPs inside the LAN will

be passed through the WAN interface.

**Dest IP Start** Type the destination IP start for the specified WAN interface.

**Dest IP End** Type the destination IP end for the specified WAN interface. If this

field is blank, it means that all the destination IPs will be passed

through the WAN interface.

**Dest Port Start** Type the destination port start for the destination IP.

**Dest Port End** Type the destination port end for the destination IP. If this field is

blank, it means that all the destination ports will be passed through

the WAN interface.

# **3.2 LAN**

Local Area Network (LAN) is a group of subnets regulated and ruled by router. The design of network structure is related to what type of public IP addresses coming from your ISP.

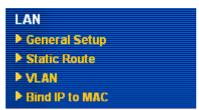

# 3.2.1 Basics of LAN

The most generic function of Vigor router is NAT. It creates a private subnet of your own. As mentioned previously, the router will talk to other public hosts on the Internet by using public IP address and talking to local hosts by using its private IP address. What NAT does is to translate the packets from public IP address to private IP address to forward the right packets to the right host and vice versa. Besides, Vigor router has a built-in DHCP server that assigns private IP address to each local host. See the following diagram for a briefly understanding.

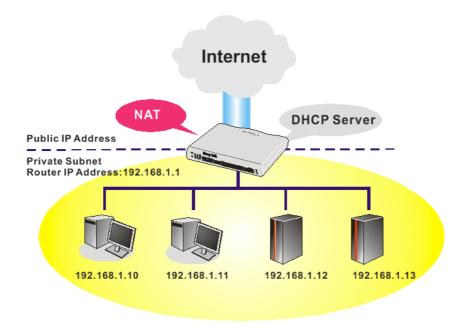

In some special case, you may have a public IP subnet from your ISP such as 220.135.240.0/24. This means that you can set up a public subnet or call second subnet that each host is equipped with a public IP address. As a part of the public subnet, the Vigor router will serve for IP routing to help hosts in the public subnet to communicate with other public hosts or servers outside. Therefore, the router should be set as the gateway for public hosts.

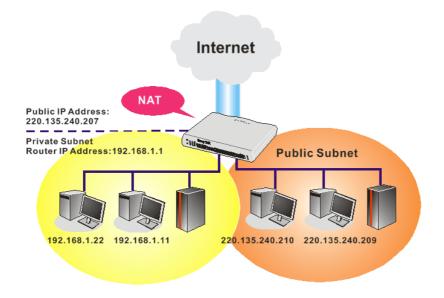

# What is Routing Information Protocol (RIP)

Vigor router will exchange routing information with neighboring routers using the RIP to accomplish IP routing. This allows users to change the information of the router such as IP address and the routers will automatically inform for each other.

#### What is Static Route

When you have several subnets in your LAN, sometimes a more effective and quicker way for connection is the **Static routes** function rather than other method. You may simply set rules to forward data from one specified subnet to another specified subnet without the presence of RIP.

# What are Virtual LANs and Rate Control

You can group local hosts by physical ports and create up to 4 virtual LANs. To manage the communication between different groups, please set up rules in Virtual LAN (VLAN) function and the rate of each.

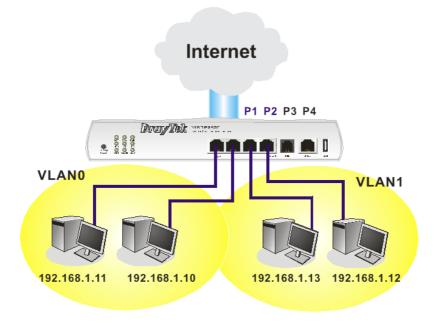

# 3.2.2 General Setup

This page provides you the general settings for LAN.

Click **LAN** to open the LAN settings page and choose **General Setup**.

#### LAN >> General Setup

| LAN IP Network Config  | guration               | DHCP Server Configura   | tion             |
|------------------------|------------------------|-------------------------|------------------|
| For NAT Usage          |                        | ● Enable Server ○ Disal | ble Server       |
| 1st IP Address         | 192.168.1.1            | Relay Agent: 01st Subr  | net 🔾 2nd Subnet |
| 1st Subnet Mask        | 255.255.255.0          | Start IP Address        | 192.168.1.10     |
| For IP Routing Usage ( | Enable 💿 Disable       | IP Pool Counts          | 50               |
| 2nd IP Address         | 192.168.2.1            | Gateway IP Address      | 192.168.1.1      |
| 2nd Subnet Mask        | 255.255.255.0          | DHCP Server IP Address  |                  |
|                        | 2nd Subnet DHCP Server | for Relay Agent         |                  |
|                        |                        | DNS Server IP Address   |                  |
| RIP Protocol Control   | Disable 💌              | Force DNS manual se     | tting            |
|                        |                        | Primary IP Address      |                  |
|                        |                        | Secondary IP Address    |                  |

**1st IP Address** Type in private IP address for connecting to a local private network

(Default: 192.168.1.1).

**1st Subnet Mask** Type in an address code that determines the size of the network.

(Default: 255.255.255.0/ 24)

For IP Routing Usage Click Enable to invoke this function. The default setting is

Disable.

**2<sup>nd</sup> IP Address** Type in secondary IP address for connecting to a subnet.

(Default: 192.168.2.1/24)

2<sup>nd</sup> Subnet Mask An address code that determines the size of the network.

(Default: 255.255.255.0/ 24)

**2<sup>nd</sup> DHCP Server** You can configure the router to serve as a DHCP server for the 2nd

subnet.

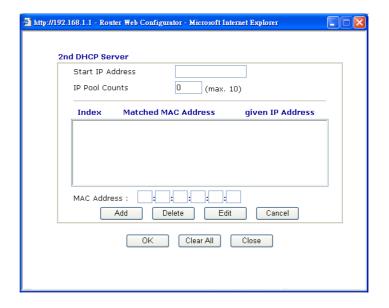

**Start IP Address:** Enter a value of the IP address pool for the DHCP server to start with when issuing IP addresses. If the 2nd IP address of your router is 220.135.240.1, the starting IP address must be 220.135.240.2 or greater, but smaller than 220.135.240.254.

**IP Pool Counts:** Enter the number of IP addresses in the pool. The maximum is 10. For example, if you type 3 and the 2nd IP address of your router is 220.135.240.1, the range of IP address by the DHCP server will be from 220.135.240.2 to 220.135.240.11.

**MAC Address:** Enter the MAC Address of the host one by one and click **Add** to create a list of hosts to be assigned, deleted or edited IP address from above pool. Set a list of MAC Address for 2<sup>nd</sup> DHCP server will help router to assign the correct IP address of the correct subnet to the correct host. So those hosts in 2<sup>nd</sup> subnet won't get an IP address belonging to 1<sup>st</sup> subnet.

#### **RIP Protocol Control**

**Disable** deactivates the RIP protocol. It will lead to a stoppage of the exchange of routing information between routers. (Default)

RIP Protocol Control

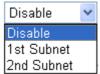

**1st Subnet -** Select the router to change the RIP information of the 1st subnet with neighboring routers.

**2nd Subnet -** Select the router to change the RIP information of the 2nd subnet with neighboring routers.

# **DHCP Server Configuration**

DHCP stands for Dynamic Host Configuration Protocol. The router by factory default acts a DHCP server for your network so it automatically dispatch related IP settings to any local user configured as a DHCP client. It is highly recommended that you leave the router enabled as a DHCP server if you do not have a DHCP server for your network.

If you want to use another DHCP server in the network other than the Vigor Router's, you can let Relay Agent help you to redirect the DHCP request to the specified location.

**Enable Server -** Let the router assign IP address to every host in the LAN.

**Disable Server** – Let you manually assign IP address to every host in the LAN.

**Relay Agent** – (1<sup>st</sup> subnet/2<sup>nd</sup> subnet) Specify which subnet that DHCP server is located the relay agent should redirect the DHCP request to.

**Start IP Address -** Enter a value of the IP address pool for the DHCP server to start with when issuing IP addresses. If the 1st IP address of your router is 192.168.1.1, the starting IP address must be 192.168.1.2 or greater, but smaller than 192.168.1.254.

**IP Pool Counts -** Enter the maximum number of PCs that you want the DHCP server to assign IP addresses to. The default is 50 and the maximum is 253.

**Gateway IP Address -** Enter a value of the gateway IP address for the DHCP server. The value is usually as same as the 1st IP address of the router, which means the router is the default gateway.

**DHCP Server IP Address for Relay Agent -** Set the IP address of the DHCP server you are going to use so the Relay Agent can help to forward the DHCP request to the DHCP server.

# **DNS Server Configuration**

DNS stands for Domain Name System. Every Internet host must have a unique IP address, also they may have a human-friendly, easy to remember name such as www.yahoo.com. The DNS server converts the user-friendly name into its equivalent IP address.

**Force DNS manual setting -** Force Vigor router to use DNS servers in this page instead of DNS servers given by the Internet Access server (PPPoE, PPTP, L2TP or DHCP server).

**Primary IP Address -**You must specify a DNS server IP address here because your ISP should provide you with usually more than one DNS Server. If your ISP does not provide it, the router will automatically apply default DNS Server IP address: 194.109.6.66 to this field.

**Secondary IP Address -** You can specify secondary DNS server IP address here because your ISP often provides you more than one DNS Server. If your ISP does not provide it, the router will automatically apply default secondary DNS Server IP address: 194.98.0.1 to this field.

The default DNS Server IP address can be found via Online Status:

| System Status |            |                   | System Uptime: 2:10:17    |
|---------------|------------|-------------------|---------------------------|
| LAN Status    | Primary I  | DNS: 194.109.6.66 | Secondary DNS: 168.95.1.1 |
| IP Address    | TX Packets | RX Packets        |                           |
| 192.168.1.1   | 7508       | 175019            |                           |

If both the Primary IP and Secondary IP Address fields are left empty, the router will assign its own IP address to local users as a DNS proxy server and maintain a DNS cache.

If the IP address of a domain name is already in the DNS cache, the router will resolve the domain name immediately. Otherwise, the router forwards the DNS query packet to the external DNS server by establishing a WAN (e.g. DSL/Cable) connection.

There are two common scenarios of LAN settings that stated in Chapter 4. For the configuration examples, please refer to that chapter to get more information for your necessity.

# 3.2.3 Static Route

Go to LAN to open setting page and choose Static Route.

# LAN >> Static Route Setup

| Static Rou | ite Configuration   |        | Set.       | to Factory Default   View Ro | outing Table |
|------------|---------------------|--------|------------|------------------------------|--------------|
| Index      | Destination Address | Status | Index      | Destination Address          | Status       |
| <u>1.</u>  | ???                 | ?      | <u>6.</u>  | ???                          | ?            |
| <u>2.</u>  | ???                 | ?      | <u>7.</u>  | ???                          | ?            |
| <u>3.</u>  | ???                 | ?      | <u>8.</u>  | ???                          | ?            |
| <u>4.</u>  | ???                 | ?      | <u>9.</u>  | ???                          | ?            |
| <u>5.</u>  | ???                 | ?      | <u>10.</u> | ???                          | ?            |

Status: v --- Active, x --- Inactive, ? --- Empty

**Index** The number (1 to 10) under Index allows you to open next page to

set up static route.

**Destination Address** Displays the destination address of the static route.

**Status** Displays the status of the static route.

Viewing Routing Table Displays the routing table for your reference.

Diagnostics >> View Routing Table

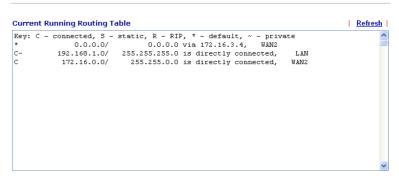

#### Add Static Routes to Private and Public Networks

Here is an example of setting Static Route in Main Router so that user A and B locating in different subnet can talk to each other via the router. Assuming the Internet access has been configured and the router works properly:

- use the Main Router to surf the Internet.
- create a private subnet 192.168.10.0 using an internal Router A (192.168.1.2)
- create a public subnet 211.100.88.0 via an internal Router B (192.168.1.3).
- have set Main Router 192.168.1.1 as the default gateway for the Router A 192.168.1.2.

Before setting Static Route, user A cannot talk to user B for Router A can only forward recognized packets to its default gateway Main Router.

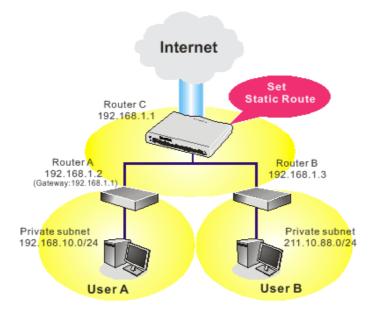

1. Go to **LAN** page and click **General Setup**, select 1st Subnet as the **RIP Protocol Control.** Then click the **OK** button.

**Note:** There are two reasons that we have to apply RIP Protocol Control on 1st Subnet. The first is that the LAN interface can exchange RIP packets with the neighboring routers via the 1st subnet (192.168.1.0/24). The second is that those hosts on the internal private subnets (ex. 192.168.10.0/24) can access the Internet via the router, and continuously exchange of IP routing information with different subnets.

2. Click the **LAN - Static Route** and click on the **Index Number 1.** Check the **Enable** box. Please add a static route as shown below, which regulates all packets destined to 192.168.10.0 will be forwarded to 192.168.1.2. Click **OK**.

#### LAN >> Static Route Setup

| Enable |                        |               |
|--------|------------------------|---------------|
|        | Destination IP Address | 192.168.10.0  |
|        | Subnet Mask            | 255.255.255.0 |
|        | Gateway IP Address     | 192.168.1.2   |
|        | Network Interface      | LAN 🔻         |

3. Return to **Static Route Setup** page. Click on another **Index Number** to add another static route as show below, which regulates all packets destined to 211.100.88.0 will be forwarded to 192.168.1.3.

#### LAN >> Static Route Setup

| Enable |                        |               |  |
|--------|------------------------|---------------|--|
|        | Destination IP Address | 211.100.88.0  |  |
|        | Subnet Mask            | 255.255.255.0 |  |
|        | Gateway IP Address     | 192.168.1.3   |  |
|        | Network Interface      | LAN 🕶         |  |

4. Go to **Diagnostics** and choose **Routing Table** to verify current routing table.

#### Diagnostics >> View Routing Table

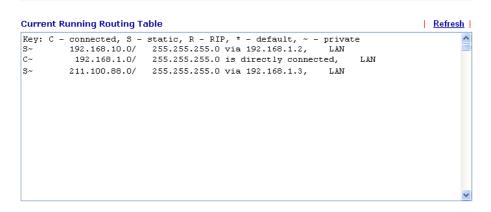

#### **3.2.4 VLAN**

Virtual LAN function provides you a very convenient way to manage hosts by grouping them based on the physical port. You can also manage the in/out rate of each port. Go to **LAN** page and select **VLAN**. The following page will appear. Click **Enable** to invoke VLAN function.

To add or remove a VLAN, please refer to the following example.

1. If, VLAN 0 is consisted of hosts linked to P1 and P2 and VLAN 1 is consisted of hosts linked to P3 and P4.

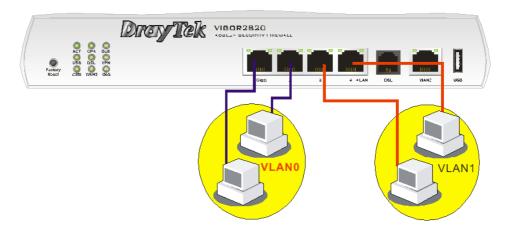

2. After checking the box to enable VLAN function, you will check the table according to the needs as shown below.

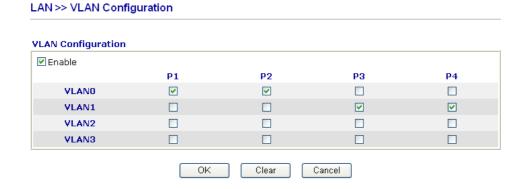

To remove VLAN, uncheck the needed box and click **OK** to save the results.

#### 3.2.5 Bind IP to MAC

This function is used to bind the IP and MAC address in LAN to have a strengthening control in network. When this function is enabled, all the assigned IP and MAC address binding together cannot be changed. If you modified the binding IP or MAC address, it might cause you not access into the Internet.

Click **LAN** and click **Bind IP to MAC** to open the setup page.

#### LAN >> Bind IP to MAC

| Bind IP to MAC  Note: IP-MAC binding presets DHCP Allocat   | ions.                    |                   |
|-------------------------------------------------------------|--------------------------|-------------------|
| If you select Strict Bind, unspecified                      | LAN clients cannot acce: | ss the Internet.  |
| ● Enable ○ Disable ○ Strict Bind                            |                          |                   |
| ARP Table   Select All   Sort   Refresh                     | IP Bind List             | Select All   Sort |
| IP Address   Mac Address   192.168.1.10   00-0E-A6-2A-D5-A1 | [Index IP Address        | Mac Address       |
| Add and Edit                                                |                          |                   |
| IP Address  Mac Address ::::::::::::::::::::::::::::::::::: |                          |                   |
| Add                                                         | Edit Delete              |                   |
|                                                             | OK                       |                   |

**Enable** Click this radio button to invoke this function. However, IP/MAC

which is not listed in IP Bind List also can connect to Internet.

**Disable** Click this radio button to disable this function. All the settings on

this page will be invalid.

Strict Bind Click this radio button to block the connection of the IP/MAC

which is not listed in IP Bind List.

**ARP Table** This table is the LAN ARP table of this router. The information

for IP and MAC will be displayed in this field. Each pair of IP and MAC address listed in ARP table can be selected and added

to IP Bind List by clicking Add below.

Add and Edit IP Address - Type the IP address that will be used for the

specified MAC address.

Mac Address - Type the MAC address that is used to bind with

the assigned IP address.

**Refresh** It is used to refresh the ARP table. When there is one new PC

added to the LAN, you can click this link to obtain the newly

ARP table information.

**IP Bind List** It displays a list for the IP bind to MAC information.

**Add** It allows you to add the one you choose from the ARP table or

the IP/MAC address typed in **Add and Edit** to the table of **IP** 

Bind List.

Edit It allows you to edit and modify the selected IP address and MAC

address that you create before.

**Remove** You can remove any item listed in **IP Bind List**. Simply click

and select the one, and click Remove. The selected item will be

removed from the IP Bind List.

**Note:** Before you select **Strict Bind**, you have to bind one set of IP/MAC address for one PC. If not, no one of the PCs can access into Internet. And the web configurator of the router might not be accessed.

#### **3.3 NAT**

Usually, the router serves as an NAT (Network Address Translation) router. NAT is a mechanism that one or more private IP addresses can be mapped into a single public one. Public IP address is usually assigned by your ISP, for which you may get charged. Private IP addresses are recognized only among internal hosts.

When the outgoing packets destined to some public server on the Internet reach the NAT router, the router will change its source address into the public IP address of the router, select the available public port, and then forward it. At the same time, the router shall list an entry in a table to memorize this address/port-mapping relationship. When the public server response, the incoming traffic, of course, is destined to the router's public IP address and the router will do the inversion based on its table. Therefore, the internal host can communicate with external host smoothly.

The benefit of the NAT includes:

- Save cost on applying public IP address and apply efficient usage of IP address.
   NAT allows the internal IP addresses of local hosts to be translated into one public IP address, thus you can have only one IP address on behalf of the entire internal hosts.
- Enhance security of the internal network by obscuring the IP address. There are many attacks aiming victims based on the IP address. Since the attacker cannot be aware of any private IP addresses, the NAT function can protect the internal network.

On NAT page, you will see the private IP address defined in RFC-1918. Usually we use the 192.168.1.0/24 subnet for the router. As stated before, the NAT facility can map one or more IP addresses and/or service ports into different specified services. In other words, the NAT function can be achieved by using port mapping methods.

Below shows the menu items for NAT.

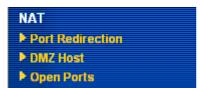

# 3.3.1 Port Redirection

Port Redirection is usually set up for server related service inside the local network (LAN), such as web servers, FTP servers, E-mail servers etc. Most of the case, you need a public IP address for each server and this public IP address/domain name are recognized by all users. Since the server is actually located inside the LAN, the network well protected by NAT of the router, and identified by its private IP address/port, the goal of Port Redirection function

is to forward all access request with public IP address from external users to the mapping private IP address/port of the server.

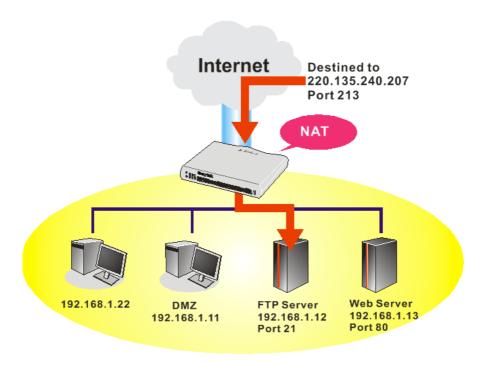

The port redirection can only apply to incoming traffic.

To use this function, please go to **NAT** page and choose **Port Redirection** web page. The **Port Redirection Table** provides 20 port-mapping entries for the internal hosts.

NAT >> Port Redirection

| ort Redirection |              |             | Set to Factory Default |        |
|-----------------|--------------|-------------|------------------------|--------|
| Index           | Service Name | Public Port | Private IP             | Status |
| <u>1.</u>       |              |             |                        | ×      |
| <u>2.</u>       |              |             |                        | Х      |
| <u>3.</u>       |              |             |                        | X      |
| <u>4.</u>       |              |             |                        | X      |
| <u>5.</u>       |              |             |                        | X      |
| <u>6.</u>       |              |             |                        | X      |
| <u>7.</u>       |              |             |                        | X      |
| <u>8.</u>       |              |             |                        | Х      |
| <u>9.</u>       |              |             |                        | X      |
| <u>10.</u>      |              |             |                        | X      |

Press any number under Index to access into next page for configuring port redirection.

#### Index No. 1

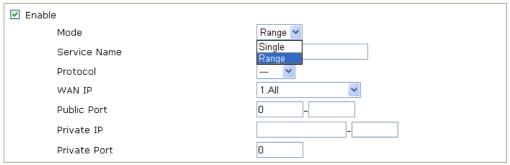

Note: In "Range" Mode the End IP will be calculated automatically once the Public Port and Start IP have been entered.

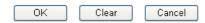

**Enable** Check this box to enable such port redirection setting.

Mode Two options (Single and Range) are provided here for you to

choose. To set a range for the specific service, select **Range**. In Range mode, if the public port (start port and end port) and the starting IP of private IP had been entered, the system will calculate

and display the ending IP of private IP automatically.

**Service Name** Enter the description of the specific network service.

**Protocol** Select the transport layer protocol (TCP or UDP).

**WAN IP** Select the WAN IP used for port redirection. There are eight WAN

IP alias that can be selected and used for port redirection. The default setting is **All** which means all the incoming data from any port will be redirected to specified range of IP address and port.

Public Port Specify which port can be redirected to the specified Private IP

and Port of the internal host. If you choose Range as the port redirection mode, you will see two boxes on this field. Simply type the required number on the first box. The second one will be

assigned automatically later.

**Private IP** Specify the private IP address of the internal host providing the

service. If you choose **Range** as the port redirection mode, you will see two boxes on this field. Type a complete IP address in the first box (as the starting point) and the fourth digits in the second box

(as the end point).

**Private Port** Specify the private port number of the service offered by the

internal host.

**Active** Check this box to activate the port-mapping entry you have

defined.

Note that the router has its own built-in services (servers) such as Telnet, HTTP and FTP etc. Since the common port numbers of these services (servers) are all the same, you may need to reset the router in order to avoid confliction.

For example, the built-in web configurator in the router is with default port 80, which may conflict with the web server in the local network, http://192.168.1.13:80. Therefore, you need to **change the router's http port to any one other than the default port 80** to avoid

conflict, such as 8080. This can be set in the **System Maintenance** >>**Management Setup**. You then will access the admin screen of by suffixing the IP address with 8080, e.g., http://192.168.1.1:8080 instead of port 80.

Management Setup **Management Access Control Management Port Setup** O Default Ports (Telnet: 23, HTTP: 80, HTTPS: ■ Enable remote firmware upgrade(FTP) 443, FTP: 21) ☐ Allow management from the Internet User Define Ports ☑ Disable PING from the Internet Telnet Port 23 **Access List** HTTP Port 80 List ΙP Subnet Mask HTTPS Port 443 1 FTP Port 21 2 3 **SNMP Setup** Enable SNMP Agent Get Community public Set Community private Manager Host IP public Trap Community Notification Host IP Trap Timeout 10 seconds

OK

System Maintenance >> Management

# 3.3.2 DMZ Host

As mentioned above, **Port Redirection** can redirect incoming TCP/UDP or other traffic on particular ports to the specific private IP address/port of host in the LAN. However, other IP protocols, for example Protocols 50 (ESP) and 51 (AH), do not travel on a fixed port. Vigor router provides a facility **DMZ Host** that maps ALL unsolicited data on any protocol to a single host in the LAN. Regular web surfing and other such Internet activities from other clients will continue to work without inappropriate interruption. **DMZ Host** allows a defined internal user to be totally exposed to the Internet, which usually helps some special applications such as Netmeeting or Internet Games etc.

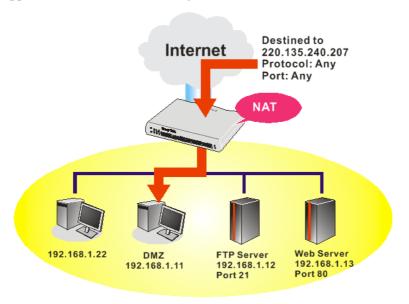

The inherent security properties of NAT are somewhat bypassed if you set up DMZ host. We suggest you to add additional filter rules or a secondary firewall.

# Click **DMZ Host** to open the following page:

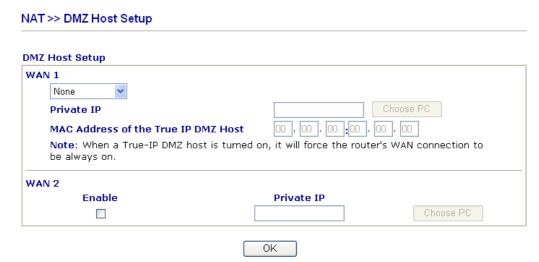

If you previously have set up WAN Alias for PPPoE/PPPoA or MPoA mode, you will find them in Aux. WAN IP for your selection.

#### NAT >> DMZ Host Setup **DMZ Host Setup** WAN 1 Aux. WAN IP Index Enable Private IP 192.168.1.88 Choose PC 1. WAN 2 Enable Private IP Choose PC ΟK Clear

Enable Check to enable the DMZ Host function.

**Private IP** Enter the private IP address of the DMZ host, or click Choose PC

to select one.

Choose PC Click this button and then a window will automatically pop up, as

depicted below. The window consists of a list of private IP addresses of all hosts in your LAN network. Select one private IP

address in the list to be the DMZ host.

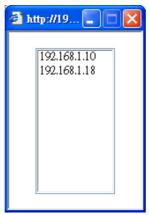

When you have selected one private IP from the above dialog, the IP address will be shown on the following screen. Click **OK** to save the setting.

NAT >> DMZ Host Setup DMZ Host Setup Index Enable Aux. WAN IP Private IP V 192.168.1.88 192.168.1.10 Choose PC 1. WAN 2 Enable Private IP OK Clear

# 3.3.3 Open Ports

**Open Ports** allows you to open a range of ports for the traffic of special applications. Common application of Open Ports includes P2P application (e.g., BT, KaZaA, Gnutella, WinMX, eMule and others), Internet Camera etc. Ensure that you keep the application involved up-to-date to avoid falling victim to any security exploits.

Click **Open Ports** to open the following page:

#### NAT >> Open Ports

| Index      | Comment | WAN Interface | Local IP Address | Status |
|------------|---------|---------------|------------------|--------|
| <u>1.</u>  |         |               |                  | ×      |
| <u>2.</u>  |         |               |                  | ×      |
| <u>3.</u>  |         |               |                  | ×      |
| <u>4.</u>  |         |               |                  | X      |
| <u>5.</u>  |         |               |                  | X      |
| <u>6.</u>  |         |               |                  | ×      |
| <u>7.</u>  |         |               |                  | X      |
| <u>8.</u>  |         |               |                  | ×      |
| <u>9.</u>  |         |               |                  | ×      |
| <u>10.</u> |         |               |                  | X      |

**Index** Indicate the relative number for the particular entry that you want to

offer service in a local host. You should click the appropriate index

number to edit or clear the corresponding entry.

**Comment** Specify the name for the defined network service.

**WAN Interface** Display the WAN interface for the entry.

**Local IP Address** Display the private IP address of the local host offering the service.

**Status** Display the state for the corresponding entry. X or V is to represent

the **Inactive** or **Active** state.

To add or edit port settings, click one index number on the page. The index entry setup page will pop up. In each index entry, you can specify **10** port ranges for diverse services.

#### NAT >> Open Ports >> Edit Open Ports

#### Index No. 1

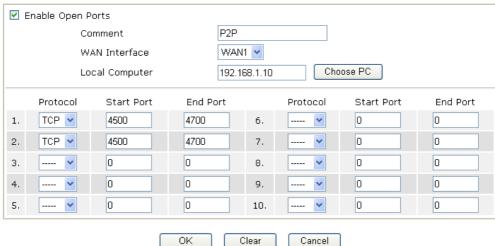

**Enable Open Ports** Check to enable this entry.

Comment Make a name for the defined network application/service.

WAN Interface Specify the WAN interface that will be used for this entry.

**Local Computer** Enter the private IP address of the local host or click **Choose PC** to

select one.

**Choose PC** Click this button and, subsequently, a window having a list of

private IP addresses of local hosts will automatically pop up. Select

the appropriate IP address of the local host in the list.

**Protocol** Specify the transport layer protocol. It could be **TCP**, **UDP**, or -----

(none) for selection.

**Start Port** Specify the starting port number of the service offered by the local

host.

**End Port** Specify the ending port number of the service offered by the local

host.

# 3.4 Objects Settings

For IPs in a range and service ports in a limited range usually will be applied in configuring router's settings, therefore we can define them with *objects* and bind them with *groups* for using conveniently. Later, we can select that object/group that can apply it. For example, all the IPs in the same department can be defined with an IP object (a range of IP address).

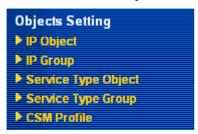

# 3.4.1 IP Object

You can set up to 192 sets of IP Objects with different conditions.

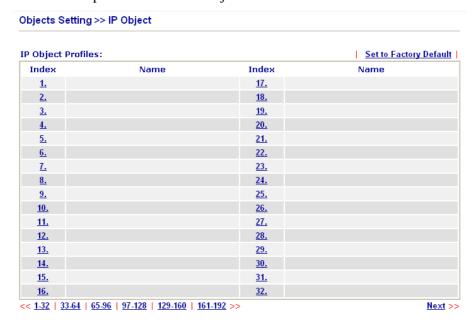

### **Set to Factory Default** Clear all profiles.

Click the number under Index column for settings in detail.

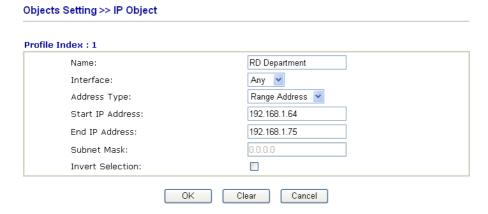

Name

Type a name for this profile. Maximum 15 characters are allowed.

**Interface** Choose a proper interface (WAN, LAN or Any).

Interface:

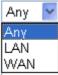

For example, the **Direction** setting in **Edit Filter Rule** will ask you specify IP or IP range for WAN or LAN or any IP address. If you choose LAN as the Interface here, and choose LAN as the direction setting in **Edit Filter Rule**, then all the IP addresses specified with LAN interface will be opened for

you to choose in Edit Filter Rule page.

**Address Type** Determine the address type for the IP address.

Select **Single Address** if this object contains one IP address

only.

Select Range Address if this object contains several IPs

within a range.

Select Subnet Address if this object contains one subnet for

IP address.

Select **Any Address** if this object contains any IP address.

**Start IP Address** Type the start IP address for Single Address type.

**End IP Address** Type the end IP address if the Range Address type is selected.

**Subnet Mask** Type the subnet mask if the Subnet Address type is selected.

**Invert Selection** If it is checked, all the IP addresses except the ones listed

above will be applied later while it is chosen.

Below is an example of IP objects settings.

### Objects Setting >> IP Object

### **IP Object Profiles:**

| Index     | Name            |
|-----------|-----------------|
| <u>1.</u> | RD Department   |
| <u>2.</u> | Finanical Dept. |
| <u>3.</u> | HR Department   |
| <u>4.</u> |                 |

# **3.4.2 IP Group**

This page allows you to bind several IP objects into one IP group.

### Objects Setting >> IP Group

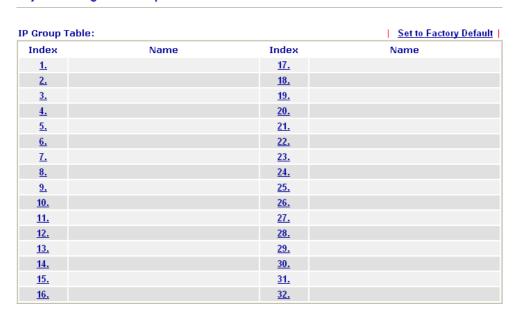

### **Set to Factory Default** Clear all profiles.

Click the number under Index column for settings in detail.

### Objects Setting >> IP Group

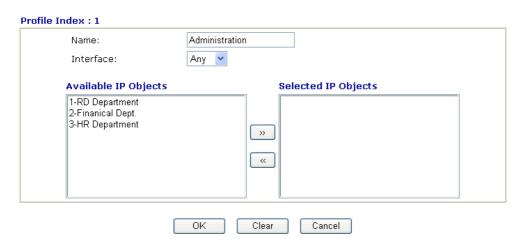

Name Type a name for this profile. Maximum 15 characters are

allowed.

Interface Choose WAN, LAN or Any to display all the available IP

objects with the specified interface.

**Available IP Objects** All the available IP objects with the specified interface chosen

above will be shown in this box.

**Selected IP Objects** Click >> button to add the selected IP objects in this box.

# 3.4.3 Service Type Object

You can set up to 96 sets of Service Type Objects with different conditions.

Objects Setting >> Service Type Object

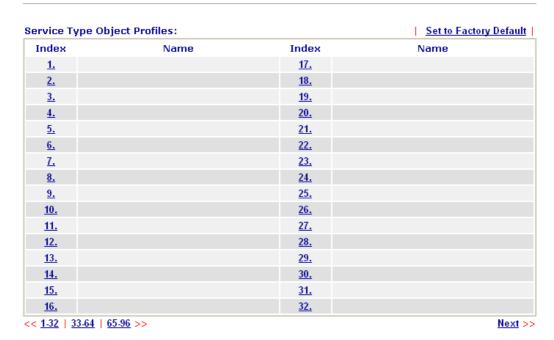

**Set to Factory Default** 

Clear all profiles.

Click the number under Index column for settings in detail.

## Objects Setting >> Service Type Object Setup

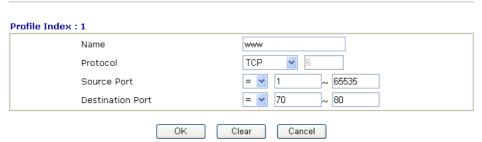

Name

Type a name for this profile.

Protocol

Specify the protocol(s) which this profile will apply to.

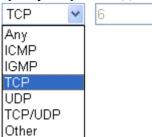

**Source/Destination Port** 

**Source Port** and the **Destination Port** column are available for TCP/UDP protocol. It can be ignored for other protocols. The filter rule will filter out any port number.

- (=) when the first and last value are the same, it indicates one port; when the first and last values are different, it indicates a range for the port and available for this profile. (!=) when the first and last value are the same, it indicates all the ports except the port defined here; when the first and last values are different, it indicates that all the ports except the range defined here are available for this service type.
- (>) the port number greater than this value is available.
- (<) the port number less than this value is available for this profile.

Below is an example of service type objects settings.

# Service Type Object Profiles:

| Index     | Name |
|-----------|------|
| <u>1.</u> | SIP  |
| <u>2.</u> | RTP  |
| <u>3.</u> |      |
| <u>4.</u> |      |

# 3.4.4 Service Type Group

This page allows you to bind several service types into one group.

Objects Setting >> Service Type Group

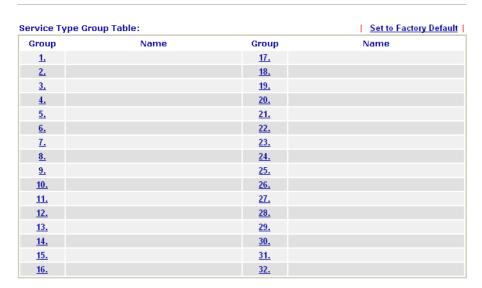

**Set to Factory Default** Clear all profiles.

Click the number under Index column for settings in detail.

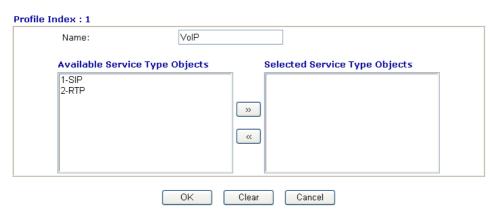

**Name** Type a name for this profile.

Available Service Type Objects

All the available service objects that you have added on **Objects Setting>>Service Type Object** will be shown in

this box.

**Selected Service Type Objects** 

Click >> button to add the selected IP objects in this box.

### 3.4.5 CSM Profile

You can define policy profiles for different policy of IM (Instant Messenger)/P2P (Peer to Peer) application. CSM profile can be used in Filter Setup page.

Objects Setting >> CSM Profile

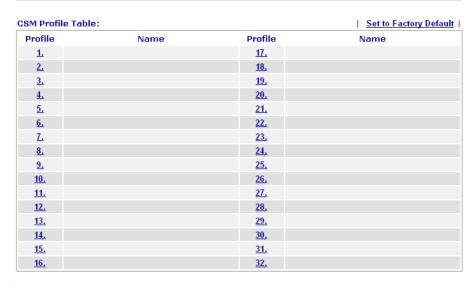

**Set to Factory Default** Clear all profiles.

Click the number under Index column for settings in detail.

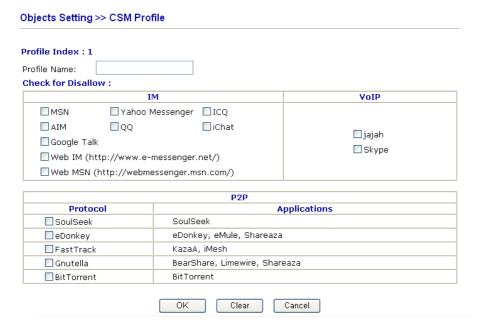

**Profile Name** 

Type a name for the CSM profile.

There are several items for IM, VoIP, P2P provided here for you to choose to disallow people using. Simple check the box (es) and then click **OK**. Later, in the **Firewall>>Filter Setup>>Edit Filter Set>>Edit Filter Rule** page, you can use **Content Management** drop down list to choose the proper CSM profile as the standard for the host(s) to follow.

### 3.5 Firewall

### 3.5.1 Basics for Firewall

While the broadband users demand more bandwidth for multimedia, interactive applications, or distance learning, security has been always the most concerned. The firewall of the Vigor router helps to protect your local network against attack from unauthorized outsiders. It also restricts users in the local network from accessing the Internet. Furthermore, it can filter out specific packets that trigger the router to build an unwanted outgoing connection.

The most basic security concept is to set user name and password while you install your router. The administrator login will prevent unauthorized access to the router configuration from your router.

# 

If you did not set password during installation; you can go to **System Maintenance** to set up your password.

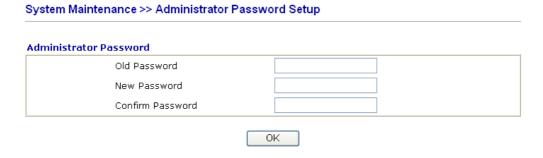

### **Firewall Facilities**

The users on the LAN are provided with secured protection by the following firewall facilities:

- User-configurable IP filter (Call Filter/ Data Filter).
- Stateful Packet Inspection (SPI): tracks packets and denies unsolicited incoming data
- Selectable Denial of Service (DoS) /Distributed DoS (DDoS) attacks protection
- URL Content Filter

#### **IP Filters**

Depending on whether there is an existing Internet connection, or in other words "the WAN link status is up or down", the IP filter architecture categorizes traffic into two: **Call Filter** and **Data Filter**.

- Call Filter When there is no existing Internet connection, Call Filter is applied to all traffic, all of which should be outgoing. It will check packets according to the filter rules. If legal, the packet will pass. Then the router shall "initiate a call" to build the Internet connection and send the packet to Internet.
- Data Filter When there is an existing Internet connection, Data Filter is applied to incoming and outgoing traffic. It will check packets according to the filter rules. If legal, the packet will pass the router.

The following illustrations are flow charts explaining how router will treat incoming traffic and outgoing traffic respectively.

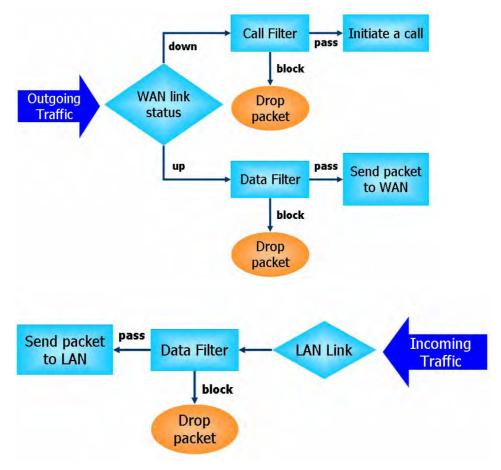

### Stateful Packet Inspection (SPI)

Stateful inspection is a firewall architecture that works at the network layer. Unlike legacy static packet filtering, which examines a packet based on the information in its header, stateful inspection builds up a state machine to track each connection traversing all interfaces of the firewall and makes sure they are valid. The stateful firewall of Vigor router not just examine the header information also monitor the state of the connection.

## **Content Security Management (CSM)**

As the popularity of all kinds of instant messenger application arises, communication cannot become much easier. Nevertheless, while some industry may leverage this as a great tool to connect with their customers, some industry may take reserve attitude in order to reduce employee misusage during office hour or prevent unknown security leak. It is similar situation for corporation towards peer-to-peer applications since file-sharing can be convenient but insecure at the same time. To address these needs, we provide CSM functionality.

## **Denial of Service (DoS) Defense**

The **DoS Defense** functionality helps you to detect and mitigate the DoS attack. The attacks are usually categorized into two types, the flooding-type attacks and the vulnerability attacks. The flooding-type attacks will attempt to exhaust all your system's resource while the vulnerability attacks will try to paralyze the system by offending the vulnerabilities of the protocol or operation system.

The **DoS Defense** function enables the Vigor router to inspect every incoming packet based on the attack signature database. Any malicious packet that might duplicate itself to paralyze the host in the secure LAN will be strictly blocked and a Syslog message will be sent as warning, if you set up Syslog server.

Also the Vigor router monitors the traffic. Any abnormal traffic flow violating the pre-defined parameter, such as the number of thresholds, is identified as an attack and the Vigor router will activate its defense mechanism to mitigate in a real-time manner.

9. Smurf attack

10. SYN fragment

11. ICMP fragment12. Tear drop attack

13. Fraggle attack

14. Ping of Death attack

15. TCP/UDP port scan

The below shows the attack types that DoS/DDoS defense function can detect:

SYN flood attack
 UDP flood attack
 ICMP flood attack
 TCP Flag scan
 Trace route
 IP options

7. Unknown protocol 8. Land attack

# **Content Filtering**

To provide an appropriate cyberspace to users, Vigor router equips with **URL Content Filter** not only to limit illegal traffic from/to the inappropriate web sites but also prohibit other web feature where malicious code may conceal.

Once a user type in or click on an URL with objectionable keywords, URL keyword blocking facility will decline the HTTP request to that web page thus can limit user's access to the website. You may imagine **URL Content Filter** as a well-trained convenience-store clerk who won't sell adult magazines to teenagers. At office, **URL Content Filter** can also provide a job-related only environment hence to increase the employee work efficiency. How can URL Content Filter work better than traditional firewall in the field of filtering? Because it checks the URL strings or some of HTTP data hiding in the payload of TCP packets while legacy firewall inspects packets based on the fields of TCP/IP headers only.

On the other hand, Vigor router can prevent user from accidentally downloading malicious codes from web pages. It's very common that malicious codes conceal in the executable objects, such as ActiveX, Java Applet, compressed files, and other executable files. Once downloading these types of files from websites, you may risk bringing threat to your system. For example, an ActiveX control object is usually used for providing interactive web feature. If malicious code hides inside, it may occupy user's system.

## **Web Filtering**

We all know that the content on the Internet just like other types of media may be inappropriate sometimes. As a responsible parent or employer, you should protect those in your trust against the hazards. With Web filtering service of the Vigor router, you can protect your business from common primary threats, such as productivity, legal liability, network and security threats. For parents, you can protect your children from viewing adult websites or chat rooms.

Once you have activated your Web Filtering service in Vigor router and chosen the categories of website you wish to restrict, each URL address requested (e.g.www.bbc.co.uk) will be checked against our server database, powered by SurfControl. The database covering over 70 languages and 200 countries, over 1 billion Web pages divided into 40 easy-to-understand categories. This database is updated as frequent as daily by a global team of Internet researchers. The server will look up the URL and return a category to your router. Your Vigor router will then decide whether to allow access to this site according to the categories you have selected. Please note that this action will not introduce any delay in your Web surfing because each of multiple load balanced database servers can handle millions of requests for categorization.

Below shows the menu items for Firewall.

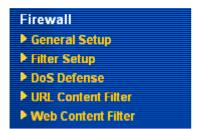

## 3.5.2 General Setup

General Setup allows you to adjust settings of IP Filter and common options. Here you can enable or disable the **Call Filter** or **Data Filter**. Under some circumstance, your filter set can be linked to work in a serial manner. So here you assign the **Start Filter Set** only. Also you can configure the **Log Flag** settings, **Apply IP filter to VPN incoming packets**, and **Accept incoming fragmented UDP packets**.

Click **Firewall** and click **General Setup** to open the general setup page.

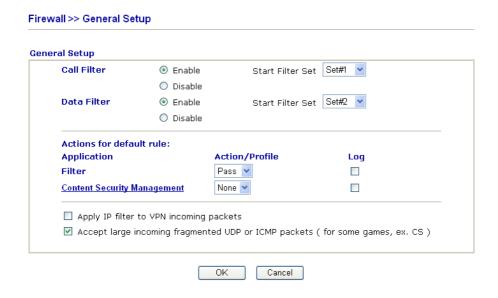

Call Filter Check Enable to activate the Call Filter function. Assign a start

filter set for the Call Filter.

**Data Filter** Check **Enable** to activate the Data Filter function. Assign a start

filter set for the Data Filter.

Action/Profile Select Pass or Block for the packets that do not match with the

filter rules.

**Log** For troubleshooting needs you can specify the filter log and/or CSM

log here by checking the box. The log will be displayed on Draytek

Syslog window.

**Content Security Management** 

Select a CSM profile for global IM/P2P application blocking. All the hosts in LAN must follow the standard configured in the CSM profile selected here. For detailed information, refer to the

section of CSM profile setup.

Some on-line games (for example: Half Life) will use lots of fragmented UDP packets to transfer game data. Instinctively as a secure firewall, Vigor router will reject these fragmented packets to prevent attack unless you enable "Accept Incoming Fragmented UDP Packets". By checking this box, you can play these kinds of on-line games. If security concern is in higher priority, you cannot enable "Accept Incoming Fragmented UDP Packets".

# 3.5.3 Filter Setup

Click **Firewall** and click **Filter Setup** to open the setup page.

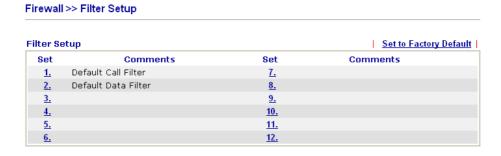

To edit or add a filter, click on the set number to edit the individual set. The following page will be shown. Each filter set contains up to 7 rules. Click on the rule number button to edit each rule. Check **Active** to enable the rule.

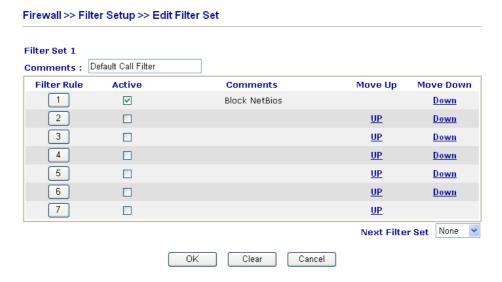

**Filter Rule** Click a button numbered  $(1 \sim 7)$  to edit the filter rule. Click the

button will open Edit Filter Rule web page. For the detailed

information, refer to the following page.

**Active** Enable or disable the filter rule.

**Comment** Enter filter set comments/description. Maximum length is

23—character long.

Move Up/Down Use Up or Down link to move the order of the filter rules.

**Next Filter Set** Set the link to the next filter set to be executed after the current

filter run. Do not make a loop with many filter sets.

To edit Filter Rule, click the Filter Rule index button to enter the Filter Rule setup page.

#### Firewall >> Edit Filter Set >> Edit Filter Rule

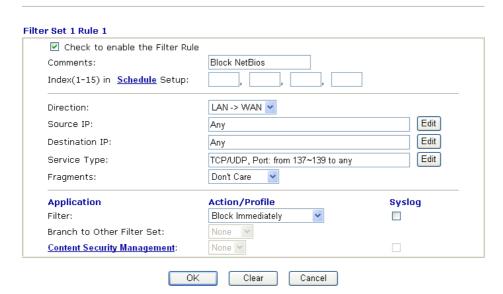

Check to enable the Filter Rule

Check this box to enable the filter rule.

**Comments** Enter filter set comments/description. Maximum length is 14-

character long.

**Index(1-15)** Set PCs on LAN to work at certain time interval only. You may

choose up to 4 schedules out of the 15 schedules pre-defined in **Applications** >> **Schedule** setup. The default setting of this filed is

blank and the function will always work.

**Direction** Set the direction of packet flow (LAN->WAN/WAN->LAN). It is

for **Data Filter** only. For the **Call Filter**, this setting is not available since **Call Filter** is only applied to outgoing traffic.

**Source/Destination IP** Click **Edit** to access into the following dialog to choose the

source/destination IP or IP ranges.

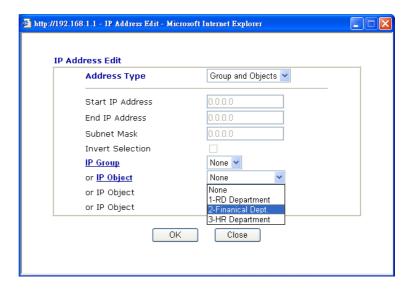

To set the IP address manually, please choose **Any Address/Single Address/Range Address/Subnet Address** as the Address Type and type them in this dialog. In addition, if you want to use the IP range from defined groups or objects, please choose **Group and Objects** as the Address Type.

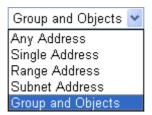

From the **IP Group** drop down list, choose the one that you want to apply. Or use the **IP Object** drop down list to choose the object that you want.

**Service Type** 

Click **Edit** to access into the following dialog to choose a suitable service type.

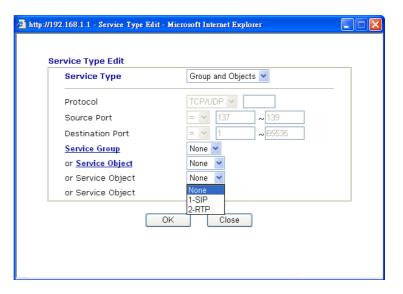

To set the service type manually, please choose **User defined** as the Service Type and type them in this dialog. In addition, if you

want to use the service type from defined groups or objects, please choose **Group and Objects** as the Service Type.

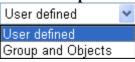

**Protocol** - Specify the protocol(s) which this filter rule will apply to. **Source/Destination Port** -

- (=) when the first and last value are the same, it indicates one port; when the first and last values are different, it indicates a range for the port and available for this service type.
- (!=) when the first and last value are the same, it indicates all the ports except the port defined here; when the first and last values are different, it indicates that all the ports except the range defined here are available for this service type.
- (>) the port number greater than this value is available.
- (<) the port number less than this value is available for this profile.

**Service Group/Object** - Use the drop down list to choose the one that you want.

### **Fragments**

Specify the action for fragmented packets. And it is used for **Data Filter** only.

**Don't care** -No action will be taken towards fragmented packets. **Unfragmented** -Apply the rule to unfragmented packets.

**Fragmented** - Apply the rule to fragmented packets.

**Too Short** - Apply the rule only to packets that are too short to contain a complete header.

### **Filter**

Specifies the action to be taken when packets match the rule. **Block Immediately -** Packets matching the rule will be dropped immediately.

**Pass Immediately -** Packets matching the rule will be passed immediately.

**Block If No Further Match -** A packet matching the rule, and that does not match further rules, will be dropped.

**Pass If No Further Match -** A packet matching the rule, and that does not match further rules, will be passed through.

### **Branch to other Filter Set**

If the packet matches the filter rule, the next filter rule will branch to the specified filter set. Select next filter rule to branch from the drop-down menu. Be aware that the router will apply the specified filter rule for ever and will not return to previous filter rule any more.

# **Content Security Management**

All the packets/connections within the range configured in the above conditions must follow the standard configured in the CSM profile selected here. For detailed information, refer to the section of CSM profile setup.

# SysLog

For troubleshooting needs you can specify the filter log and/or CSM log here. Check the corresponding box to enable the log function. Then, the filter log and/or CSM log will be shown on Draytek Syslog window.

Vigor2820 Series User's Guide

81

# **Example**

As stated before, all the traffic will be separated and arbitrated using on of two IP filters: call filter or data filter. You may preset 12 call filters and data filters in **Filter Setup** and even link them in a serial manner. Each filter set is composed by 7 filter rules, which can be further defined. After that, in **General Setup** you may specify one set for call filter and one set for data filter to execute first.

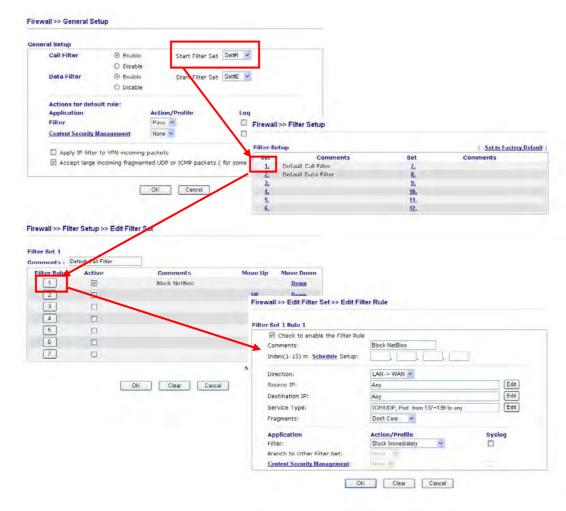

# 3.5.4 DoS Defense

As a sub-functionality of IP Filter/Firewall, there are 15 types of detect/ defense function in the **DoS Defense** setup. The DoS Defense functionality is disabled for default.

Click **Firewall** and click **DoS Defense** to open the setup page.

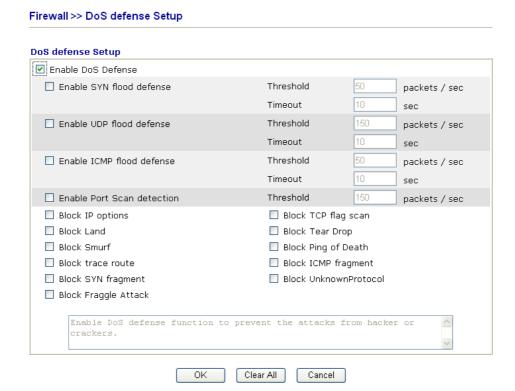

## **Enable Dos Defense**

Check the box to activate the DoS Defense Functionality.

# Enable SYN flood defense

Check the box to activate the SYN flood defense function. Once detecting the Threshold of the TCP SYN packets from the Internet has exceeded the defined value, the Vigor router will start to randomly discard the subsequent TCP SYN packets for a period defined in Timeout. The goal for this is prevent the TCP SYN packets' attempt to exhaust the limited-resource of Vigor router. By default, the threshold and timeout values are set to 50 packets per second and 10 seconds, respectively.

# **Enable UDP flood defense**

Check the box to activate the UDP flood defense function. Once detecting the Threshold of the UDP packets from the Internet has exceeded the defined value, the Vigor router will start to randomly discard the subsequent UDP packets for a period defined in Timeout. The default setting for threshold and timeout are 150 packets per second and 10 seconds, respectively.

# Enable ICMP flood defense

Check the box to activate the ICMP flood defense function. Similar to the UDP flood defense function, once if the Threshold of ICMP packets from Internet has exceeded the defined value, the router will discard the ICMP echo requests coming from the Internet. The default setting for threshold and timeout are 50 packets per second and 10 seconds, respectively.

# **Enable PortScan** detection

Port Scan attacks the Vigor router by sending lots of packets to many ports in an attempt to find ignorant services would respond. Check the box to activate the Port Scan detection. Whenever

detecting this malicious exploration behavior by monitoring the port-scanning Threshold rate, the Vigor router will send out a warning. By default, the Vigor router sets the threshold as 150 packets per second.

**Block IP options** 

Check the box to activate the Block IP options function. The Vigor router will ignore any IP packets with IP option field in the datagram header. The reason for limitation is IP option appears to be a vulnerability of the security for the LAN because it will carry significant information, such as security, TCC (closed user group) parameters, a series of Internet addresses, routing messages...etc. An eavesdropper outside might learn the details of your private networks.

**Block Land** 

Check the box to enforce the Vigor router to defense the Land attacks. The Land attack combines the SYN attack technology with IP spoofing. A Land attack occurs when an attacker sends spoofed SYN packets with the identical source and destination addresses, as well as the port number to victims.

**Block Smurf** 

Check the box to activate the Block Smurf function. The Vigor router will ignore any broadcasting ICMP echo request.

**Block trace router** 

Check the box to enforce the Vigor router not to forward any trace route packets.

**Block SYN fragment** 

Check the box to activate the Block SYN fragment function. The Vigor router will drop any packets having SYN flag and more fragment bit set.

**Block Fraggle Attack** 

Check the box to activate the Block fraggle Attack function. Any broadcast UDP packets received from the Internet is blocked. Activating the DoS/DDoS defense functionality might block some legal packets. For example, when you activate the fraggle attack defense, all broadcast UDP packets coming from the Internet are blocked. Therefore, the RIP packets from the Internet might be dropped.

**Block TCP flag scan** 

Check the box to activate the Block TCP flag scan function. Any TCP packet with anomaly flag setting is dropped. Those scanning activities include no flag scan, FIN without ACK scan, SYN FINscan, Xmas scan and full Xmas scan.

**Block Tear Drop** 

Check the box to activate the Block Tear Drop function. Many machines may crash when receiving ICMP datagrams (packets) that exceed the maximum length. To avoid this type of attack, the Vigor router is designed to be capable of discarding any fragmented ICMP packets with a length greater than 1024 octets.

**Block Ping of Death** 

Check the box to activate the Block Ping of Death function. This attack involves the perpetrator sending overlapping packets to the target hosts so that those target hosts will hang once they re-construct the packets. The Vigor routers will block any packets realizing this attacking activity.

**Block ICMP Fragment** Check the box to activate the Block ICMP fragment function. Any ICMP packets with more fragment bit set are dropped.

**Block Unknown Protocol** 

Check the box to activate the Block Unknown Protocol function. Individual IP packet has a protocol field in the datagram header to indicate the protocol type running over the upper layer. However, the protocol types greater than 100 are reserved and undefined at this time. Therefore, the router should have ability to detect and reject this kind of packets.

### **Warning Messages**

We provide Syslog function for user to retrieve message from Vigor router. The user, as a Syslog Server, shall receive the report sending from Vigor router which is a Syslog Client.

All the warning messages related to **DoS Defense** will be sent to user and user can review it through Syslog daemon. Look for the keyword **DoS** in the message, followed by a name to indicate what kind of attacks is detected.

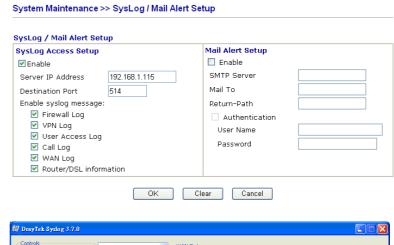

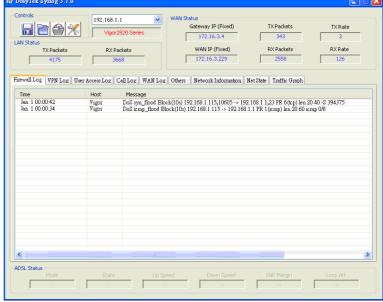

## 3.5.5 URL Content Filter

Based on the list of user defined keywords, the **URL Content Filter** facility in Vigor router inspects the URL string in every outgoing HTTP request. No matter the URL string is found full or partial matched with a keyword, the Vigor router will block the associated HTTP connection.

For example, if you add key words such as "sex", Vigor router will limit web access to web sites or web pages such as "www.sex.com", "www.backdoor.net/images/sex/p\_386.html". Or you may simply specify the full or partial URL such as "www.sex.com" or "sex.com".

Also the Vigor router will discard any request that tries to retrieve the malicious code.

### Click **Firewall** and click **URL Content Filter** to open the setup page.

|                           | nt Filt                            | er Setup                             |                                              |            |           |                                 |
|---------------------------|------------------------------------|--------------------------------------|----------------------------------------------|------------|-----------|---------------------------------|
| <b>⊻</b> En∂              | able U                             | RL Access                            | s Control                                    |            |           |                                 |
|                           |                                    | URL Acces                            | _                                            |            |           |                                 |
|                           |                                    | •                                    | hose matching keyword)                       |            |           |                                 |
|                           | Vhite L<br>ACT                     | ist (pass t                          | hose matching keyword)                       |            | ACT       | 16                              |
| No                        |                                    |                                      | Keyword                                      | 5          | ACT       | Keyword                         |
| 1                         |                                    |                                      |                                              |            |           |                                 |
| 2                         |                                    |                                      |                                              | 6          |           |                                 |
| 3                         |                                    |                                      |                                              | 7          |           |                                 |
| 4                         |                                    |                                      |                                              | 8          |           |                                 |
| Not                       | te that                            | multiple k                           | eywords are allowed to :                     | specify in | the blank | k. For example: hotmail yahoo m |
| Pre                       |                                    |                                      |                                              |            |           |                                 |
|                           |                                    |                                      | eb Feature                                   | files      | _ Execu   | table files   Multimedia files  |
|                           | able R                             | estrict We                           | eb Feature<br>veX                            | files [    | Execu     | table files                     |
|                           | <b>able R</b><br>Java              | estrict We                           | eb Feature<br>veX                            | files [    | Execu     | table files 🔲 Multimedia files  |
|                           | <b>able R</b><br>Java<br>Cookie    | estrict We                           | eb Feature<br>veX Compressed<br>y<br>Subnets | files [    | Execu     |                                 |
|                           | <b>able R</b><br>Java<br>Cookie    | estrict We                           | eb Feature<br>veX Compressed<br>y            | files [    | Execu     | table files                     |
| Ena                       | able R<br>Java<br>Cookie<br>able E | estrict We Active Proxy              | eb Feature<br>veX Compressed<br>y<br>Subnets | files [    | Execu     |                                 |
| □<br>□<br>■ Ena           | able R<br>Java<br>Cookie<br>able E | estrict We Active Proxy              | eb Feature<br>veX Compressed<br>y<br>Subnets | l files    |           |                                 |
| Ena                       | able R<br>Java<br>Cookie<br>able E | estrict We Active Proxy              | eb Feature<br>veX Compressed<br>y<br>Subnets | files      | ~         |                                 |
| Ene<br>No<br>1            | able R<br>Java<br>Cookie<br>able E | estrict We Active Proxy              | eb Feature<br>veX Compressed<br>y<br>Subnets | files      | ~ ~       |                                 |
| DEna<br>No<br>1<br>2<br>3 | able R<br>Java<br>Cookie<br>Ac     | estrict We                           | eb Feature<br>veX Compressed<br>y<br>Subnets | files      | ~ ~ ~     |                                 |
| Ena No 1 2 3 4            | able R<br>Java<br>Cookie<br>Ad     | estrict We Active Proxy xcepting set | eb Feature<br>veX Compressed<br>y<br>Subnets | files      | ~ ~ ~     |                                 |

**Enable URL Access Control** 

Check the box to activate URL Access Control.

matching keyword)

**Black List (block those** Click this button to restrict accessing into the corresponding webpage with the keywords listed on the box below.

White List (pass those matching keyword)

Click this button to allow accessing into the corresponding webpage with the keywords listed on the box below.

Keyword

The Vigor router provides 8 frames for users to define keywords and each frame supports multiple keywords. The keyword could be a noun, a partial noun, or a complete URL string. Multiple keywords within a frame are separated by space, comma, or semicolon. In addition, the maximal length of each frame is 32-character long. After specifying keywords, the Vigor router will decline the connection request to the website whose URL string matched to any user-defined keyword. It should be noticed that the more simplified the blocking keyword list, the more efficiently the Vigor router perform.

**Prevent web access** from IP address

Check the box to deny any web surfing activity using IP address, such as http://202.6.3.2. The reason for this is to prevent someone dodges the URL Access Control.

You must clear your browser cache first so that the URL content filtering facility operates properly on a web page that you visited before.

# **Enable Restrict Web Feature**

Check the box to activate the function.

*Java* - Check the checkbox to activate the Block Java object function. The Vigor router will discard the Java objects from the Internet.

ActiveX - Check the box to activate the Block ActiveX object function. Any ActiveX object from the Internet will be refused. Compressed file - Check the box to activate the Block Compressed file function to prevent someone from downloading any compressed file. The following list shows the types of compressed files that can be blocked by the Vigor router. •

zip, rar, .arj, .ace, .cab, .sit

*Executable file* - Check the box to reject any downloading behavior of the executable file from the Internet.

.exe, .com, .scr, .pif, .bas, .bat, .inf, .reg

*Cookie* - Check the box to filter out the cookie transmission from inside to outside world to protect the local user's privacy.

**Proxy** - Check the box to reject any proxy transmission. To control efficiently the limited-bandwidth usage, it will be of great value to provide the blocking mechanism that filters out the multimedia files downloading from web pages. Accordingly, files with the following extensions will be blocked by the Vigor router.

.mov .mp3 .rm .ra .au .wmv .wav .asf .mpg .mpeg .avi .ram

# **Enable Excepting Subnets**

Four entries are available for users to specify some specific IP addresses or subnets so that they can be free from the *URL Access Control*. To enable an entry, click on the empty checkbox, named as **ACT**, in front of the appropriate entry.

### **Time Schedule**

Specify what time should perform the URL content filtering facility.

### 3.5.6 Web Content Filter

Click Firewall and click Web Content Filter to open the setup page.

For this section, please refer to Web Content Filter user's guide.

Firewall >> Web Content Filter Setup

| CPA(Content Portal Au                                                                                       | thority) Web Content Fi                            | lter Setup                                                               |                                                  |
|----------------------------------------------------------------------------------------------------|----------------------------------------------------|--------------------------------------------------------------------------|--------------------------------------------------|
| Select a CPA server: a<br>Activate Free Trial and Pu<br>Check the Validity<br>Test a site to verify whether | •                                                  |                                                                          |                                                  |
| □ Enable Web Conten                                                                                         |                                                    |                                                                          |                                                  |
| Groups Groups                                                                                               |                                                    | ories to block, Untick to ι                                              | inblock)                                         |
| Child Protection Select All Clear All                                                                       | Chat Gambling Sex                                  | Criminal Hacking Violence                                                | Drugs/Alcohol Hate speech Weapons                |
| Leisure Select All Clear All                                                                                | Advertisements Games Hobbies Personals Sports      | ☐ Entertainment ☐ Glamour ☐ Lifestyle ☐ Photo Searches ☐ Streaming Media | Food Health Motor Vehicles Shopping Travel       |
| Business Select All Clear All                                                                               | ☐ Computing/Internet☐ Politics☐ Remote proxies     | ☐ Finance<br>☐ Real Estate<br>☐ Search Engine                            | ☐ Job Search/Career<br>☐ Reference<br>☐ Web Mail |
| Others Select All Clear All                                                                                 | ☐ Education ☐ News ☐ Usenet news                   | ☐ Hosting sites ☐ Religion ☐ Block all uncategoris                       | ☐ Kid Sites<br>☐ Sex Education<br>ed sites       |
| Time Schedule  Index(1-15) in Schedule  Note: Action and Idle Tir                                           | <u>lule</u> Setup:,<br>meout settings will be igno | ,,,                                                                      |                                                  |
|                                                                                                    | OK                                                 | Cancel                                                                   |                                                  |

# 3.6 Bandwidth Management

Below shows the menu items for Bandwidth Management.

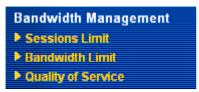

## 3.6.1 Sessions Limit

A PC with private IP address can access to the Internet via NAT router. The router will generate the records of NAT sessions for such connection. The P2P (Peer to Peer) applications (e.g., BitTorrent) always need many sessions for procession and also they will occupy over resources which might result in important accesses impacted. To solve the problem, you can use limit session to limit the session procession for specified Hosts.

In the Bandwidth Management menu, click Sessions Limit to open the web page.

### Bandwidth Management >> Sessions Limit

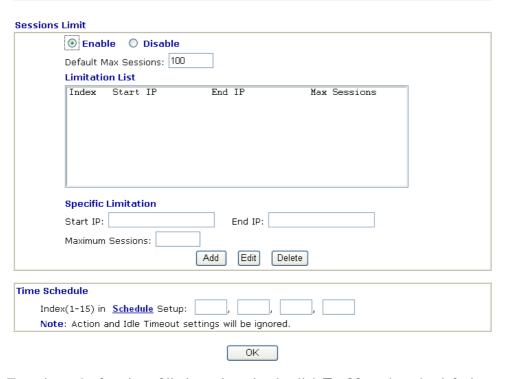

To activate the function of limit session, simply click **Enable** and set the default session limit.

Enable Click this button to activate the function of limit session.

Disable Click this button to close the function of limit session.

**Default session limit** Defines the default session number used for each computer in

LAN.

**Limitation List** Displays a list of specific limitations that you set on this web

page.

Start IP Defines the start IP address for limit session.

End IP Defines the end IP address for limit session.

**Maximum Sessions** Defines the available session number for each host in the

specific range of IP addresses. If you do not set the session number in this field, the system will use the default session limit for the specific limitation you set for each index.

Add Adds the specific session limitation onto the list above.Edit Allows you to edit the settings for the selected limitation.

**Remove** Remove the selected settings existing on the limitation list.

Index (1-15) in Schedule

Setup

You can type in four sets of time schedule for your request.
All the schedules can be set previously in **Application** –

Schedule web page and you can use the number that you have

set in that web page.

### 3.6.2 Bandwidth Limit

The downstream or upstream from FTP, HTTP or some P2P applications will occupy large of bandwidth and affect the applications for other programs. Please use Limit Bandwidth to make the bandwidth usage more efficient.

In the **Bandwidth Management** menu, click **Bandwidth Limit** to open the web page.

### Bandwidth Management >> Bandwidth Limit

|                | O Enab    | ole 💿    | Disable           |          |                   |          |          |
|----------------|-----------|----------|-------------------|----------|-------------------|----------|----------|
|                | Default T | X Limit: | 200               | Kbps     | Default RX Limit: | 800      | Kbps     |
|                | Limitatio | on List  |                   |          |                   |          |          |
|                | Index     | Start    | IP                | End      | IP                | TX limit | RX limit |
|                | Specific  | Limitati | on                |          |                   |          |          |
|                | Start IP: |          |                   |          | End IP:           |          |          |
|                | TX Limit: |          | Kbps              | RX Limit | t: Kbps           | ;        |          |
|                |           |          |                   | Add      | Edit Delete       | ]        |          |
| me Sch<br>Inde |           | Schedu   | <u>ıle</u> Setup: |          |                   | ], [     |          |

To activate the function of limit bandwidth, simply click **Enable** and set the default upstream and downstream limit.

Enable Click this button to activate the function of limit bandwidth.

Disable Click this button to close the function of limit bandwidth.

**Default TX limit** Define the default speed of the upstream for each computer in

LAN.

**Default RX limit** Define the default speed of the downstream for each computer

in LAN.

**Limitation List** Display a list of specific limitations that you set on this web

page.

Start IP Define the start IP address for limit bandwidth.

End IP Define the end IP address for limit bandwidth.

**TX limit** Define the limitation for the speed of the upstream. If you do

not set the limit in this field, the system will use the default speed for the specific limitation you set for each index.

**RX limit** Define the limitation for the speed of the downstream. If you

do not set the limit in this field, the system will use the default

speed for the specific limitation you set for each index.

**Add** Add the specific speed limitation onto the list above.

**Edit** Allows you to edit the settings for the selected limitation.

**Delete** Remove the selected settings existing on the limitation list.

Index (1-15) in Schedule

Setup

You can type in four sets of time schedule for your request.
All the schedules can be set previously in **Application** – **Schedule** web page and you can use the number that you have

set in that web page.

# 3.6.3 Quality of Service

Deploying QoS (Quality of Service) management to guarantee that all applications receive the service levels required and sufficient bandwidth to meet performance expectations is indeed one important aspect of modern enterprise network.

One reason for QoS is that numerous TCP-based applications tend to continually increase their transmission rate and consume all available bandwidth, which is called TCP slow start. If other applications are not protected by QoS, it will detract much from their performance in the overcrowded network. This is especially essential to those are low tolerant of loss, delay or jitter (delay variation).

Another reason is due to congestions at network intersections where speeds of interconnected circuits mismatch or traffic aggregates, packets will queue up and traffic can be throttled back to a lower speed. If there's no defined priority to specify which packets should be discarded (or in another term "dropped") from an overflowing queue, packets of sensitive applications mentioned above might be the ones to drop off. How this will affect application performance?

There are two components within Primary configuration of QoS deployment:

- Classification: Identifying low-latency or crucial applications and marking them for high-priority service level enforcement throughout the network.
- Scheduling: Based on classification of service level to assign packets to queues and associated service types

The basic QoS implementation in Vigor routers is to classify and schedule packets based on the service type information in the IP header. For instance, to ensure the connection with the headquarter, a teleworker may enforce an index of QoS Control to reserve bandwidth for HTTPS connection while using lots of application at the same time.

One more larger-scale implementation of QoS network is to apply DSCP (Differentiated Service Code Point) and IP Precedence disciplines at Layer 3. Compared with legacy IP Precedence that uses Type of Service (ToS) field in the IP header to define 8 service classes, DSCP is a successor creating 64 classes possible with backward IP Precedence compatibility. In a QoS-enabled network, or Differentiated Service (DiffServ or DS) framework, a DS domain owner should sign a Service License Agreement (SLA) with other DS domain owners to define the service level provided toward traffic from different domains. Then each DS node in these domains will perform the priority treatment. This is called per-hop-behavior (PHB). The definition of PHB includes Expedited Forwarding (EF), Assured Forwarding (AF), and Best Effort (BE). AF defines the four classes of delivery (or forwarding) classes and three levels of drop precedence in each class.

Vigor routers as edge routers of DS domain shall check the marked DSCP value in the IP header of bypassing traffic, thus to allocate certain amount of resource execute appropriate policing, classification or scheduling. The core routers in the backbone will do the same checking before executing treatments in order to ensure service-level consistency throughout the whole QoS-enabled network.

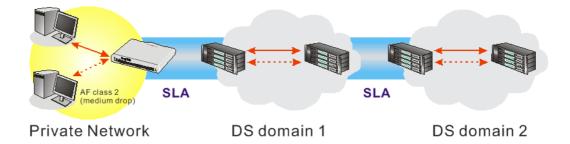

However, each node may take different attitude toward packets with high priority marking since it may bind with the business deal of SLA among different DS domain owners. It's not easy to achieve deterministic and consistent high-priority QoS traffic throughout the whole network with merely Vigor router's effort.

In the Bandwidth Management menu, click Quality of Service to open the web page.

### Bandwidth Management >> Quality of Service

| Genera          | l Setup |                     |          |            |            |            | 1           | Set to Factory D            | efault |
|-----------------|---------|---------------------|----------|------------|------------|------------|-------------|-----------------------------|--------|
| Index           | Status  | Bandwidth           | Directon | Class<br>1 | Class<br>2 | Class<br>3 | Others      | UDP<br>Bandwidth<br>Control |        |
| WAN1            | Enable  | 10000Kbps/10000Kbps | Outbound | 25%        | 25%        | 25%        | 25%         | Inactive                    | Setu   |
| WAN2            | Enable  | 10000Kbps/10000Kbps | Outbound | 25%        | 25%        | 25%        | 25%         | Inactive                    | Setu   |
| Class F<br>Inde |         | N                   | ame      |            |            |            | Rule        | Service 1                   | Туре   |
| Class           | 5 1     |                     |          |            |            |            | <u>Edit</u> |                             |        |
| Class           | 5 2     |                     |          |            |            |            | <u>Edit</u> | <u>Edit</u>                 |        |
| Class           | 3       |                     |          |            |            |            | Edit        |                             |        |

This page displays the QoS settings result of the WAN interface. Click the **Setup** link to access into next page for the general setup of WAN (1/2) interface. As to class rule, simply click the **Edit** link to access into next for configuration.

You can configure general setup for the WAN interface, edit the Class Rule, and edit the Service Type for the Class Rule for your request.

### **General Setup for WAN Interface**

When you click **Setup**, you can configure the bandwidth ratio for QoS of the WAN interface. There are four queues allowed for QoS control. The first three (Class 1 to Class 3) class rules can be adjusted for your necessity. Yet, the last one is reserved for the packets which are not suitable for the user-defined class rules.

#### WAN1 General Setup ✓ Enable the QoS Control OUT Index Class Name Reserved bandwidth Ratio 25 Class 1 Class 2 25 96 Class 3 25 96 Others 96 Enable UDP Bandwidth Control Limited bandwidth Ratio 25 Online Statistics Outbound TCP ACK Prioritize ΟK Clear Cancel

### **Enable the QoS Control**

The factory default for this setting is checked.

Please also define which traffic the QoS Control settings will

apply to.

**IN-** apply to incoming traffic only. **OUT-**apply to outgoing traffic only.

**BOTH-** apply to both incoming and outgoing traffic. Check this box and click **OK**, then click **Setup** link again. You will see the **Online Statistics** link appearing on this page.

### **WAN Inbound Bandwidth**

It allows you to set the connecting rate of data input for WAN. For example, if your ADSL supports 1M of downstream and 256K upstream, please set 10000kbps for this box. The default value is 10000kbps.

### WAN Outbound Bandwidth It allows you to set the connecting rate of data output for

WAN. For example, if your ADSL supports 1M of downstream and 256K upstream, please set 256kbps for this box. The default value is 10000kbps.

### **Reserved Bandwidth Ratio**

It is reserved for the group index in the form of ratio of reserved bandwidth to upstream speed and reserved bandwidth to downstream speed.

# **Enable UDP Bandwidth Control**

Check this and set the limited bandwidth ratio on the right field. This is a protection of TCP application traffic since UDP application traffic such as streaming video will exhaust lots of bandwidth.

### Outbound TCP ACK Prioritize

The difference in bandwidth between download and upload are great in ADSL2+ environment. For the download speed might be impacted by the uploading TCP ACK, you can check this box to push ACK of upload faster to speed the network traffic.

### Limited bandwidth Ratio

The ratio typed here is reserved for limited bandwidth of UDP application.

### **Online Statistics**

Display an online statistics for quality of service for your reference. This link will be seen only if you click **OK** in WAN1/WAN2 General Setup web page and click Setup again (for WAN1/WAN2) on the **Bandwidth** 

### **Management>>Quality of Service.**

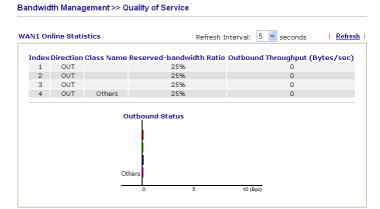

### **Edit the Class Rule for QoS**

The first three (Class 1 to Class 3) class rules can be adjusted for your necessity. To add, edit or delete the class rule, please click the **Edit** link of that one.

#### Bandwidth Management >> Quality of Service **General Setup** Set to Factory Default UDP Class Class Class Index Status Bandwidth Bandwidth Directon Others Control WAN1 Enable 10000Kbps/10000Kbps Outbound 25% 25% 25% Inactive 25% Setup WAN2 Enable 10000Kbps/10000Kbps Outbound 25% Inactive 25% 25% Setup Class Rule Index Name Rule Service Type Class 1 <u>Edit</u> Class 2 <u>Edit</u> <u>Edit</u> Class 3 <u>Edit</u>

After you click the **Edit** link, you will see the following page. Now you can define the name for that Class. In this case, "Test" is used as the name of Class Index #1.

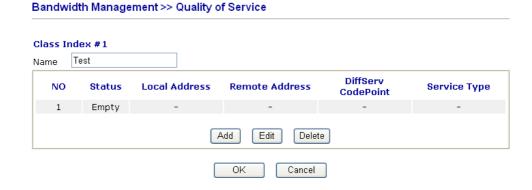

For adding a new rule, click **Add** to open the following page.

### Bandwidth Management >> Quality of Service

| ✓ ACT                |                              |          |
|----------------------|------------------------------|----------|
| Local Address        | Any                          | Edit     |
| Remote Address       | Any                          | Edit     |
| DiffServ CodePoint   | ANY                          | ~        |
| Service Type         | ANY                          | ~        |
| Note: Please choose/ | setup the <u>Service Typ</u> | e first. |

**ACT** Check this box to invoke these settings.

Local Address Click the Edit button to set the local IP address (on LAN) for

the rule.

Remote Address Click the Edit button to set the remote IP address (on

LAN/WAN) for the rule.

**Edit** It allows you to edit source address information.

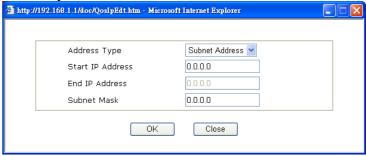

**Address Type** – Determine the address type for the source address.

For **Single Address**, you have to fill in Start IP address. For **Range Address**, you have to fill in Start IP address and End IP address.

For **Subnet Address**, you have to fill in Start IP address and Subnet Mask.

**DiffServ CodePoint** All the packets of data will be divided with different levels

and will be processed according to the level type by the system. Please assign one of the levels of the data for

processing with QoS control.

**Service Type** It determines the service type of the data for processing with

QoS control. It can also be edited. You can choose the predefined service type from the Service Type drop down list. Those types are predefined in factory. Simply choose the one

that you want for using by current QoS.

By the way, you can set up to 20 rules for one Class. If you want to edit an existed rule, please select the radio button of that one and click **Edit** to open the rule edit page for modification.

## Bandwidth Management >> Quality of Service

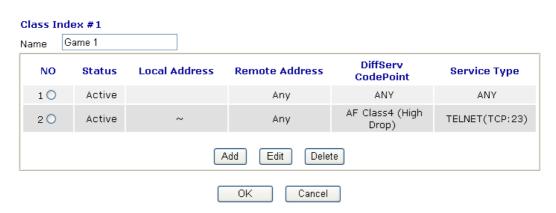

# **Edit the Service Type for Class Rule**

To add a new service type, edit or delete an existed service type, please click the Edit link under Service Type field.

### Bandwidth Management >> Quality of Service

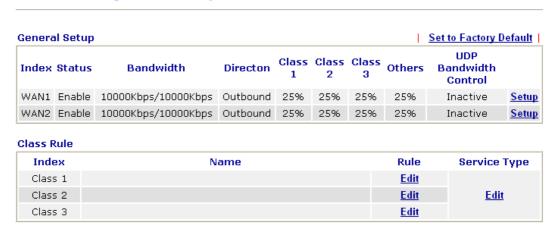

After you click the **Edit** link, you will see the following page.

### Bandwidth Management >> Quality of Service

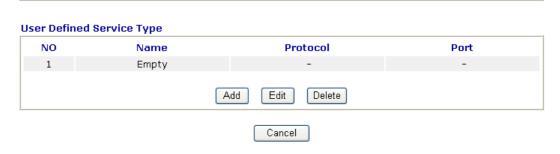

For adding a new service type, click **Add** to open the following page.

### Bandwidth Management >> Quality of Service

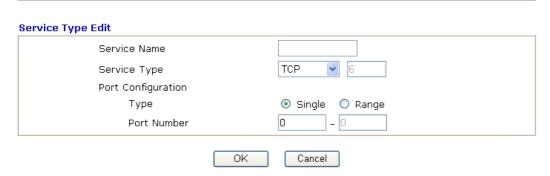

**Service Name** Type in a new service for your request.

**Service Type** Choose the type (TCP, UDP or TCP/UDP) for the new

service.

**Port Configuration** Click **Single** or **Range** as the **Type**. If you select Range, you

have to type in the starting port number and the end porting

number on the boxes below.

**Port Number** – Type in the starting port number and the end

porting number here if you choose Range as the type.

By the way, you can set up to 40 service types. If you want to edit/delete an existed service type, please select the radio button of that one and click **Edit/Edit** for modification.

# 3.7 Applications

Below shows the menu items for Applications.

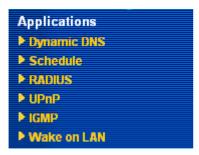

## 3.7.1 Dynamic DNS

The ISP often provides you with a dynamic IP address when you connect to the Internet via your ISP. It means that the public IP address assigned to your router changes each time you access the Internet. The Dynamic DNS feature lets you assign a domain name to a dynamic WAN IP address. It allows the router to update its online WAN IP address mappings on the specified Dynamic DNS server. Once the router is online, you will be able to use the registered domain name to access the router or internal virtual servers from the Internet. It is particularly helpful if you host a web server, FTP server, or other server behind the router.

Before you use the Dynamic DNS feature, you have to apply for free DDNS service to the DDNS service providers. The router provides up to three accounts from three different DDNS service providers. Basically, Vigor routers are compatible with the DDNS services supplied by most popular DDNS service providers such as www.dyndns.org, www.no-ip.com, www.dtdns.com, www.changeip.com, www.dynamic-nameserver.com. You should visit their websites to register your own domain name for the router.

### Enable the Function and Add a Dynamic DNS Account

- 1. Assume you have a registered domain name from the DDNS provider, say *hostname.dyndns.org*, and an account with username: *test* and password: *test*.
- 2. In the DDNS setup menu, check **Enable Dynamic DNS Setup**.

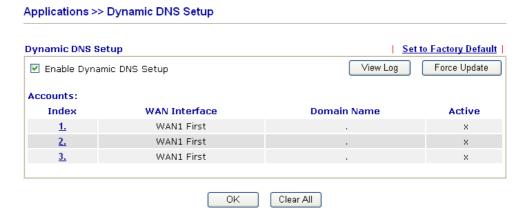

**Set to Factory Default** Clear all profiles and recover to factory settings.

**Enable Dynamic DNS Setup** Check this box to enable DDNS function.

Index Click the number below Index to access into the setting page of DDNS setup to set account(s).

**WAN Interface** Display current WAN interface used for accessing

Internet.

**Domain Name** Display the domain name that you set on the setting page

of DDNS setup.

Active Display if this account is active or inactive.

View Log Display DDNS log status.

**Force Update** Force the router updates its information to DDNS server.

Select Index number 1 to add an account for the router. Check Enable Dynamic DNS 3. **Account**, and choose correct Service Provider: dyndns.org, type the registered hostname: hostname and domain name suffix: dyndns.org in the **Domain Name** block. The following two blocks should be typed your account Login Name: test and Password: test.

### Applications >> Dynamic DNS Setup >> Dynamic DNS Account Setup

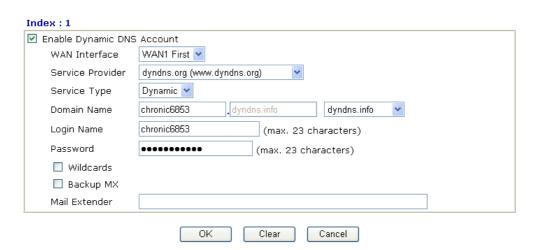

**Enable Dynamic** Check this box to enable the current account. If you did **DNS Account** 

check the box, you will see a check mark appeared on the

Active column of the previous web page in step 2).

**WAN Interface** Select the WAN interface order to apply settings here.

Service Provider Select the service provider for the DDNS account.

Select a service type (Dynamic, Custom or Static). If you **Service Type** 

choose Custom, you can modify the domain that is chosen in

the Domain Name field.

**Domain Name** Type in one domain name that you applied previously. Use

the drop down list to choose the desired domain.

**Login Name** Type in the login name that you set for applying domain.

**Password** Type in the password that you set for applying domain.

4. Click **OK** button to activate the settings. You will see your setting has been saved.

The Wildcard and Backup MX features are not supported for all Dynamic DNS providers. You could get more detailed information from their websites.

### Disable the Function and Clear all Dynamic DNS Accounts

In the DDNS setup menu, uncheck **Enable Dynamic DNS Setup**, and push **Clear All** button to disable the function and clear all accounts from the router.

### **Delete a Dynamic DNS Account**

In the DDNS setup menu, click the **Index** number you want to delete and then push **Clear All** button to delete the account.

### 3.7.2 Schedule

The Vigor router has a built-in real time clock which can update itself manually or automatically by means of Network Time Protocols (NTP). As a result, you can not only schedule the router to dialup to the Internet at a specified time, but also restrict Internet access to certain hours so that users can connect to the Internet only during certain hours, say, business hours. The schedule is also applicable to other functions.

You have to set your time before set schedule. In **System Maintenance>> Time and Date** menu, press **Inquire Time** button to set the Vigor router's clock to current time of your PC. The clock will reset once if you power down or reset the router. There is another way to set up time. You can inquiry an NTP server (a time server) on the Internet to synchronize the router's clock. This method can only be applied when the WAN connection has been built up.

#### Applications >> Schedule

| Schedule: |        |            | Set to Factory Default |
|-----------|--------|------------|------------------------|
| Index     | Status | Index      | Status                 |
| <u>1.</u> | x      | <u>9.</u>  | ×                      |
| <u>2.</u> | ×      | <u>10.</u> | ×                      |
| <u>3.</u> | X      | <u>11.</u> | ×                      |
| <u>4.</u> | X      | <u>12.</u> | ×                      |
| <u>5.</u> | x      | <u>13.</u> | ×                      |
| <u>6.</u> | x      | <u>14.</u> | ×                      |
| <u>7.</u> | X      | <u>15.</u> | ×                      |
| <u>8.</u> | X      |            |                        |

Status: v --- Active, x --- Inactive

**Set to Factory Default** Clear all profiles and recover to factory settings.

Index Click the number below Index to access into the setting page

of schedule.

**Status** Display if this schedule setting is active or inactive.

You can set up to 15 schedules. Then you can apply them to your **Internet Access** or **VPN** and **Remote Access** >> **LAN-to-LAN** settings.

To add a schedule, please click any index, say Index No. 1. The detailed settings of the call schedule with index 1 are shown below.

#### Applications >> Schedule

#### Index No. 1 ☑ Enable Schedule Setup 2000 - 1 - 1 -Start Date (yyyy-mm-dd) Start Time (hh:mm) · : 0 Duration Time (hh:mm) Force On Idle Timeout minute(s).(max. 255, 0 for default) How Often Once Weekdays Sun Mon ✓ Tue ✓ Wed ✓ Thu 🗹 Fri Sat OΚ Clear Cancel

**Enable Schedule Setup** Check to enable the schedule.

Start Date (yyyy-mm-dd) Specify the starting date of the schedule.

Start Time (hh:mm) Specify the starting time of the schedule.

**Duration Time (hh:mm)** Specify the duration (or period) for the schedule.

Action Specify which action Call Schedule should apply during the

period of the schedule.

Force On -Force the connection to be always on.
Force Down -Force the connection to be always down.
Enable Dial-On-Demand -Specify the connection to be dial-on-demand and the value of idle timeout should be

specified in Idle Timeout field.

**Disable Dial-On-Demand -**Specify the connection to be up when it has traffic on the line. Once there is no traffic over idle timeout, the connection will be down and never up again

during the schedule.

**Idle Timeout** Specify the duration (or period) for the schedule.

How often -Specify how often the schedule will be applied

Once -The schedule will be applied just once

Weekdays -Specify which days in one week should perform

the schedule.

### **Example**

Suppose you want to control the PPPoE Internet access connection to be always on (Force On) from 9:00 to 18:00 for whole week. Other time the Internet access connection should be disconnected (Force Down).

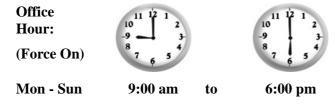

1. Make sure the PPPoE connection and **Time Setup** is working properly.

- 2. Configure the PPPoE always on from 9:00 to 18:00 for whole week.
- 3. Configure the **Force Down** from 18:00 to next day 9:00 for whole week.
- 4. Assign these two profiles to the PPPoE Internet access profile. Now, the PPPoE Internet connection will follow the schedule order to perform Force On or Force Down action according to the time plan that has been pre-defined in the schedule profiles.

# **3.7.3 RADIUS**

Applications >> RADIUS

Remote Authentication Dial-In User Service (RADIUS) is a security authentication client/server protocol that supports authentication, authorization and accounting, which is widely used by Internet service providers. It is the most common method of authenticating and authorizing dial-up and tunneled network users.

The built-in RADIUS client feature enables the router to assist the remote dial-in user or a wireless station and the RADIUS server in performing mutual authentication. It enables centralized remote access authentication for network management.

| RADIUS Setup                 |                                                                                                    |
|------------------------------|----------------------------------------------------------------------------------------------------|
| <b>✓</b> Enable              |                                                                                                    |
| Server IP A                  | Address                                                                                                    |
| Destination                  | n Port 1812                                                                                                    |
| Shared Sec                   | cret                                                                                                    |
| Confirm Sh                   | ared Secret                                                                                                    |
| Enable                       | OK Clear Cancel  Check to enable RADIUS client feature                                                                                                    |
| Server IP Address            | Enter the IP address of RADIUS server                                                                                                    |
| <b>Destination Port</b>      | The UDP port number that the RADIUS server is using. The default value is 1812, based on RFC 2138.                                                                    |
| Shared Secret                | The RADIUS server and client share a secret that is used to authenticate the messages sent between them. Both sides must be configured to use the same shared secret. |
| <b>Confirm Shared Secret</b> | Re-type the Shared Secret for confirmation.                                                                                                    |

### 3.7.4 UPnP

The **UPnP** (Universal Plug and Play) protocol is supported to bring to network connected devices the ease of installation and configuration which is already available for directly connected PC peripherals with the existing Windows 'Plug and Play' system. For NAT routers, the major feature of UPnP on the router is "NAT Traversal". This enables applications inside the firewall to automatically open the ports that they need to pass through a router. It is more reliable than requiring a router to work out by itself which ports need to be opened. Further, the user does not have to manually set up port mappings or a DMZ. **UPnP is available on Windows XP** and the router provide the associated support for MSN Messenger to allow full use of the voice, video and messaging features.

# Applications >> UPnP UPnP ✓ Enable UPnP Service ☐ Enable Connection control Service ☐ Enable Connection Status Service Note: If you intend running UPnP service inside your LAN, you should check the appropriate service above to allow control, as well as the appropriate UPnP settings. OK Clear Cancel

### **Enable UPNP Service**

Accordingly, you can enable either the **Connection Control Service** or **Connection Status Service**.

After setting **Enable UPNP Service** setting, an icon of **IP Broadband Connection on Router** on Windows XP/Network Connections will appear. The connection status and control status will be able to be activated. The NAT Traversal of UPnP enables the multimedia features of your applications to operate. This has to manually set up port mappings or use other similar methods. The screenshots below show examples of this facility.

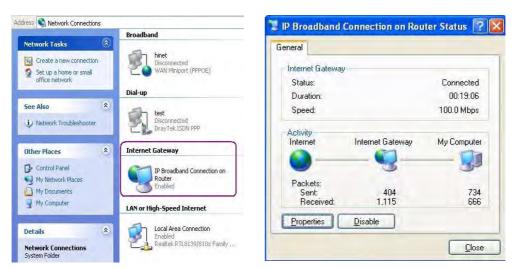

The UPnP facility on the router enables UPnP aware applications such as MSN Messenger to discover what are behind a NAT router. The application will also learn the external IP address and configure port mappings on the router. Subsequently, such a facility forwards packets from the external ports of the router to the internal ports used by the application.

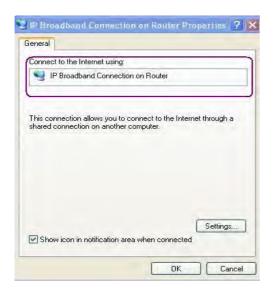

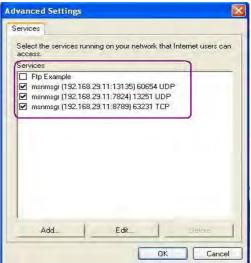

The reminder as regards concern about Firewall and UPnP

### Can't work with Firewall Software

Enabling firewall applications on your PC may cause the UPnP function not working properly. This is because these applications will block the accessing ability of some network ports.

### **Security Considerations**

Activating the UPnP function on your network may incur some security threats. You should consider carefully these risks before activating the UPnP function.

- Some Microsoft operating systems have found out the UPnP weaknesses and hence you need to ensure that you have applied the latest service packs and patches.
- Non-privileged users can control some router functions, including removing and adding port mappings.

The UPnP function dynamically adds port mappings on behalf of some UPnP-aware applications. When the applications terminate abnormally, these mappings may not be removed.

### 3.7.5 IGMP

IGMP is the abbreviation of *Internet Group Management Protocol*. It is a communication protocol which is mainly used for managing the membership of Internet Protocol multicast groups. For invoking IGMP Snooping function, you have to check the Enable IGMP Proxy box first for activating the IGMP proxy function.

### Applications >> IGMP **IGMP** ☐ Enable IGMP Proxy IGMP Proxy is to act as a multicast proxy for hosts on the LAN side. Enable IGMP Proxy, if you will access any multicast group. But this function take no affect when Bridge Mode is enabled. Enable IGMP Snooping Enable IGMP Snooping, multicast traffic is only forwarded to ports that have members of that group. Disable IGMP snooping, multicast traffic is treated in the same manner as broadcast traffic. ΟK Cancel Refresh Working Multicast Groups Р1 P2 РЗ Index **Group ID** Р4

**Enable IGMP Proxy** Check this box to enable this function. The application of

multicast will be executed through WAN port.

**Enable IGMP Snooping** Check this box to enable this function. The application of

multicast will be executed for the clients in LAN.

**Group ID** This field displays the ID port for the multicast group. The

available range for IGMP starts from 224.0.0.0 to

239.255.255.254.

P1 to P4 It indicates the LAN port used for the multicast group.

**Refresh** Click this link to renew the working multicast group status.

If you check Enable IGMP Proxy, you will get the following page. All the multicast groups will be listed and all the LAN ports (P1 to P4) are available for use.

### 3.7.6 Wake on LAN

A PC client on LAN can be woken up by the router it connects. When a user wants to wake up a specified PC through the router, he/she must type correct MAC address of the specified PC on this web page of **Wake on LAN** of this router.

In addition, such PC must have installed a network card supporting WOL function. By the way, WOL function must be set as "Enable" on the BIOS setting.

### Application >> Wake on LAN

| can wake up th | n LAN integrates with <u>Bind IP to MAC</u> function, only binded PCs<br>nrough IP. |
|----------------|-------------------------------------------------------------------------------------|
| Wake by:       | MAC Address 🕶                                                                       |
| IP Address:    | 🗸                                                                                   |
| MAC Address:   | : : : : Wake Up!                                                                    |
| Result         |                                                                                     |

Wake by

Two types provide for you to wake up the binded IP. If you choose Wake by MAC Address, you have to type the correct MAC address of the host in MAC Address boxes. If you

choose Wake by IP Address, you have to choose the correct IP address.

Wake by:

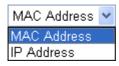

**IP Address** The IP addresses that have been configured in

**Firewall>>Bind IP to MAC** will be shown in this drop down list. Choose the IP address from the drop down list that you

want to wake up.

**MAC Address** Type any one of the MAC address of the binded PCs.

Wake Up Click this button to wake up the selected IP. See the following

figure. The result will be shown on the box.

### Application >> Wake on LAN

# Wake on LAN Note: Wake on LAN integrates with Bind IP to MAC function, only binded PCs can wake up through IP. Wake by: MAC Address ▼ IP Address: Wake Upl Result Send command to client done.

### 3.8 VPN and Remote Access

A Virtual Private Network (VPN) is the extension of a private network that encompasses links across shared or public networks like the Internet. In short, by VPN technology, you can send data between two computers across a shared or public network in a manner that emulates the properties of a point-to-point private link.

Below shows the menu items for VPN and Remote Access.

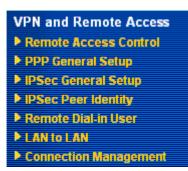

**Note:** This feature can be applied for ISDN remote dial-in or ISDN LAN-to-LAN connection in *i* series models.

### 3.8.1 Remote Access Control

Enable the necessary VPN service as you need. If you intend to run a VPN server inside your LAN, you should disable the VPN service of Vigor Router to allow VPN tunnel pass through, as well as the appropriate NAT settings, such as DMZ or open port.

# Pemote Access Control Setup Enable PPTP VPN Service Enable IPSec VPN Service Enable L2TP VPN Service Enable ISDN Dial-In Note: If you intend running a VPN server inside your LAN, you should uncheck the appropriate protocol above to allow pass-through, as well as the appropriate NAT settings. OK Clear Cancel

The Vigor router will not accept the ISDN dial-in connection if the box of **Enable ISDN Dial-in** is not checked.

### 3.8.2 PPP General Setup

This submenu only applies to PPP-related VPN connections, such as PPTP, L2TP, L2TP over IPSec.

### **PPP General Setup** IP Address Assignment for Dial-In Users PPP/MP Protocol (When DHCP Disable set) Dial-In PPP PAP or CHAP Authentication Start IP Address 192.168.1.200 Dial-In PPP Encryption Optional MPPE (MPPE) O Yes No Mutual Authentication (PAP) Username Password 0K

Dial-In PPP Authentication PAP Only Select this option to force the router to authenticate dial-in users with the PAP protocol.

**PAP or CHAP** 

Selecting this option means the router will attempt to authenticate dial-in users with the CHAP protocol first. If the dial-in user does not support this protocol, it will fall back to use the PAP protocol for authentication.

Dial-In PPP Encryption (MPPE Optional MPPE

This option represents that the MPPE encryption method will be optionally employed in the router for the remote dial-in user. If the remote dial-in user does not support the MPPE encryption algorithm, the router will transmit "no MPPE encrypted packets". Otherwise, the MPPE encryption scheme will be used to encrypt the data.

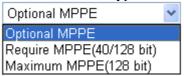

Require MPPE (40/128bits) - Selecting this option will force the router to encrypt packets by using the MPPE encryption algorithm. In addition, the remote dial-in user will use 40-bit to perform encryption prior to using 128-bit for encryption. In other words, if 128-bit MPPE encryption method is not available, then 40-bit encryption scheme will be applied to encrypt the data.

**Maximum MPPE** - This option indicates that the router will use the MPPE encryption scheme with maximum bits (128-bit) to encrypt the data.

**Mutual Authentication** (PAP)

The Mutual Authentication function is mainly used to communicate with other routers or clients who need bi-directional authentication in order to provide stronger security, for example, Cisco routers. So you should enable this function when your peer router requires mutual authentication. You should further specify the **User Name** and **Password** of the mutual authentication peer.

**Start IP Address** 

Enter a start IP address for the dial-in PPP connection. You should choose an IP address from the local private network. For example, if the local private network is 192.168.1.0/255.255.255.0, you could choose 192.168.1.200 as the Start IP Address. But, you have to notice that the first

two IP addresses of 192.168.1.200 and 192.168.1.201 are reserved for ISDN remote dial-in user.

### 3.8.3 IPSec General Setup

In **IPSec General Setup**, there are two major parts of configuration.

There are two phases of IPSec.

- Phase 1: negotiation of IKE parameters including encryption, hash, Diffie-Hellman parameter values, and lifetime to protect the following IKE exchange, authentication of both peers using either a Pre-Shared Key or Digital Signature (x.509). The peer that starts the negotiation proposes all its policies to the remote peer and then remote peer tries to find a highest-priority match with its policies. Eventually to set up a secure tunnel for IKE Phase 2.
- Phase 2: negotiation IPSec security methods including Authentication Header (AH) or Encapsulating Security Payload (ESP) for the following IKE exchange and mutual examination of the secure tunnel establishment.

There are two encapsulation methods used in IPSec, Transport and Tunnel. The Transport mode will add the AH/ESP payload and use original IP header to encapsulate the data payload only. It can just apply to local packet, e.g., L2TP over IPSec. The **Tunnel** mode will not only add the AH/ESP payload but also use a new IP header (Tunneled IP header) to encapsulate the whole original IP packet.

Authentication Header (AH) provides data authentication and integrity for IP packets passed between VPN peers. This is achieved by a keyed one-way hash function to the packet to create a message digest. This digest will be put in the AH and transmitted along with packets. On the receiving side, the peer will perform the same one-way hash on the packet and compare the value with the one in the AH it receives.

Encapsulating Security Payload (ESP) is a security protocol that provides data confidentiality and protection with optional authentication and replay detection service.

### VPN and Remote Access >> IPSec General Setup VPN IKE/IPSec General Setup Dial-in Set up for Remote Dial-in users and Dynamic IP Client (LAN to LAN). **IKE Authentication Method** Pre-Shared Kev .... Confirm Pre-Shared Key .... **IPSec Security Method** Medium (AH) Data will be authentic, but will not be encrypted. ✓ DES ✓ 3DES Data will be encrypted and authentic. Cancel OK

**IKE Authentication Method** This usually applies to those are remote dial-in user or node (LAN-to-LAN) which uses dynamic IP address and IPSec-related VPN connections such as L2TP over IPSec and IPSec tunnel.

> **Pre-Shared Kev** -Currently only support Pre-Shared Kev authentication.

Pre-Shared Key- Specify a key for IKE authentication

**Confirm Pre-Shared Key-** Retype the characters to confirm the pre-shared key.

**IPSec Security Method** 

**Medium** - Authentication Header (AH) means data will be authenticated, but not be encrypted. By default, this option is active.

**High** - Encapsulating Security Payload (ESP) means payload (data) will be encrypted and authenticated. You may select encryption algorithm from Data Encryption Standard (DES), Triple DES (3DES), and AES.

### 3.8.4 IPSec Peer Identity

To use digital certificate for peer authentication in either LAN-to-LAN connection or Remote User Dial-In connection, here you may edit a table of peer certificate for selection. As shown below, the router provides 32 entries of digital certificates for peer dial-in users.

### VPN and Remote Access >> IPSec Peer Identity

| 509 Peer ID | Accounts: |        |            | Set to Fact | tory Default |
|-------------|-----------|--------|------------|-------------|--------------|
| Index       | Name      | Status | Index      | Name        | Status       |
| <u>1.</u>   | ???       | X      | <u>17.</u> | ???         | ×            |
| <u>2.</u>   | ???       | X      | <u>18.</u> | ???         | X            |
| <u>3.</u>   | ???       | X      | <u>19.</u> | ???         | X            |
| <u>4.</u>   | ???       | X      | <u>20.</u> | ???         | X            |
| <u>5.</u>   | ???       | X      | <u>21.</u> | ???         | X            |
| <u>6.</u>   | ???       | X      | <u>22.</u> | ???         | X            |
| <u>7.</u>   | ???       | X      | <u>23.</u> | ???         | X            |
| <u>8.</u>   | ???       | X      | <u>24.</u> | ???         | X            |
| <u>9.</u>   | ???       | X      | <u>25.</u> | ???         | X            |
| <u>10.</u>  | ???       | X      | <u>26.</u> | ???         | X            |
| <u>11.</u>  | ???       | X      | <u>27.</u> | ???         | X            |
| <u>12.</u>  | ???       | X      | <u>28.</u> | ???         | X            |
| <u>13.</u>  | ???       | X      | <u>29.</u> | ???         | X            |
| <u>14.</u>  | ???       | X      | <u>30.</u> | ???         | X            |
| <u>15.</u>  | ???       | X      | <u>31.</u> | ???         | ×            |
| <u>16.</u>  | ???       | ×      | <u>32.</u> | ???         | X            |

**Set to Factory Default** Click it to clear all indexes.

**Index** Click the number below Index to access into the setting page

of IPSec Peer Identity.

Name Display the profile name of that index.

Click each index to edit one peer digital certificate. There are three security levels of digital signature authentication: Fill each necessary field to authenticate the remote peer. The following explanation will guide you to fill all the necessary fields.

### VPN and Remote Access >> IPSec Peer Identity

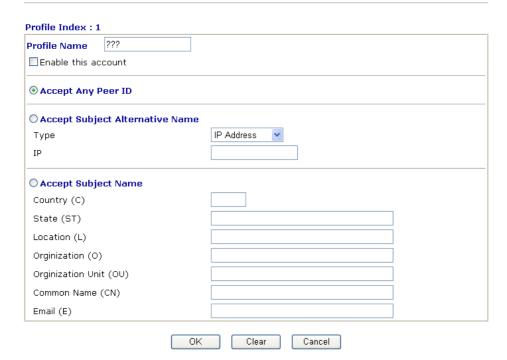

**Profile Name** Type in a name in this file.

**Accept Any Peer ID** Click to accept any peer regardless of its identity.

**Accept Subject Alternative Name** 

Click to check one specific field of digital signature to accept the peer with matching value. The field can be **IP Address**, **Domain**, or **E-mail Address**. The box under the Type will appear according to the type you select and ask you to fill in corresponding setting.

**Accept Subject Name** 

Click to check the specific fields of digital signature to accept the peer with matching value. The field includes Country (C), State (ST), Location (L), Organization (O), Organization Unit (OU), Common Name (CN), and Email (E).

### 3.8.5 Remote Dial-in User

You can manage remote access by maintaining a table of remote user profile, so that users can be authenticated to dial-in via ISDN or build the VPN connection. You may set parameters including specified connection peer ID, connection type (ISDN Dial-In connection, VPN connection - including PPTP, IPSec Tunnel, and L2TP by itself or over IPSec) and corresponding security methods, etc.

The router provides 100 access accounts for dial-in users. Besides, you can extend the user accounts to the RADIUS server through the built-in RADIUS client function. The following figure shows the summary table.

VPN and Remote Access >> Remote Dial-in User

| Index      | User | Status | Index      | User | Status |
|------------|------|--------|------------|------|--------|
| <u>1.</u>  | ???  | X      | <u>17.</u> | ???  | ×      |
| <u>2.</u>  | ???  | ×      | <u>18.</u> | ???  | ×      |
| <u>3.</u>  | ???  | ×      | <u>19.</u> | ???  | ×      |
| <u>4.</u>  | ???  | ×      | <u>20.</u> | ???  | ×      |
| <u>5.</u>  | ???  | ×      | <u>21.</u> | ???  | ×      |
| <u>6.</u>  | ???  | ×      | <u>22.</u> | ???  | ×      |
| <u>7.</u>  | ???  | ×      | <u>23.</u> | ???  | ×      |
| <u>8.</u>  | ???  | ×      | <u>24.</u> | ???  | ×      |
| <u>9.</u>  | ???  | ×      | <u>25.</u> | ???  | ×      |
| <u>10.</u> | ???  | ×      | <u>26.</u> | ???  | ×      |
| <u>11.</u> | ???  | ×      | <u>27.</u> | ???  | ×      |
| <u>12.</u> | ???  | ×      | <u>28.</u> | ???  | ×      |
| <u>13.</u> | ???  | ×      | <u>29.</u> | ???  | ×      |
| <u>14.</u> | ???  | ×      | <u>30.</u> | ???  | ×      |
| <u>15.</u> | ???  | ×      | <u>31.</u> | ???  | ×      |
| <u>16.</u> | ???  | ×      | <u>32.</u> | ???  | ×      |

**Set to Factory Default** Click to clear all indexes.

**Index** Click the number below Index to access into the setting page

of Remote Dial-in User.

**User** Display the username for the specific dial-in user of the

LAN-to-LAN profile. The symbol ??? represents that the

profile is empty.

**Status** Display the access state of the specific dial-in user. The

symbol V and X represent the specific dial-in user to be active

and inactive, respectively.

Click each index to edit one remote user profile. Each Dial-In Type requires you to fill the different corresponding fields on the right. If the fields gray out, it means you may leave it untouched. The following explanation will guide you to fill all the necessary fields.

| Jser account and Authentication                                       |                                                                                           |
|-----------------------------------------------------------------------|-------------------------------------------------------------------------------------------|
| Enable this account                                                   | Username ???                                                                              |
| Idle Timeout 300 second(s)                                            | Password                                                                                  |
| Allowed Dial-In Type                                                  | IKE Authentication Method                                                                 |
| ☑ ISDN                                                                | ✓ Pre-Shared Key                                                                          |
| ✓ PPTP                                                                | IKE Pre-Shared Key                                                                        |
| ☑ IPSec Tunnel                                                        | Digital Signature (X.509)                                                                 |
| ✓ L2TP with IPSec Policy None                                         | None 🗸                                                                                    |
| Specify Remote Node  Remote Client IP or Peer ISDN Number  or Peer ID | IPSec Security Method  ✓ Medium (AH)  High (ESP)  ✓ DES ✓ 3DES ✓ AES  Local ID (optional) |
|                                                                       | Callback Function                                                                         |
|                                                                       | Check to enable Callback function                                                         |
|                                                                       | Specify the callback number                                                               |
|                                                                       | Callback Number                                                                           |
|                                                                       | ✓ Check to enable Callback Budget Control                                                 |
|                                                                       | Callback Budget 30 minute(s)                                                              |

**Enable this account** 

Check the box to enable this function.

**Idle Timeout-** If the dial-in user is idle over the limitation of the timer, the router will drop this connection. By default, the Idle Timeout is set to 300 seconds.

**ISDN** 

Allow the remote ISDN dial-in connection. You can further set up Callback function below. You should set the User Name and Password of remote dial-in user below. This feature is for *i* model only.

**PPTP** 

Allow the remote dial-in user to make a PPTP VPN connection through the Internet. You should set the User Name and Password of remote dial-in user below

**IPSec Tunnel** 

Allow the remote dial-in user to make an IPSec VPN connection through Internet.

L2TP

Allow the remote dial-in user to make a L2TP VPN connection through the Internet. You can select to use L2TP alone or with IPSec. Select from below:

**None -** Do not apply the IPSec policy. Accordingly, the VPN connection employed the L2TP without IPSec policy can be viewed as one pure L2TP connection.

**Nice to Have -** Apply the IPSec policy first, if it is applicable during negotiation. Otherwise, the dial-in VPN connection becomes one pure L2TP connection.

**Must** -Specify the IPSec policy to be definitely applied on the L2TP connection.

**Specify Remote Node** 

**Check the checkbox-**You can specify the IP address of the remote dial-in user, ISDN number or peer ID (used in IKE aggressive mode).

Uncheck the checkbox-This means the connection type you

select above will apply the authentication methods and

security methods in the general settings.

**User Name** This field is applicable when you select ISDN, PPTP or L2TP

with or without IPSec policy above.

**Password** This field is applicable when you select ISDN, PPTP or L2TP

with or without IPSec policy above.

IKE Authentication Method This group of fields is applicable for IPSec Tunnels and L2TP

with IPSec Policy when you specify the IP address of the remote node. The only exception is Digital Signature (X.509) can be set when you select IPSec tunnel either with or without

specify the IP address of the remote node.

**Pre-Shared Key -** Check the box of Pre-Shared Key to invoke this function and type in the required characters (1-63)

as the pre-shared key.

**Digital Signature** (X.509) – Check the box of Digital Signature to invoke this function and Select one predefined Profiles set in the **VPN and Remote Access** >>**IPSec Peer Identity.** 

**IPSec Security Method** 

This group of fields is a must for IPSec Tunnels and L2TP with IPSec Policy when you specify the remote node. Check the Medium, DES, 3DES or AES box as the security method. **Medium-Authentication Header (AH)** means data will be authenticated, but not be encrypted. By default, this option is invoked. You can uncheck it to disable it.

**High-Encapsulating Security Payload (ESP)** means payload (data) will be encrypted and authenticated. You may select encryption algorithm from Data Encryption Standard (DES), Triple DES (3DES), and AES.

**Local ID** - Specify a local ID to be used for Dial-in setting in the LAN-to-LAN Profile setup. This item is optional and can be used only in IKE aggressive mode.

**Callback Function** 

The callback function provides a callback service only for the ISDN dial-in user (for *i* model only). The remote user will be charged the connection fee by the telecom.

**Check to enable Callback function**-Enables the callback function.

**Specify the callback number**-The option is for extra security. Once enabled, the router will ONLY call back to the specified Callback Number.

Check to enable callback budget control-By default, the callback function has a time restriction. Once the callback budget has been exhausted, the callback mechanism will be disabled automatically.

**Callback Budget (Unit: minutes)**- Specify the time budget for the dial-in user. The budget will be decreased automatically per callback connection.

### **3.8.6 LAN to LAN**

Here you can manage LAN-to-LAN connections by maintaining a table of connection profiles. You may set parameters including specified connection direction (dial-in or dial-out), connection peer ID, connection type (VPN connection - including PPTP, IPSec Tunnel, and L2TP by itself or over IPSec) and corresponding security methods, etc.

The router provides up to 32 profiles, which also means supporting 32 VPN tunnels simultaneously. The following figure shows the summary table.

### VPN and Remote Access >> LAN to LAN

| Index      | Name | Status | Index      | Name | Status |
|------------|------|--------|------------|------|--------|
| <u>1.</u>  | ???  | ×      | <u>17.</u> | ???  | X      |
| <u>2.</u>  | ???  | ×      | <u>18.</u> | ???  | X      |
| <u>3.</u>  | ???  | ×      | <u>19.</u> | ???  | ×      |
| <u>4.</u>  | ???  | ×      | <u>20.</u> | ???  | X      |
| <u>5.</u>  | ???  | ×      | <u>21.</u> | ???  | X      |
| <u>6.</u>  | ???  | ×      | <u>22.</u> | ???  | X      |
| <u>7.</u>  | ???  | ×      | <u>23.</u> | ???  | X      |
| <u>8.</u>  | ???  | ×      | <u>24.</u> | ???  | X      |
| <u>9.</u>  | ???  | ×      | <u>25.</u> | ???  | X      |
| <u>10.</u> | ???  | ×      | <u>26.</u> | ???  | X      |
| <u>11.</u> | ???  | ×      | <u>27.</u> | ???  | X      |
| <u>12.</u> | ???  | ×      | <u>28.</u> | ???  | X      |
| <u>13.</u> | ???  | ×      | <u>29.</u> | ???  | ×      |
| <u>14.</u> | ???  | X      | <u>30.</u> | ???  | ×      |
| <u>15.</u> | ???  | ×      | <u>31.</u> | ???  | ×      |
| <u>16.</u> | ???  | ×      | <u>32.</u> | ???  | X      |

**Set to Factory Default** Click to clear all indexes.

Name Indicate the name of the LAN-to-LAN profile. The

symbol ??? represents that the profile is empty.

Status Indicate the status of individual profiles. The symbol

V and X represent the profile to be active and

inactive, respectively.

Click each index to edit each profile and you will get the following page. Each LAN-to-LAN profile includes 4 subgroups. If the fields gray out, it means you may leave it untouched. The following explanations will guide you to fill all the necessary fields.

For the web page is too long, we divide the page into several sections for explanation.

### Profile Index: 1 1. Common Settings Call Direction ● Both ○ Dial-Out ○ Dial-In Profile Name david Always on Enable this profile Idle Timeout second(s) VPN Connection Through: WAN1 First 💌 Enable PING to keep alive PING to the IP 2. Dial-Out Settings Type of Server I am calling Link Type 64k bps 💌 Username 222 O PPTP Password O IPSec Tunnel PPP Authentication PAP/CHAP V L2TP with IPSec Policy None VJ Compression On ○ Off Dial Number for ISDN or **IKE Authentication Method** Server IP/Host Name for VPN. (such as 5551234, draytek.com or 123.45.67.89) Pre-Shared Key Digital Signature(X.509) None 🔻 **IPSec Security Method** Medium(AH) O High(ESP) DES without Authentication Advanced Index(1-15) in <u>Schedule</u> Setup: Callback Function (CBCP) Require Remote to Callback Provide ISDN Number to Remote

**Profile Name** 

Specify a name for the profile of the LAN-to-LAN connection.

**Enable this profile** 

Check here to activate this profile.

**VPN Connection Through** 

Use the drop down menu to choose a proper WAN interface for this profile. This setting is useful for dial-out only.

VPN Connection Through:

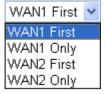

**WAN1 First** - While connecting, the router will use WAN1 as the first channel for VPN connection. If WAN1 fails, the router will use another WAN interface instead.

**WAN1 Only** - While connecting, the router will use WAN1 as the only channel for VPN connection.

**WAN2 First** - While connecting, the router will use WAN2 as the first channel for VPN connection. If WAN2 fails, the router will use another WAN interface instead.

**WAN2 Only** - While connecting, the router will use WAN2 as the only channel for VPN connection.

Call Direction

Specify the allowed call direction of this LAN-to-LAN profile.

Both:-initiator/responder Dial-Out- initiator only **Dial-In-** responder only.

Always On or Idle Timeout Always On-Check to enable router always keep VPN

connection.

**Idle Timeout:** The default value is 300 seconds. If the connection has been idled over the value, the router will drop

the connection.

Enable PING to keep alive

This function is to help the router to determine the status of IPSec VPN connection, especially useful in the case of abnormal VPN IPSec tunnel disruption. For details, please refer to the note below. Check to enable the transmission of

PING packets to a specified IP address.

PING to the IP

Enter the IP address of the remote host that located at the other-end of the VPN tunnel.

Enable PING to Keep Alive is used to handle abnormal IPSec VPN connection disruption. It will help to provide the state of a VPN connection for router's judgment of redial.

Normally, if any one of VPN peers wants to disconnect the connection, it should follow a serial of packet exchange procedure to inform each other. However, if the remote peer disconnect without notice, Vigor router will by no where to know this situation. To resolve this dilemma, by continuously sending PING packets to the remote host, the Vigor router can know the true existence of this VPN connection and react accordingly. This is independent of DPD (dead peer detection).

**ISDN** 

Build ISDN LAN-to-LAN connection to remote network. You should set up Link Type and identity like User Name and Password for the authentication of remote server. You can further set up Callback (CBCP) function below. This feature is useful for *i* model only.

**PPTP** 

Build a PPTP VPN connection to the server through the Internet. You should set the identity like User Name and Password below for the authentication of remote server.

**IPSec Tunnel** 

Build an IPSec VPN connection to the server through Internet.

L2TP with ...

Build a L2TP VPN connection through the Internet. You can select to use L2TP alone or with IPSec. Select from below: None: Do not apply the IPSec policy. Accordingly, the VPN connection employed the L2TP without IPSec policy can be viewed as one pure L2TP connection.

**Nice to Have:** Apply the IPSec policy first, if it is applicable during negotiation. Otherwise, the dial-out VPN connection becomes one pure L2TP connection.

Must: Specify the IPSec policy to be definitely applied on the L2TP connection.

**User Name** 

This field is applicable when you select ISDN, PPTP or L2TP with or without IPSec policy above.

**Password** 

This field is applicable when you select ISDN, PPTP or L2TP with or without IPSec policy above.

**PPP Authentication** 

This field is applicable when you select ISDN, PPTP or L2TP with or without IPSec policy above. PAP/CHAP is the most common selection due to wild compatibility.

VJ compression

This field is applicable when you select ISDN, PPTP or L2TP with or without IPSec policy above. VJ Compression is used for TCP/IP protocol header compression. Normally set to **Yes** to improve bandwidth utilization.

IKE Authentication Method This group of fields is applicable for IPSec Tunnels and L2TP with IPSec Policy.

**Pre-Shared Key** - Input 1-63 characters as pre-shared key. **Digital Signature (X.509)** - Select one predefined Profiles set in the **VPN and Remote Access** >>**IPSec Peer Identity**.

**IPSec Security Method** 

This group of fields is a must for IPSec Tunnels and L2TP with IPSec Policy.

Medium

**Authentication Header (AH)** means data will be authenticated, but not be encrypted. By default, this option is active.

**High (ESP-Encapsulating Security Payload)-** means payload (data) will be encrypted and authenticated. Select from below:

**DES without Authentication** -Use DES encryption algorithm and not apply any authentication scheme.

**DES with Authentication-**Use DES encryption algorithm and apply MD5 or SHA-1 authentication algorithm.

**3DES without Authentication**-Use triple DES encryption algorithm and not apply any authentication scheme.

**3DES** with Authentication-Use triple DES encryption algorithm and apply MD5 or SHA-1 authentication algorithm. **AES** without Authentication-Use AES encryption algorithm and not apply any authentication scheme.

**AES with Authentication-**Use AES encryption algorithm and apply MD5 or SHA-1 authentication algorithm.

Specify mode, proposal and key life of each IKE phase, Gateway etc.

The window of advance setup is shown as below:

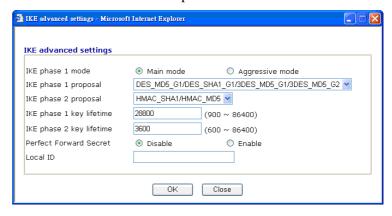

IKE phase 1 mode -Select from Main mode and Aggressive

### Advanced

mode. The ultimate outcome is to exchange security proposals to create a protected secure channel. **Main** mode is more secure than **Aggressive** mode since more exchanges are done in a secure channel to set up the IPSec session. However, the **Aggressive** mode is faster. The default value in Vigor router is Main mode.

**IKE phase 1 proposal-**To propose the local available authentication schemes and encryption algorithms to the VPN peers, and get its feedback to find a match. Two combinations are available for Aggressive mode and nine for **Main** mode. We suggest you select the combination that covers the most schemes.

**IKE phase 2 proposal-**To propose the local available algorithms to the VPN peers, and get its feedback to find a match. Three combinations are available for both modes. We suggest you select the combination that covers the most algorithms.

**IKE phase 1 key lifetime-**For security reason, the lifetime of key should be defined. The default value is 28800 seconds. You may specify a value in between 900 and 86400 seconds. **IKE phase 2 key lifetime-**For security reason, the lifetime of key should be defined. The default value is 3600 seconds. You may specify a value in between 600 and 86400 seconds. **Perfect Forward Secret (PFS)-**The IKE Phase 1 key will be reused to avoid the computation complexity in phase 2. The default value is inactive this function.

**Local ID-**In **Aggressive** mode, Local ID is on behalf of the IP address while identity authenticating with remote VPN server. The length of the ID is limited to 47 characters.

The callback function provides a callback service as a part of PPP suite only for the ISDN dial-in user. The router owner will be charged the connection fee by the telecom.

**Require Remote to Callback-**Enable this to let the router to require the remote peer to callback for the connection afterwards.

**Provide ISDN Number to Remote-**In the case that the remote peer requires the Vigor router to callback, the local ISDN number will be provided to the remote peer. Check here to allow the Vigor router to send the ISDN number to the remote router. This feature is useful for *i* model only.

Callback Function (for *i* models only)

### 3. Dial-In Settings

| Allowed Dial-In Type                                                                                                    |               |                                                                                                    |                                        |  |
|----------------------------------------------------------------------------------------------------|---------------|----------------------------------------------------------------------------------------------------|----------------------------------------|--|
| ✓ ISDN                                                                                                    |               | Username                                                                                                    | ???                                    |  |
| ✓ PPTP                                                                                                    |               | Password                                                                                                    |                                        |  |
| ✓ IPSec Tunnel                                                                                                    |               | VJ Compression                                                                                                    | ⊙ On ○ Off                             |  |
| ✓ IPSec Tunnel ✓ L2TP with IPSec Policy None  Specify ISDN CLID or Remote VPN Gateway Peer ISDN Number or Peer VPN Server IP  or Peer ID |               | IKE Authentication  Pre-Shared Key  IKE Pre-Shared Key  Digital Signature(X.  None  IPSec Security Metl  Medium (AH)  High (ESP) | op)  ad  S                             |  |
|                                                                                                    |               | Callback Budget                                                                                                    | 0 minute(s)                            |  |
| 4. TCP/IP Network Sett                                                                                                    | ings          |                                                                                                    |                                        |  |
| My WAN IP                                                                                                    | 0.0.0.0       | RIP Direction                                                                                                    | Disable 💌                              |  |
| Remote Gateway IP                                                                                                    | 0.0.0.0       | From first subnet to :                                                                                                    | remote network, you have to            |  |
| Remote Network IP                                                                                                    | 0.0.0.0       |                                                                                                    | Route 💌                                |  |
| Remote Network Mask                                                                                                    | 255.255.255.0 |                                                                                                    |                                        |  |
|                                                                                                    | More          | ☐ Change default rou<br>single WAN supports th                                                                                   | ite to this VPN tunnel ( Only<br>his ) |  |
|                                                                                                    | OK            | Clear Cancel                                                                                                    |                                        |  |

### **Allowed Dial-In Type**

Determine the dial-in connection with different types.

**ISDN** 

Allow the remote ISDN LAN-to-LAN connection. You should set the User Name and Password of remote dial-in user below. This feature is useful for *i* model only. In addition, you can further set up Callback function below.

**PPTP** 

Allow the remote dial-in user to make a PPTP VPN connection through the Internet. You should set the User Name and Password of remote dial-in user below.

**IPSec Tunnel** 

Allow the remote dial-in user to trigger an IPSec VPN connection through Internet.

L2TP

Allow the remote dial-in user to make a L2TP VPN connection through the Internet. You can select to use L2TP alone or with IPSec. Select from below:

**None -** Do not apply the IPSec policy. Accordingly, the VPN connection employed the L2TP without IPSec policy can be viewed as one pure L2TP connection.

**Nice to Have** - Apply the IPSec policy first, if it is applicable during negotiation. Otherwise, the dial-in VPN connection becomes one pure L2TP connection.

**Must** - Specify the IPSec policy to be definitely applied on the L2TP connection.

## Specify CLID or Remote VPN Gateway

You can specify the IP address of the remote dial-in user or peer ID (should be the same with the ID setting in dial-in type) by checking the box. Enter Peer ISDN number if you select ISDN above (This feature is useful for *i* model only.). Also, you should further specify the corresponding security methods on the right side.

If you uncheck the checkbox, the connection type you select above will apply the authentication methods and security methods in the general settings.

**User Name** 

This field is applicable when you select ISDN, PPTP or L2TP with or without IPSec policy above.

**Password** 

This field is applicable when you select ISDN, PPTP or L2TP with or without IPSec policy above.

**VJ Compression** 

VJ Compression is used for TCP/IP protocol header compression. This field is applicable when you select ISDN, PPTP or L2TP with or without IPSec policy above.

## IKE Authentication Method

This group of fields is applicable for IPSec Tunnels and L2TP with IPSec Policy when you specify the IP address of the remote node. The only exception is Digital Signature (X.509) can be set when you select IPSec tunnel either with or without specify the IP address of the remote node.

Pre-Shared Key - Check the box of Pre-Shared Key to invoke this function and type in the required characters (1-63) as the pre-shared key.

**Digital Signature (X.509)** –Check the box of Digital Signature to invoke this function and select one predefined Profiles set in the **VPN and Remote Access** >>**IPSec Peer Identity**.

### **IPSec Security Method**

This group of fields is a must for IPSec Tunnels and L2TP with IPSec Policy when you specify the remote node.

Medium- Authentication Header (AH) means data will be authenticated, but not be encrypted. By default, this option is active.

**High-** Encapsulating Security Payload (ESP) means payload (data) will be encrypted and authenticated. You may select encryption algorithm from Data Encryption Standard (DES), Triple DES (3DES), and AES.

### **Callback Function**

The callback function provides a callback service only for the ISDN LAN-to-LAN connection (this feature is useful for *i* model only). The remote user will be charged the connection fee by the telecom.

**Check to enable Callback function**-Enables the callback function.

**Callback number**-The option is for extra security. Once enabled, the router will ONLY call back to the specified Callback Number.

Callback budget- By default, the callback function has limitation of callback period. Once the callback budget is exhausted, the function will be disabled automatically. Callback Budget (Unit: minutes)- Specify the time budget for the dial-in user. The budget will be decreased

Vigor2820 Series User's Guide

121

automatically per callback connection. The default value 0 means no limitation of callback period.

My WAN IP

This field is only applicable when you select ISDN, PPTP or L2TP with or without IPSec policy above. The default value is 0.0.0.0, which means the Vigor router will get a PPP IP address from the remote router during the IPCP negotiation phase. If the PPP IP address is fixed by remote side, specify the fixed IP address here. Do not change the default value if you do not select ISDN, PPTP or L2TP.

**Remote Gateway IP** 

This field is only applicable when you select ISDN, PPTP or L2TP with or without IPSec policy above. The default value is 0.0.0.0, which means the Vigor router will get a remote Gateway PPP IP address from the remote router during the IPCP negotiation phase. If the PPP IP address is fixed by remote side, specify the fixed IP address here. Do not change the default value if you do not select ISDN, PPTP or L2TP.

Remote Network IP/ Remote Network Mask Add a static route to direct all traffic destined to this Remote Network IP Address/Remote Network Mask through the VPN connection. For IPSec, this is the destination clients IDs of phase 2 quick mode.

More

Add a static route to direct all traffic destined to more Remote Network IP Addresses/ Remote Network Mask through the VPN connection. This is usually used when you find there are several subnets behind the remote VPN router.

**RIP Direction** 

The option specifies the direction of RIP (Routing Information Protocol) packets. You can enable/disable one of direction here. Herein, we provide four options: TX/RX Both, TX Only, RX Only, and Disable.

From first subnet to remote network, you have to do

If the remote network only allows you to dial in with single IP, please choose **NAT**, otherwise choose **Route**.

Change default route to this VPN tunnel

Check this box to change the default route with this VPN tunnel. Be aware that this setting is available only for one WAN interface is enabled. It is not available when both WAN interfaces are enabled. You have to disable one WAN interface (WAN 1 or WAN 2) on WAN >> General Setup for enabling such setting.

### 3.8.7 Connection Management

You can find the summary table of all VPN connections. You may disconnect any VPN connection by clicking **Drop** button. You may also aggressively Dial-out by using Dial-out Tool and clicking **Dial** button.

### VPN and Remote Access >> Connection Management

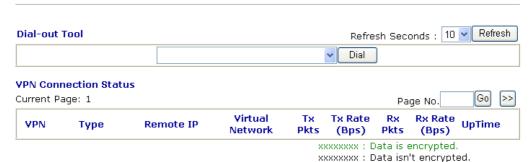

**Dial** Click this button to execute dial out function.

**Refresh Seconds** Choose the time for refresh the dial information among 5, 10,

and 30.

**Refresh** Click this button to refresh the whole connection status.

### 3.9 Certificate Management

A digital certificate works as an electronic ID, which is issued by a certification authority (CA). It contains information such as your name, a serial number, expiration dates etc., and the digital signature of the certificate-issuing authority so that a recipient can verify that the certificate is real. Here Vigor router support digital certificates conforming to standard X.509.

Any entity wants to utilize digital certificates should first request a certificate issued by a CA server. It should also retrieve certificates of other trusted CA servers so it can authenticate the peer with certificates issued by those trusted CA servers.

Here you can manage generate and manage the local digital certificates, and set trusted CA certificates. Remember to adjust the time of Vigor router before using the certificate so that you can get the correct valid period of certificate.

Below shows the menu items for Certificate Management.

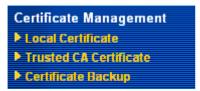

### 3.9.1 Local Certificate

Certificate Management >> Local Certificate

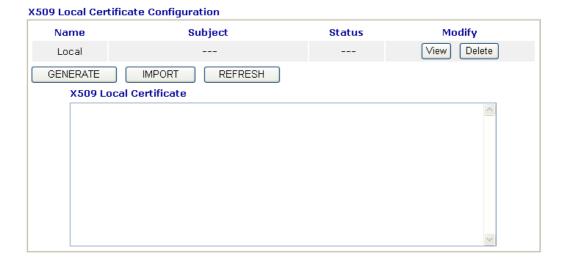

Generate

Click this button to open **Generate Certificate Request** window.

### Certificate Management >> Local Certificate

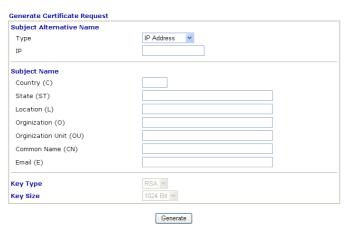

Type in all the information that the window request. Then click **Generate** again.

**Import** Click this button to import a saved file as the certification

information

**Refresh** Click this button to refresh the information listed below.

View Click this button to view the detailed settings for certificate

request.

After clicking **Generate**, the generated information will be displayed on the window below:

### Certificate Management >> Local Certificate

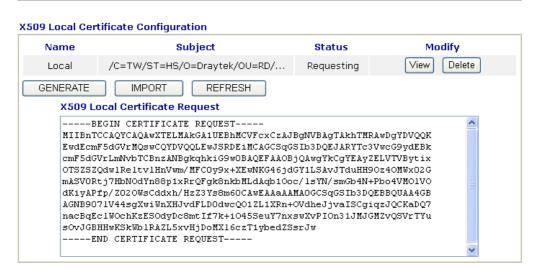

Vigor2820 Series User's Guide

### 3.9.2 Trusted CA Certificate

Trusted CA certificate lists three sets of trusted CA certificate.

### Certificate Management >> Trusted CA Certificate

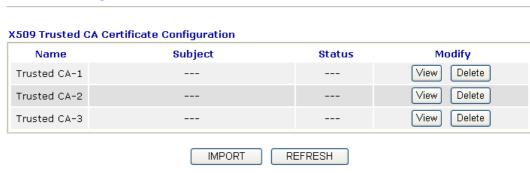

To import a pre-saved trusted CA certificate, please click **IMPORT** to open the following window. Use **Browse...** to find out the saved text file. Then click **Import**. The one you imported will be listed on the Trusted CA Certificate window. Then click **Import** to use the pre-saved file.

## Certificate Management >> Trusted CA Certificate Import X509 Trusted CA Certificate Select a trusted CA certificate file. Browse. Click Import to upload the certification. Import Cancel

For viewing each trusted CA certificate, click **View** to open the certificate detail information window. If you want to delete a CA certificate, choose the one and click **Delete** to remove all the certificate information.

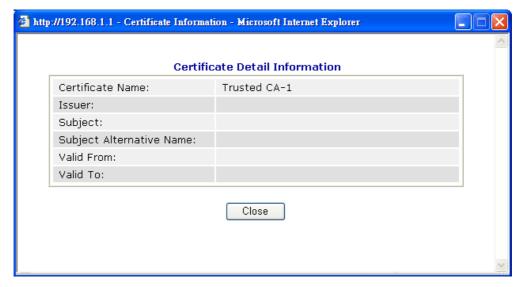

### 3.9.3 Certificate Backup

Local certificate and Trusted CA certificate for this router can be saved within one file. Please click **Backup** on the following screen to save them. If you want to set encryption password for these certificates, please type characters in both fields of **Encrypt password** and **Retype password**.

Also, you can use **Restore** to retrieve these two settings to the router whenever you want.

| Certificate Ma | anagement >> Certificate Backup                                   |
|----------------|-------------------------------------------------------------------|
| Certificate Ba | ckup / Restoration                                                |
| Backup         |                                                                   |
|                | Encrypt password:                                                 |
|                | Confirm password:                                                 |
|                | Click Backup to download certificates to your local PC as a file. |
| Restoration    |                                                                   |
|                | Select a backup file to restore.                                  |
|                | Browse.                                                           |
|                | Decrypt password:                                                 |
|                | Click Restore to upload the file.                                 |

### 3.10 VoIP

Voice over IP network (VoIP) enables you to use your broadband Internet connection to make toll quality voice calls over the Internet.

There are many different call signaling protocols, methods by which VoIP devices can talk to each other. The most popular protocols are SIP, MGCP, Megaco and H.323. These protocols are not all compatible with each other (except via a soft-switch server).

The Vigor V models support the SIP protocol as this is an ideal and convenient deployment for the ITSP (Internet Telephony Service Provider) and softphone and is widely supported. SIP is an end-to-end, signaling protocol that establishes user presence and mobility in VoIP structure. Every one who wants to talk using his/her SIP Uniform Resource Identifier, "SIP Address". The standard format of SIP URI is

### sip: user:password @ host: port

Some fields may be optional in different use. In general, "host" refers to a domain. The "userinfo" includes the user field, the password field and the @ sign following them. This is very similar to a URL so some may call it "SIP URL". SIP supports peer-to-peer direct calling and also calling via a SIP proxy server (a role similar to the gatekeeper in H.323 networks), while the MGCP protocol uses client-server architecture, the calling scenario being very similar to the current PSTN/ISDN network.

After a call is setup, the voice streams transmit via RTP (Real-Time Transport Protocol). Different codecs (methods to compress and encode the voice) can be embedded into RTP packets. Vigor V models provide various codecs, including G.711 A/µ-law, G.723, G.726 and G.729 A & B. Each codec uses a different bandwidth and hence provides different levels of voice quality. The more bandwidth a codec uses the better the voice quality, however the codec used must be appropriate for your Internet bandwidth.

Usually there will be two types of calling scenario, as illustrated below:

### • Calling via SIP Servers

First, the Vigor V models of yours will have to register to a SIP Registrar by sending

registration messages to validate. Then, both parties' SIP proxies will forward the sequence of messages to caller to establish the session.

If you both register to the same SIP Registrar, then it will be illustrated as below:

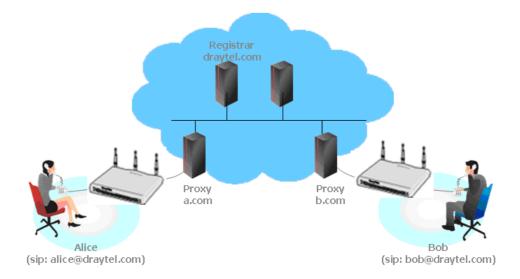

The major benefit of this mode is that you don't have to memorize your friend's IP address, which might change very frequently if it's dynamic. Instead of that, you will only have to using **dial plan** or directly dial your friend's **account name** if you are with the same SIP Registrar. Please refer to the **section 4.5.1.** 

### Peer-to-Peer

Before calling, you have to know your friend's IP Address. The Vigor VoIP Routers will build connection between each other. Please refer to the **section 4.5.2.** 

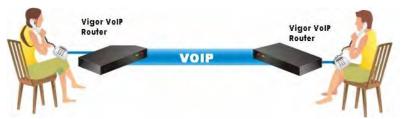

Our Vigor V models firstly apply efficient codecs designed to make the best use of available bandwidth, but Vigor V models also equip with automatic QoS assurance. QoS Assurance assists to assign high priority to voice traffic via Internet. You will always have the required inbound and outbound bandwidth that is prioritized exclusively for Voice traffic over Internet but you just get your data a little slower and it is tolerable for data traffic.

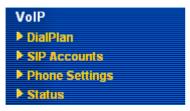

### 3.10.1 DialPlan

This page allows you to set phone book and digit map for the VoIP function. Click the **Phone Book** and **Digit Map** links on the page to access into next pages for dialplan settings.

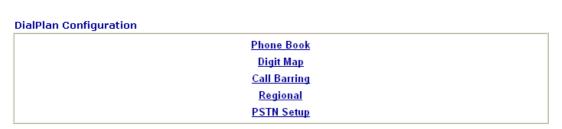

### **Phone Book**

In this section, you can set your VoIP contacts in the "phonebook". It can help you to make calls quickly and easily by using "speed-dial" **Phone Number**. There are total 60 index entries in the phonebook for you to store all your friends and family members' SIP addresses. **Loop through** and **Backup Phone Number** will be displayed if you are using Vigor 2930V for setting the phone book.

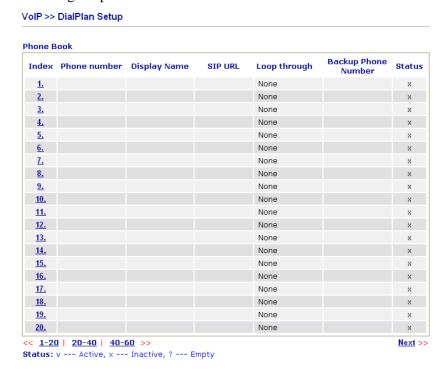

Click any index number to display the dial plan setup page.

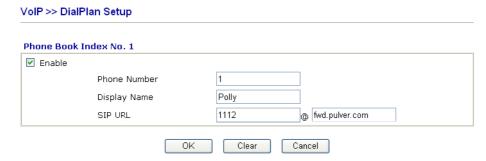

**Enable** Click this to enable this entry.

**Phone Number** The speed-dial number of this index. This can be any number you choose, using digits **0-9** and \*.

**Display Name** The Caller-ID that you want to be displayed on your friend's

screen. This let your friend can easily know who's calling

without memorizing lots of SIP URL Address.

SIP URL Enter your friend's SIP Address

This page will differ for different models. Below is a sample page obtained from Vigor 2820Vn. The selection of **Loop through** and **Backup Phone Number** is only available for 2820Vn model.

### VoIP >> DialPlan Setup Phone Book Index No. 1 ✓ Enable Phone Number 1 Polly Display Name SIP URL 1112 fwd.pulver.com ∫ Loop through None V Backup Phone Number ΩK Clear Cancel

**Enable** Click this to enable this entry.

**Phone Number** The speed-dial number of this index. This can be any number

you choose, using digits 0-9 and \*.

**Display Name** The Caller-ID that you want to be displayed on your friend's

screen. This let your friend can easily know who's calling

without memorizing lots of SIP URL Address.

**SIP URL** Enter your friend's SIP Address

**Loop through** For the model of Vigor 2820Vn, the selection should be as the

following:

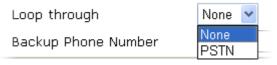

### **Backup Phone Number**

When the VoIP phone is obstructs or the Internet breaks down for some reasons, the backup phone will be dialed out to replace the VoIP phone number. At this time, the phone call will be changed from VoIP phone into PSTN call according to the loop through direction chosen. Note that, during the phone switch, the blare of phone will appear for a short time. And when the VoIP phone is switched into the PSTN phone, the telecom co. might charge you for the connection fee. Please type in backup phone number (PSTN number) for this VoIP phone setting.

### **Digit Map**

For the convenience of user, this page allows users to edit prefix number for the SIP account with adding number, stripping number or replacing number. It is used to help user having a quick and easy way to dial out through VoIP interface.

### Digit Map Setup

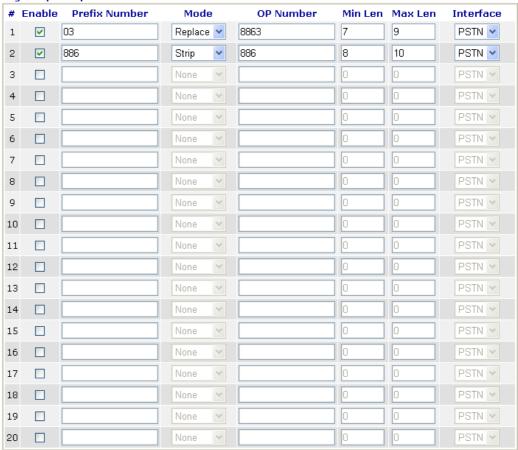

Note: Min Len and Max Len should be between 0~25.

OK Cancel

**Enable** 

Check this box to invoke this setting.

**Prefix Number** 

The phone number set here is used to add, strip, or replace the OP number.

Mode

None - No action.

**Add** - When you choose this mode, the OP number will be added with the prefix number for calling out through the specific VoIP interface.

**Strip** - When you choose this mode, the OP number will be deleted by the prefix number for calling out through the specific VoIP interface. Take the above picture (Prefix Table Setup web page) as an example, the OP number of 886 will be deleted completely for the prefix number is set with 886.

**Replace** - When you choose this mode, the OP number will be replaced by the prefix number for calling out through the specific VoIP interface. Take the above picture (Prefix Table Setup web page) as an example, the prefix number of 03 will be replaced by 8863. For example: dial number of "031111111" will be changed to "88631111111" and sent to

Vigor2820 Series User's Guide

### SIP server. Mode

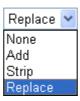

**OP Number** The front number you type here is the first part of the account

number that you want to execute special function (according

to the chosen mode) by using the prefix number.

Min Len Set the minimal length of the dial number for applying the

prefix number settings. Take the above picture (Prefix Table Setup web page) as an example, if the dial number is between 7 and 9, that number can apply the prefix number settings

here.

Max Len Set the maximum length of the dial number for applying the

prefix number settings.

**Interface** Choose the one that you want to enable the prefix number

settings from the saved SIP accounts. Please set up one SIP

account first to make this interface available.

### **Call Barring**

Call barring is used to block phone calls coming from the one that is not welcomed.

### VoIP >> DialPlan Setup

| Call Ba        | rring Setup     |              |                           |           | Set to F | actory Default |
|----------------|-----------------|--------------|---------------------------|-----------|----------|----------------|
| Index          | Call Direction  | Barring Type | Barring<br>Number/URL/URI | Interface | Schedule | Status         |
| <u>1.</u>      |                 |              |                           |           |          | X              |
| <u>2.</u>      |                 |              |                           |           |          | ×              |
| <u>3.</u>      |                 |              |                           |           |          | ×              |
| <u>4.</u>      |                 |              |                           |           |          | ×              |
| <u>5.</u>      |                 |              |                           |           |          | ×              |
| <u>6.</u>      |                 |              |                           |           |          | ×              |
| <u>7.</u>      |                 |              |                           |           |          | ×              |
| <u>8.</u>      |                 |              |                           |           |          | ×              |
| <u>9.</u>      |                 |              |                           |           |          | X              |
| <u>10.</u>     |                 |              |                           |           |          | X              |
| << <u>1-10</u> | <u>11-20</u> >> |              |                           |           |          | Next >         |

Advanced:

<u>Block Anonymous</u> <u>Block Unknown Domain</u>

Block IP Address

Click any index number to display the dial plan setup page.

### Call Barring Index No. 1

| ☑ Enable                             |                    |
|--------------------------------------|--------------------|
| Call Direction                       | IN 💌               |
| Barring Type                         | Specific URI/URL 🕶 |
| Specific URI/URL                     |                    |
| Interface                            | All 🕶              |
| Index(1-15) in <u>Schedule</u> Setup |                    |
| OK                                   | Cancel             |

**Enable** Click this to enable this entry.

Call Direction Determine the direction for the phone call, IN – incoming call,

OUT-outgoing call, IN & OUT – both incoming and outgoing

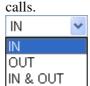

Barring Type Determine the type of the VoIP phone call, URI/URL or

number.

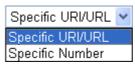

Specific URI/URL or Specific Number

This field will be changed based on the type you selected for

barring Type.

**Interface** "All" means all the phone calls will be blocked with such

mechanism.

**Index (1-15) in Schedule** Enter the index of schedule profiles to control the call barring

according to the preconfigured schedules. Refer to section

**3.5.2 Schedule** for detailed configuration.

Additionally, you can set advanced settings for call barring such as **Block Anonymous**, **Block Unknown Domain** or **Block IP Address**. Simply click the relational links to open the web page.

For **Block Anonymous** – this function can block the incoming calls without caller ID on the interface (Phone 1 or Phone 2 or both) specified in the following window. Such control also can be done based on preconfigured schedules.

## Call Barring Block Anonymous ✓ Enable Interface Index(1-15) in Schedule Setup Note: Block the incoming calls which do not have the caller ID.

For **Block Unknown Domain** – this function can block incoming calls (through Phone 1 and/or Phone 2) from unrecognized domain that is not specified in SIP accounts. Such control also can be done based on preconfigured schedules.

| VoIP >> DialPlan Setup                                                   |                                                    |
|--------------------------------------------------------------------------|----------------------------------------------------|
| Call Barring Block Unknown Domain                                        |                                                    |
| ✓ Enable                                                                 |                                                    |
| Interface                                                                | Phone1 Phone2                                      |
| Index(1-15) in <u>Schedule</u> Setup                                     |                                                    |
| Note: If the domain of the incoming call is different should be blocked. | ent from the domain found in SIP accounts,the call |
| OK                                                                       | Cancel                                             |

For **Block IP Address** – this function can block incoming calls (through Phone 1 and/or Phone 2)coming from IP address. Such control also can be done based on preconfigured schedules.

| VoIP >> DialPlan Setup                          |                                        |
|-------------------------------------------------|----------------------------------------|
| Call Barring Block IP Address                   |                                        |
| ✓ Enable                                        |                                        |
| Interface                                       | ☐ Phone1 ☐ Phone2                      |
| Index(1-15) in <u>Schedule</u> Setup            |                                        |
| Note: The incoming calls by means of IP dialing | (e.g.#192*168*1*1#) should be blocked. |
| ОК                                              | Cancel                                 |

### Regional

This page allows you to process incoming or outgoing phone calls by regional. Default values (common used in most areas) will be shown on this web page. You *can change* the number based on the region that the router is placed.

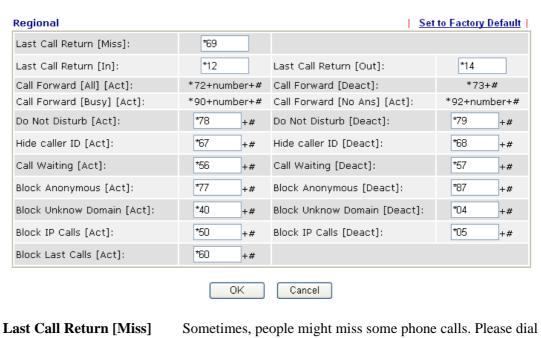

number typed in this field to know where the last phone call

comes from and call back to that one.

Last Call Return [In] You have finished an incoming phone call, however you want

to call back again for some reason. Please dial number typed

in this field to call back to that one.

**Last Call Return [Out]** Dial the number typed in this field to call the previous

outgoing phone call again.

Call Forward [All][Act] Dial the number typed in this field to forward all the incoming

calls to the specified place.

Dial the number typed in this field to release the call forward Call Forward [Deact]

function.

Call Forward [Busy][Act] Dial the number typed in this field to forward all the incoming

calls to the specified place while the phone is busy.

Call Forward [No Ans][Act] Dial the number typed in this field to forward all the incoming

calls to the specified place while there is no answer of the

connected phone.

Do Not Disturb [Act] Dial the number typed in this field to invoke the function of

DND.

Do Not Distrub [Deact] Dial the number typed in this field to release the DND

function.

**Hide caller ID [Act]** Dial the number typed in this field to make your phone

number (ID) not displayed on the display panel of remote end.

**Hide caller ID [Deact]** Dial the number typed in this field to release this function.

135 Vigor2820 Series User's Guide

| Call Waiting [Act]              | Dial the number typed in this field to make all the incoming calls waiting for your answer. |
|---------------------------------|---------------------------------------------------------------------------------------------|
| Call Waiting [Deact]            | Dial the number typed in this field to release this function.                               |
| Block Anonymous[Act]            | Dial the number typed in this field to block all the incoming calls with unknown ID.        |
| Block Anonymous[Deact]          | Dial the number typed in this field to release this function.                               |
| Block Unknown Domain [Act]      | Dial the number typed in this field to block all the incoming calls from unknown domain.    |
| Block Unknown Domain<br>[Deact] | Dial the number typed in this field to release this function.                               |
| Block IP Calls [Act]            | Dial the number typed in this filed to block all the incoming calls from IP address.        |
| Block IP Calls [Deact]          | Dial the number typed in this field to release this function.                               |
| Block Last Calls [Act]          | Dial the number typed in this field to block the last incoming phone call.                  |

### **PSTN**

Some emergency phone (e.g., 911) or special phone cannot be dialed out by using VoIP and can be called out through PSTN line only. To solve this problem, this page allows you to set five sets of PSTN number for dialing without passing through Internet. Please type the number in the field of **phone number for PSTN relay**.

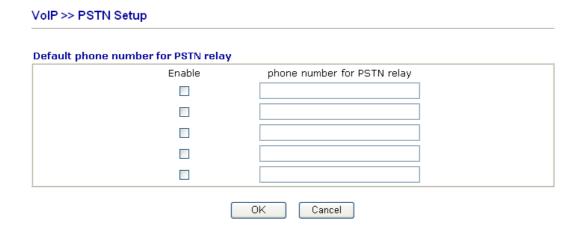

Then, check the **Enable** box to make the PSTN number available for dial whenever you need.

### 3.10.2 SIP Accounts

In this section, you set up your own SIP settings. When you apply for an account, your SIP service provider will give you an **Account Name** or user name, **SIP Registrar, Proxy,** and **Domain name**. (The last three might be the same in some case). Then you can tell your folks your SIP Address as in **Account Name@ Domain name** 

As Vigor VoIP Router is turned on, it will first register with Registrar using AuthorizationUser@Domain/Realm. After that, your call will be bypassed by SIP Proxy to the destination using AccountName@Domain/Realm as identity.

### VoIP >> SIP Accounts

| Index        | Profile      | Domain/Realm | Proxy | Account Name | Ring Port                                                   | Status |
|--------------|--------------|--------------|-------|--------------|-------------------------------------------------------------|--------|
| 1            |              |              | ,     | change_me    | Phone1 Phone2                                               | -      |
| <u>2</u>     |              |              |       | change_me    | ☐Phone1 ☐Phone2                                             | -      |
| <u>3</u>     |              |              |       | change_me    | Phone1 Phone2                                               | -      |
| 4            |              |              |       | change_me    | Phone1 Phone2                                               | -      |
| <u>5</u>     |              |              |       | change_me    | Phone1 Phone2                                               | -      |
| <u>6</u>     |              |              |       | change_me    | ☐ Phone1 ☐ Phone2                                           | -      |
| <u>Z</u>     |              |              |       | change_me    | Phone1 Phone2                                               | -      |
| <u>8</u>     |              |              |       | change_me    | ☐ Phone1 ☐ Phone2                                           | -      |
| <u>9</u>     |              |              |       | change_me    | Phone1 Phone2                                               | -      |
| <u>10</u>    |              |              |       | change_me    | ☐ Phone1 ☐ Phone2                                           | -      |
| <u>11</u>    |              |              |       | change_me    | Phone1 Phone2                                               | -      |
| <u>12</u>    |              |              |       | change_me    | Phone1 Phone2                                               | -      |
| NAT Tra      | versal Sc    | etting       |       |              | R: success registered on S<br>-: fail to register on SIP se |        |
|              | STUN Server: |              |       |              |                                                             |        |
| External IP: |              |              |       |              |                                                             |        |
|              | SIP PI       | NG Interval: | 150   | O sec        |                                                             |        |

**Index** Click this link to access into next page for setting SIP account.

**Profile** Display the profile name of the account.

**Domain/Realm** Display the domain name or IP address of the SIP registrar

server.

**Proxy** Display the domain name or IP address of the SIP proxy

server.

**Account Name** Display the account name of SIP address before @.

**Ring Port** Specify which port will ring when receiving a phone call. Set

Phone1 or Phone2 as the default ring port for the SIP account.

**STUN Server** Type in the IP address or domain of the STUN server.

**External IP** Type in the gateway IP address.

**SIP PING interval** The default value is 150 (sec). It is useful for a Nortel server

NAT Traversal Support.

**Status** Show the status for the corresponding SIP account. **R** means

such account is registered on SIP server successfully. - means

the account is failed to register on SIP server.

## SIP Account Index No. 1

| Profile Name          | (11 char max.)                 |  |  |  |  |
|-----------------------|--------------------------------|--|--|--|--|
| Register via          | None Call without Registration |  |  |  |  |
| SIP Port              | 5060                           |  |  |  |  |
| Domain/Realm          | (63 char max.)                 |  |  |  |  |
| Proxy                 | (63 char max.)                 |  |  |  |  |
| Act as outbound p     | Act as outbound proxy          |  |  |  |  |
| Display Name          | (23 char max.)                 |  |  |  |  |
| Account Number/Name   | change_me (63 char max.)       |  |  |  |  |
| Authentication ID     | (63 char max.)                 |  |  |  |  |
| Password              | (63 char max.)                 |  |  |  |  |
| Expiry Time           | 1 hour 🔻 3600 sec              |  |  |  |  |
| NAT Traversal Support | None 💌                         |  |  |  |  |
| Ring Port             | Phone1 Phone2                  |  |  |  |  |
| Ring Pattern          | 1 🔻                            |  |  |  |  |

Cancel

**Profile Name** 

Assign a name for this profile for identifying. You can type similar name with the domain. For example, if the domain name is *draytel.org*, then you might set *draytel-1* in this field.

Register via

If you want to make VoIP call without register personal information, please choose None and check the box to achieve the goal. Some SIP server allows user to use VoIP function without registering. For such server, please check the box of **Call without Registration**. Choosing **Auto** is recommended. The system will select a proper way for your VoIP call.

Register via

ΟK

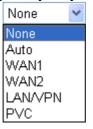

**SIP Port** 

Set the port number for sending/receiving SIP message for building a session. The default value is **5060.** Your peer must set the same value in his/her Registrar.

Domain/Realm

Set the domain name or IP address of the SIP Registrar server.

**Proxy** 

Set domain name or IP address of SIP proxy server. By the time you can type :port number after the domain name to specify that port as the destination of data transmission (e.g.,

nat.draytel.org:5065)

**Act as Outbound Proxy** 

Check this box to make the proxy acting as outbound proxy.

**Display Name** 

The caller-ID that you want to be displayed on your friend's screen.

**Account Number/Name** 

Enter your account name of SIP Address, e.g. every text before @.

**Authentication ID** Check the box to invoke this function and enter the name or

number used for SIP Authorization with SIP Registrar. If this setting value is the same as Account Name, it is not necessary for you to check the box and set any value in this field.

**Password** The password provided to you when you registered with a SIP

service.

**Expiry Time** The time duration that your SIP Registrar server keeps your

registration record. Before the time expires, the router will

send another register request to SIP Registrar again.

**NAT Traversal Support** If the router (e.g., broadband router) you use connects to

internet by other device, you have to set this function for your

necessity.

NAT Traversal Support

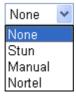

**None** – Disable this function.

**Stun** – Choose this option if there is Stun server provided for

your router.

**Manual** – Choose this option if you want to specify an external IP address as the NAT transversal support. **Nortel** – If the soft-switch that you use supports Nortel

solution, you can choose this option.

**Ring Port** Set Phone1 or Phone2 as the default ring port for this SIP

account.

**Ring Pattern** Choose a ring tone type for the VoIP phone call.

Ring Pattern

# 3.10.3 Phone Settings

This page allows user to set phone settings for Phone 1 and Phone 2 respectively.

### VoIP >> Phone Settings

### **Phone List**

| Index    | Port   | Call<br>Feature | Codec    | Tone            | Gain<br>(Mic/Speaker) | Default SIP<br>Account | DTMF<br>Relay |
|----------|--------|-----------------|----------|-----------------|-----------------------|------------------------|---------------|
| 1        | Phone1 | CW,CT,          | G.729A/B | User<br>Defined | 5/5                   |                        | InBand        |
| <u>2</u> | Phone2 | CW,CT,          | G.729A/B | User<br>Defined | 5/5                   |                        | InBand        |

### RTP

| Dynamic RTP Port Start | 10050                    |
|------------------------|--------------------------|
| Dynamic RTP Port End   | 15000                    |
| RTP TOS                | IP precedence 5 10100000 |

OK

### **Phone List**

**Port –Phone1** and **Phone2** allow you to set general settings for PSTN phones.

**Call Feature** – A brief description for call feature will be shown in this field for your reference.

**Codec** – The default Codec setting for each port will be shown in this field for your reference. You can click the number below the Index field to change it for each phone port.

**Tone** - Display the tone settings that configured in the advanced settings page of Phone Index.

**Gain** - Display the volume gain settings for Mic/Speaker that configured in the advanced settings page of Phone Index.

**Default SIP Account** – "draytel\_1" is the default SIP account. You can click the number below the Index field to change SIP account for each phone port.

**DTMF Relay** – Display DTMF mode that configured in the advanced settings page of Phone Index.

**Symmetric RTP** – Check this box to invoke the function. To make the data transmission going through on both ends of local router and remote router not misleading due to IP lost (for example, sending data from the public IP of remote router to the private IP of local router), you can check this box to solve this problem.

**Dynamic RTP Port Start** - Specifies the start port for RTP stream. The default value is 10050.

**Dynamic RTP Port End** - Specifies the end port for RTP stream. The default value is 15000.

**RTP TOS** – It decides the level of VoIP package. Use the

RTP

drop down list to choose any one of them.

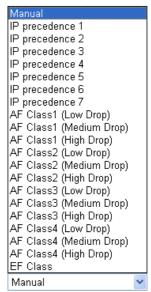

RTP TOS

# **Detailed Settings for Phone1/Phone2 Port**

Click the number link of each port, you can access into the following page for configuring Phone settings.

### VoIP >> Phone Settings

| Phone1                                                                  |           |                                                                  |                  |  |  |  |
|-------------------------------------------------------------------------|-----------|------------------------------------------------------------------|------------------|--|--|--|
| Call Feature                                                            |           | Codecs                                                           |                  |  |  |  |
| ☐ Hotline                                                               |           | Prefer Codec                                                     | G.729A/B (8Kbps) |  |  |  |
| Session Timer                                                           | 3600 sec  |                                                                  | Single Codec     |  |  |  |
| T.38 Fax Function                                                       |           | Packet Size                                                      | 20ms 💌           |  |  |  |
| Call Forwarding                                                         | Disable 💌 | Voice Active Detector                                            | Off 🕶            |  |  |  |
| SIP URL                                                                 |           | Defends ord a second                                             |                  |  |  |  |
| Time Out                                                                | 30 sec    | Default SIP Account  Play dial tone only when account registered |                  |  |  |  |
| DND(Do Not Disturb) Index(1-15) in Schu  Note: Action and I be ignored. |           |                                                                  |                  |  |  |  |
| Index(1-60) in <u>Phone Book</u> as Exception List:                     |           |                                                                  |                  |  |  |  |
|                                                                         |           |                                                                  |                  |  |  |  |
| CLIR (hide caller ID)                                                   |           |                                                                  |                  |  |  |  |
| ☑ Call Waiting                                                          |           |                                                                  |                  |  |  |  |
| ☑ Call Transfer                                                         |           |                                                                  |                  |  |  |  |
| OK Cancel Advanced                                                      |           |                                                                  |                  |  |  |  |

**Hotline** 

Check the box to enable it. Type in the SIP URL in the field for dialing automatically when you pick up the phone set.

Check the box to enable the function. In the limited time that you set in this field, if there is no response, the connecting call

will be closed automatically.

**T.38 Fax Function** If the remote end also supports FAX function, you can check

this box to enable this function.

**Session Timer** 

### **Call Forwarding**

There are four options for you to choose. **Disable** is to close call forwarding function. **Always** means all the incoming calls will be forwarded into SIP URL without any reason. **Busy** means the incoming calls will be forwarded into SIP URL only when the local system is busy. **No Answer** means if the incoming calls do not receive any response, they will be forwarded to the SIP URL by the time out.

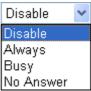

**SIP URL** – Type in the SIP URL (e.g., aaa@draytel.org or abc@iptel.org) as the site for call forwarded.

**Time Out** – Set the time out for the call forwarding. The default setting is 30 sec.

DND (Do Not Disturb) mode

Set a period of peace time without disturbing by VoIP phone call. During the period, the one who dial in will listen busy tone, yet the local user will not listen any ring tone.

**Index** (1-15) in **Schedule** - Enter the index of schedule profiles to control the DND mode according to the preconfigured schedules. Refer to section **3.5.2 Schedule** for detailed configuration.

**Index (1-60) in Phone Book -** Enter the index of phone book profiles. Refer to section **3.10.1 DialPlan – Phone Book** for detailed configuration.

CLIR (hide caller ID)

Check this box to hide the caller ID on the display panel of the phone set.

**Call Waiting** 

Check this box to invoke this function. A notice sound will appear to tell the user new phone call is waiting for your response. Click hook flash to pick up the waiting phone call.

**Call Transfer** 

Check this box to invoke this function. Click hook flash to initiate another phone call. When the phone call connection succeeds, hang up the phone. The other two sides can communicate, then.

**Prefer Codec** 

Select one of five codecs as the default for your VoIP calls. The codec used for each call will be negotiated with the peer party before each session, and so may not be your default choice. The default codec is G.729A/B; it occupies little bandwidth while maintaining good voice quality. If your upstream speed is only 64Kbps, do not use G.711 codec. It is better for you to have at least 256Kbps upstream if you would like to use G.711.

Prefer Codec

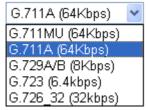

**Single Codec** – If the box is checked, only the selected Codec will be applied.

### **Packet Size**

The amount of data contained in a single packet. The default value is 20 ms, which means the data packet will contain 20 ms voice information.

Packet Size

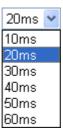

**Voice Active Detector** 

This function can detect if the voice on both sides is active or not. If not, the router will do something to save the bandwidth for other using. Click On to invoke this function; click off to close the function.

Voice Active Detector

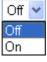

**Default SIP Account** 

You can set SIP accounts (up to six groups) on SIP Account page. Use the drop down list to choose one of the profile names for the accounts as the default one for this phone setting.

**Play dial tone only when account registered -** Check this box to invoke the function.

In addition, you can press the **Advanced** button to configure tone settings, volume gain, MISC and DTMF mode. **Advanced** setting is provided for fitting the telecommunication custom for the local area of the router installed. Wrong tone settings might cause inconvenience for users. To set the sound pattern of the phone set, simply choose a proper region to let the system find out the preset tone settings and caller ID type automatically. Or you can adjust tone settings manually if you choose User Defined. TOn1, TOff1, TOn2 and TOff2 mean the cadence of the tone pattern. TOn1 and TOn2 represent sound-on; TOff1 and TOff2 represent the sound-off.

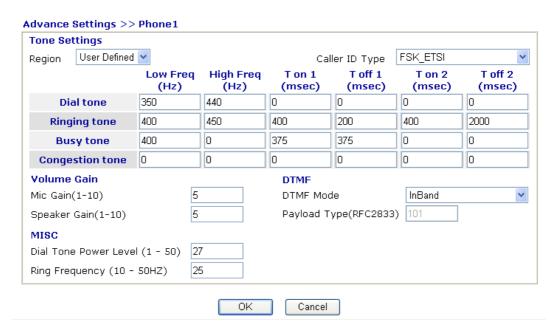

### Region

Select the proper region which you are located. The common settings of **Caller ID Type**, **Dial tone**, **Ringing tone**, **Busy tone** and **Congestion tone** will be shown automatically on the page. If you cannot find out a suitable one, please choose **User Defined** and fill out the corresponding values for dial tone, ringing tone, busy tone, congestion tone by yourself for VoIP phone.

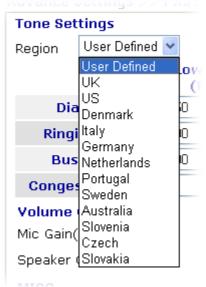

Also, you can specify each field for your necessity. It is recommended for you to use the default settings for VoIP communication.

Mic Gain (1-10)/Speaker Gain (1-10) - Adjust the volume of microphone and speaker by entering number from 1-10. The larger of the number, the louder the volume is.

**Dial Tone Power Level** - This setting is used to adjust the loudness of the dial tone. The smaller the number is, the louder the dial tone is. It is recommended for you to use the

Volume Gain

**MISC** 

default setting.

**Ring Frequency** - This setting is used to drive the frequency of the ring tone. It is recommended for you to use the default setting.

**DTMF Mode** – There are four DTMF modes for you to choose.

*InBand* - Choose this one then the Vigor will send the DTMF tone as audio directly when you press the keypad on the phone *OutBand* - Choose this one then the Vigor will capture the keypad number you pressed and transform it to digital form then send to the other side; the receiver will generate the tone according to the digital form it receive. This function is very useful when the network traffic congestion occurs and it still can remain the accuracy of DTMF tone.

*SIP INFO*- Choose this one then the Vigor will capture the DTMF tone and transfer it into SIP form. Then it will be sent to the remote end with SIP message.

DTMF mode

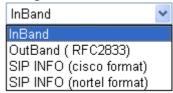

**Payload Type (rfc2833)** - Choose a number from 96 to 127, the default value was 101. This setting is available for the OutBand (RFC2833) mode.

### 3.10.4 Status

**DTMF** 

From this page, you can find codec, connection and other important call status for each port.

#### VoIP >> Status Status Refresh Refresh Seconds: Rx Elapse Tχ Rx Rx Out Miss Speaker Port Status Codec PeerID Jitter (hh:mm:ss) Pkts Calls Calls Calls Pkts (ms) 00:00:00 0 Phone 1 o Ο Ω ۵ ο ۵ Phone2 IDLE 00:00:00 0 0 0 0 Log Date Time Duration In/Out/Miss Account ID Peer ID (mm-dd-vvvv) (hh:mm:ss) (hh:mm:ss) 00-00-00:00:00 00:00:00 0 00-00-00:00:00 00:00:00 0 00-00-00:00:00 00:00:00 0 00-00-00:00:00 00:00:00 0 00:00:00 00-00-0 00:00:00 00-00-00:00:00 00:00:00 Π 00-00-00:00:00 00:00:00 0 00-00-Ο 00:00:00 00:00:00 00-00-Π 00:00:00 00:00:00 00-00-00:00:00 00:00:00

**Refresh Seconds** 

Specify the interval of refresh time to obtain the latest VoIP calling information. The information will update immediately

when the Refresh button is clicked.

Refresh Seconds : 10 💌

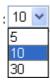

**Port** It shows current connection status for the port of Phone1 and

Phone2.

**Status** It shows the VoIP connection status.

**IDLE** - Indicates that the VoIP function is idle.

**HANG\_UP** - Indicates that the connection is not established

(busy tone).

**CONNECTING** - Indicates that the user is calling out. **WAIT\_ANS** - Indicates that a connection is launched and

waiting for remote user's answer.

**ALERTING** - Indicates that a call is coming.

**ACTIVE-**Indicates that the VoIP connection is launched.

**Codec** Indicates the voice codec employed by present channel.

**PeerID** The present in-call or out-call peer ID (the format may be IP

or Domain).

**Elapse** The format is represented as hours:minutes:seconds.

**Tx Pkts** Total number of transmitted voice packets during this

connection session.

**Rx Pkts** Total number of received voice packets during this connection

session.

**Rx Losts** Total number of lost packets during this connection session.

Rx JitterThe jitter of received voice packets.In CallsAccumulation for the times of in call.Out CallsAccumulation for the times of out call.

Miss Calls Accumulation for the times of missing call.

**Speaker Gain** The volume of present call. **Log** Display logs of VoIP calls.

### 3.11 Wireless LAN

This function is used for "n" models only.

# 3.11.1 Basic Concepts

Over recent years, the market for wireless communications has enjoyed tremendous growth. Wireless technology now reaches or is capable of reaching virtually every location on the surface of the earth. Hundreds of millions of people exchange information every day via wireless communication products. The Vigor "n" model, a.k.a. Vigor wireless router, is designed for maximum flexibility and efficiency of a small office/home. Any authorized staff can bring a built-in WLAN client PDA or notebook into a meeting room for conference without laying a clot of LAN cable or drilling holes everywhere. Wireless LAN enables high mobility so WLAN users can simultaneously access all LAN facilities just like on a wired LAN as well as Internet access.

The Vigor wireless routers are equipped with a wireless LAN interface compliant with the standard IEEE 802.11n protocol. To boost its performance further, the Vigor Router is also loaded with advanced wireless technology to lift up data rate up to 300 Mbps\*. Hence, you can finally smoothly enjoy stream music and video.

**Note**: \* The actual data throughput will vary according to the network conditions and environmental factors, including volume of network traffic, network overhead and building materials.

In an Infrastructure Mode of wireless network, Vigor wireless router plays a role as an Access Point (AP) connecting to lots of wireless clients or Stations (STA). All the STAs will share the same Internet connection via Vigor wireless router. The **General Settings** will set up the information of this wireless network, including its SSID as identification, located channel etc.

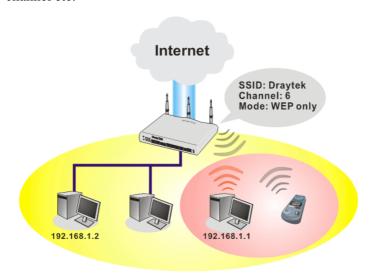

# **Security Overview**

**Real-time Hardware Encryption:** Vigor Router is equipped with a hardware AES encryption engine so it can apply the highest protection to your data without influencing user experience.

**Complete Security Standard Selection:** To ensure the security and privacy of your wireless communication, we provide several prevailing standards on market.

WEP (Wired Equivalent Privacy) is a legacy method to encrypt each frame transmitted via radio using either a 64-bit or 128-bit key. Usually access point will preset a set of four keys and it will communicate with each station using only one out of the four keys.

WPA (Wi-Fi Protected Access), the most dominating security mechanism in industry, is separated into two categories: WPA-personal or called WPA Pre-Share Key (WPA/PSK), and WPA-Enterprise or called WPA/802.1x.

In WPA-Personal, a pre-defined key is used for encryption during data transmission. WPA applies Temporal Key Integrity Protocol (TKIP) for data encryption while WPA2 applies AES. The WPA-Enterprise combines not only encryption but also authentication.

Since WEP has been proved vulnerable, you may consider using WPA for the most secure connection. You should select the appropriate security mechanism according to your needs. No matter which security suite you select, they all will enhance the over-the-air data protection and /or privacy on your wireless network. The Vigor wireless router is very flexible and can support multiple secure connections with both WEP and WPA at the same time.

Separate the Wireless and the Wired LAN- WLAN Isolation enables you to isolate your wireless LAN from wired LAN for either quarantine or limit access reasons. To isolate means neither of the parties can access each other. To elaborate an example for business use, you may set up a wireless LAN for visitors only so they can connect to Internet without hassle of the confidential information leakage. For a more flexible deployment, you may add filters of MAC addresses to isolate users' access from wired LAN.

Manage Wireless Stations - Station List will display all the station in your wireless network and the status of their connection.

Below shows the menu items for Wireless LAN.

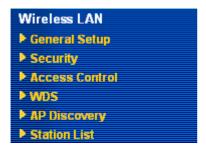

Wireless LAN >> General Setup

SSID 2

SSID 3

SSID 4

Note: range 100~30,000 kbps

# 3.11.2 General Setup

By clicking the **General Settings**, a new web page will appear so that you could configure the SSID and the wireless channel. Please refer to the following figure for more information.

### General Setting ( IEEE 802.11 ) ☑ Enable Wireless LAN 11b+11g Mode: Index(1-15) in Schedule Setup: Isolate LAN Member Enable Hide SSID SSID default 1 2 3 Hide SSID: Prevent SSID from being scanned. Isolate Member: Wireless clients (stations) with the same SSID cannot access for each other. Wireless clients (stations) with the same SSID cannot access wired PCs on LAN. Channel: Channel 6, 2437MHz Long Preamble: Long Preamble: necessary for some old 802.11 b devices only(lower performance) Packet-OVERDRIVE™ Tx Burst Note: The same technology must also be supported in clients to boost WLAN performance Rate Control Enable Upload Download SSID 1 kbps kbps

kbps

kbps

kbps

Cancel

0K

kbps

kbps

kbps

### **Enable Wireless LAN**

Mode

Check the box to enable wireless function.

At present, the router can connect to 11b+11g, 11g Only, 11b Only, 11n Only and Mixed (11b+11g+11n) stations simultaneously. Simply choose Mix (11b+11g+11n) mode.

Note: You should also set RADIUS Server simultaneously if 11g Only, 11b Only or 11n Only mode is selected.

Set the wireless LAN to work at certain time interval only. You may choose up to 4 schedules out of the 15 schedules pre-defined in **Applications** >> **Schedule** setup. The default setting of this filed is blank and the function will always work.

Check it to prevent from wireless sniffing and make it harder for unauthorized clients or STAs to join your wireless LAN. Depending on the wireless utility, the user may only see the information except SSID or just cannot see any thing about Vigor wireless router while site surveying. The system allows you to set four sets of SSID for different usage. In default, the first set of SSID will be enabled. You can hide it for your necessity.

Means the identification of the wireless LAN. SSID can be any text numbers or various special characters. The default SSID is "default". We suggest you to change it.

**LAN** – Check this box to make the wireless clients (stations) with the same SSID cannot access wired PCs on LAN.

Member –Check this box to make the wireless clients (stations) with the same SSID not accessing for each other.

Means the channel of frequency of the wireless LAN. The default channel is 6. You may switch channel if the selected channel is under serious interference. If you have no idea of choosing the frequency, please select Auto to let system determine for you.

Channel: Channel 6, 2437MHz Auto Channel 1, 2412MHz Channel 2, 2417MHz Channel 3, 2422MHz Channel 4, 2427MHz Channel 5, 2432MHz Channel 6, 2437MHz Channel 7, 2442MHz Channel 8, 2447MHz Channel 9, 2452MHz Channel 10, 2457MHz Channel 11, 2462MHz Channel 12, 2467MHz Channel 13, 2472MHz

**Index(1-15)** 

**Hide SSID** 

**SSID** 

**Isolate** 

Channel

### **Long Preamble**

This option is to define the length of the sync field in an 802.11 packet. Most modern wireless network uses short preamble with 56 bit sync filed instead of long preamble with 128 bit sync field. However, some original 11b wireless network devices only support long preamble. Check it to use **Long Preamble** if needed to communicate with this kind of devices.

### **Packet-OVERDRIVE**

This feature can enhance the performance in data transmission about 40%\* more (by checking **Tx Burst**). It is active only when both sides of Access Point and Station (in wireless client) invoke this function at the same time. That is, the wireless client must support this feature and invoke the function, too.

**Note:** Vigor610 wireless adapter supports this function. Therefore, you can use and install it into your PC for matching with Packet-OVERDRIVE (refer to the following picture of Vigor610 wireless utility window, check **TxBURST** on the tab of **Advanced**).

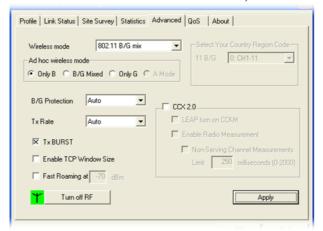

**Note:** \* means the real transmission rate depends on the environment of the network.

It controls the data transmission rate through wireless connection.

**Upload** – Check Enable and type the transmitting rate for data upload. Default value is 30,000 kbps.

**Download** – Type the transmitting rate for data download. Default value is 30,000 kbps.

# **Rate Control**

# 3.11.3 Security

This page allows you to set security with different modes for SSID 1, 2, 3 and 4 respectively. After configuring the correct settings, please click **OK** to save and invoke it.

By clicking the **Security Settings**, a new web page will appear so that you could configure the settings of WEP and WPA.

### Wireless LAN >> Security Settings

| SID 1                                       | SSID 2                            | SSID 3          | SSID 4              |                                                                |  |
|---------------------------------------------|-----------------------------------|-----------------|---------------------|----------------------------------------------------------------|--|
| Mode:                                       |                                   | Disable         | <b>v</b>            |                                                                |  |
| WPA:                                        |                                   |                 |                     |                                                                |  |
| Encryption Mode:                            |                                   |                 | TKIP                |                                                                |  |
|                                             | Pre-Shared Key(I                  | PSK):           | *****               |                                                                |  |
|                                             | Type 8~63 ASCI<br>"cfgs01a2" or ' |                 |                     | ligits leading by "Ox", for example                            |  |
| WEP:                                        |                                   |                 |                     |                                                                |  |
|                                             | Encryption Mode                   | :               | 64-Bit 💌            |                                                                |  |
|                                             | ≪ Key 1:                          |                 | ********            |                                                                |  |
|                                             | ○Key 2:                           |                 | *******             |                                                                |  |
|                                             | ○ Key 3 :                         |                 | ******              |                                                                |  |
|                                             | ○Key 4:                           |                 | *****               |                                                                |  |
| Type 5<br>"0x414<br><b>For 12</b><br>Type 1 | 2333132".<br><b>8 bit WEP key</b> | er or 26 Hexade | ecimal digits leadi | ig by "Ox", for example "AB312" or<br>ing by "Ox", for example |  |

Mode

There are several modes provided for you to choose.

Mode:

Cancel

ΟK

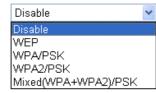

**Disable** - Turn off the encryption mechanism.

**WEP-**Accepts only WEP clients and the encryption key should be entered in WEP Key.

**WPA/PSK-**Accepts only WPA clients and the encryption key should be entered in PSK.

**WPA2/PSK-**Accepts only WPA2 clients and the encryption key should be entered in PSK.

**Mixed (WPA+ WPA2)/PSK -** Accepts WPA and WPA2 clients simultaneously and the encryption key should be entered in PSK.

**WPA** 

The WPA encrypts each frame transmitted from the radio using the key, which either PSK (Pre-Shared Key) entered manually in this field below or automatically negotiated via 802.1x authentication. Either **8~63** ASCII characters, such as 012345678(or 64 Hexadecimal digits leading by 0x, such as "0x321253abcde...").

**Type** - Select from Mixed (WPA+WPA2) or WPA2 only. **Pre-Shared Key (PSK)** - Either **8~63** ASCII characters, such as 012345678..(or 64 Hexadecimal digits leading by 0x, such as "0x321253abcde...").

**WEP** 

**64-Bit** - For 64 bits WEP key, either **5** ASCII characters, such as 12345 (or 10 hexadecimal digitals leading by 0x, such as 0x4142434445.)

**128-Bit** - For 128 bits WEP key, either **13** ASCII characters, such as ABCDEFGHIJKLM (or 26 hexadecimal digits leading by 0x, such as 0x4142434445464748494A4B4C4D).

Encryption Mode:

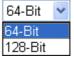

All wireless devices must support the same WEP encryption bit size and have the same key. **Four keys** can be entered here, but only one key can be selected at a time. The keys can be entered in ASCII or Hexadecimal. Check the key you wish to use.

# 3.11.4 Access Control

For additional security of wireless access, the **Access Control** facility allows you to restrict the network access right by controlling the wireless LAN MAC address of client. Only the valid MAC address that has been configured can access the wireless LAN interface. By clicking the **Access Control**, a new web page will appear, as depicted below, so that you could edit the clients' MAC addresses to control their access rights.

### Wireless LAN >> Access Control

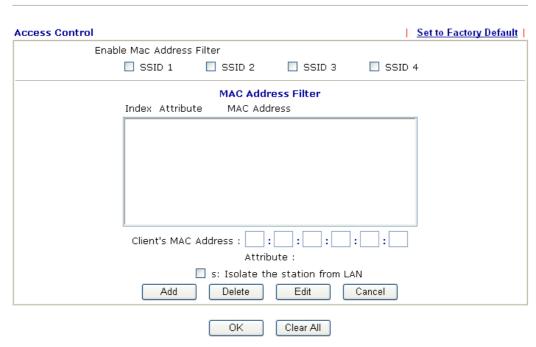

**Enable Max Access Filter** 

Select to enable the MAC Address filter for wireless LAN identified with SSID 1 to 4 respectively. All the clients (expressed by MAC addresses) listed in the box can be grouped under different wireless LAN. For

example, they can be grouped under SSID 1 and SSID 2  $\,$ 

at the same time if you check SSID 1 and SSID 2.

MAC Address Filter Display all MAC addresses that are edited before.

Client's MAC Address Manually enter the MAC address of wireless client.

Attribute s: Isolate the station from LAN - select to isolate the

wireless connection of the wireless client of the MAC

address from LAN.

Add a new MAC address into the list.

Delete Delete the selected MAC address in the list.

Edit Edit the selected MAC address in the list.

Cancel Give up the access control set up.

OK Click it to save the access control list.

Clear All Clean all entries in the MAC address list.

# 3.11.5 WDS

WDS means Wireless Distribution System. It is a protocol for connecting two access points (AP) wirelessly. Usually, it can be used for the following application:

- Provide bridge traffic between two LANs through the air.
- Extend the coverage range of a WLAN.

To meet the above requirement, two WDS modes are implemented in Vigor router. One is **Bridge**, the other is **Repeater**. Below shows the function of WDS-bridge interface:

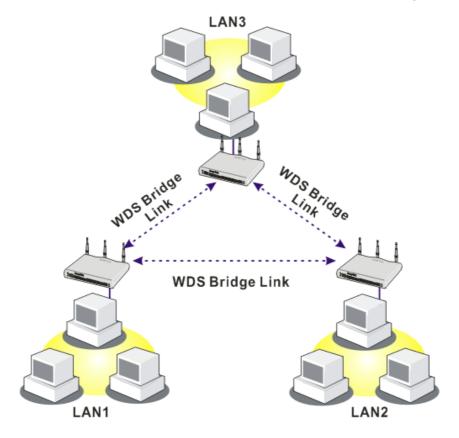

The application for the WDS-Repeater mode is depicted as below:

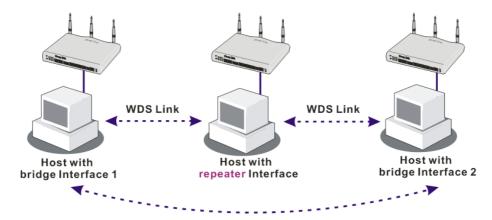

The major difference between these two modes is that: while in **Repeater** mode, the packets received from one peer AP can be repeated to another peer AP through WDS links. Yet in **Bridge** mode, packets received from a WDS link will only be forwarded to local wired or wireless hosts. In other words, only Repeater mode can do WDS-to-WDS packet forwarding.

In the following examples, hosts connected to Bridge 1 or 3 can communicate with hosts connected to Bridge 2 through WDS links. However, hosts connected to Bridge 1 CANNOT communicate with hosts connected to Bridge 3 through Bridge 2.

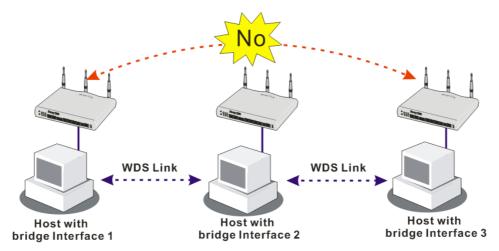

Click **WDS** from **Wireless LAN** menu. The following page will be shown.

### Wireless LAN >> WDS Settings

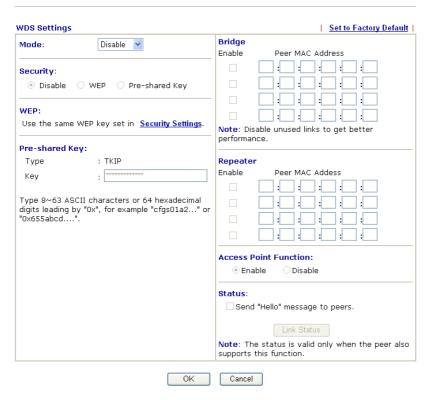

**Mode** 

Choose the mode for WDS setting. **Disable** mode will not invoke any WDS setting. **Bridge** mode is designed to fulfill the first type of application. **Repeater** mode is for the second one.

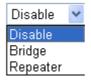

**Security** 

There are three types for security, **Disable**, **WEP** and **Pre-shared key**. The setting you choose here will make the following WEP or Pre-shared key field valid or not. Choose one of the types for the router.

**WEP** 

Check this box to use the same key set in **Security Settings** page. If you did not set any key in **Security Settings** page, this check box will be dimmed.

**Pre-shared Key** 

Type  $8 \sim 63$  ASCII characters or 64 hexadecimal digits leading by "0x".

**Bridge** 

If you choose Bridge as the connecting mode, please type in the peer MAC address in these fields. Four peer MAC addresses are allowed to be entered in this page at one time. Yet please disable the unused link to get better performance. If you want to invoke the peer MAC address, remember to check **Enable** box in the front of the MAC address after typing

Repeater

If you choose Repeater as the connecting mode, please type in the peer MAC address in these fields. Four peer MAC addresses are allowed to be entered in this page at one time. Similarly, if you want to invoke the peer MAC address,

remember to check **Enable** box in the front of the MAC

address after typing.

**Access Point Function** Click **Enable** to make this router serving as an access point;

click **Disable** to cancel this function.

**Status** It allows user to send "hello" message to peers. Yet, it is valid

only when the peer also supports this function.

# 3.11.6 AP Discovery

Vigor router can scan all regulatory channels and find working APs in the neighborhood. Based on the scanning result, users will know which channel is clean for usage. Also, it can be used to facilitate finding an AP for a WDS link. Notice that during the scanning process (about 5 seconds), no client is allowed to connect to Vigor.

This page is used to scan the existence of the APs on the wireless LAN. Yet, only the AP which is in the same channel of this router can be found. Please click **Scan** to discover all the connected APs.

### Wireless LAN >> Access Point Discovery

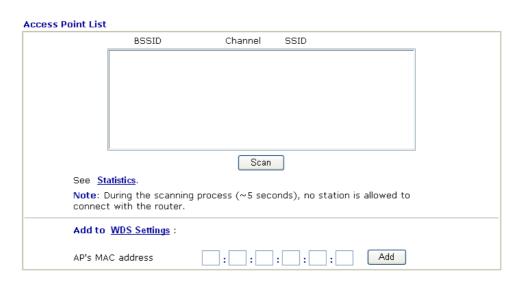

Scan

It is used to discover all the connected AP. The results will be shown on the box above this button.

**Statistics** 

It displays the statistics for the channels used by APs. Wireless LAN>> Site Survey Statistics

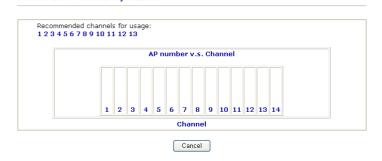

Add

If you want the found AP applying the WDS settings, please type in the AP's MAC address on the bottom of the page and click **Add**. Later, the MAC address of the AP will be added to the page of WDS setting.

# 3.11.7 Station List

**Station List** provides the knowledge of connecting wireless clients now along with its status code. There is a code summary below for explanation. For convenient **Access Control**, you can select a WLAN station and click **Add to Access Control** below.

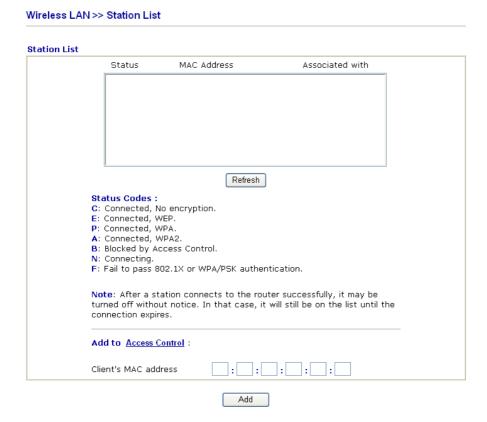

Refresh Add Click this button to refresh the status of station list.

Click this button to add current selected MAC address into **Access Control**.

# 3.12 System Maintenance

For the system setup, there are several items that you have to know the way of configuration: Status, Administrator Password, Configuration Backup, Syslog, Time setup, Reboot System, Firmware Upgrade.

Below shows the menu items for System Maintenance.

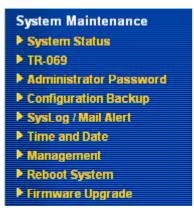

# 3.12.1 System Status

The **System Status** provides basic network settings of Vigor router. It includes LAN and WAN interface information. Also, you could get the current running firmware version or firmware related information from this presentation.

### **System Status**

 Model Name
 : Vigor2820 series

 Firmware Version
 : 3.2.0\_RC3a

 Build Date/Time
 : Dec 24 2007 17:56:01

 ADSL Firmware Version
 : 211011 A Annex A

|                 | LAN                 |
|-----------------|---------------------|
| MAC Address     | : 00-50-7F-8C-60-88 |
| 1st IP Address  | : 192.168.1.1       |
| 1st Subnet Mask | : 255.255.255.0     |
| DHCP Server     | : Yes               |
| DNS             | : 194.109.6.66      |

| VoIP                     |         |                  |                      |                                          | WAN 2                                             |  |  |
|--------------------------|---------|------------------|----------------------|------------------------------------------|---------------------------------------------------|--|--|
| Port<br>Phone1<br>Phone2 | Profile | Reg.<br>No<br>No | In/Out<br>0/0<br>0/0 | Link Status<br>MAC Address<br>Connection | : Connected<br>: 00–50–7F–8C–60–8A<br>: Static IP |  |  |
|                          |         |                  |                      | IP Address<br>Default Gateway            | : 172.16.3.229<br>: 172.16.3.4                    |  |  |

Link Status

Connection IP Address Default Gateway

MAC Address

WAN 1

: PPPoE

: Disconnected : 00-50-7F-8C-60-89

**Model Name** Display the model name of the router.

**Firmware Version** Display the firmware version of the router.

**Build Date/Time** Display the date and time of the current firmware build.

MAC Address

Display the MAC address of the LAN Interface.

1<sup>st</sup> IP Address

Display the IP address of the LAN interface.

**1<sup>st</sup> Subnet Mask** Display the subnet mask address of the LAN interface.

**DHCP Server** Display the current status of DHCP server of the LAN

interface.

MAC Address Display the MAC address of the WAN Interface.

**IP Address** Display the IP address of the WAN interface.

**Default Gateway** Display the assigned IP address of the default gateway.

**DNS** Display the assigned IP address of the primary DNS.

MAC Address Display the MAC address of the wireless LAN.

Frequency Domain It can be Europe (13 usable channels), USA (11 usable

channels) etc. The available channels supported by the wireless products in different countries are various.

Firmware Version It indicates information about equipped WLAN miniPCi

card. This also helps to provide availability of some features that are bound with some WLAN miniPCi card.

### 3.12.2 TR-069

System Maintenance >> TR-069 Setting

This device supports TR-069 standard. It is very convenient for an administrator to manage a TR-069 device through an Auto Configuration Server, e.g., VigorACS.

### **ACS and CPE Settings** ACS Server On Internet 💌 **ACS Server** URL Username Password **CPE Client** O Enable Disable URL Username vigor Password ...... **Periodic Inform Settings** O Disable Enable 900 Interval Time second(s) Schedule Time 2000 🕶 - 01 🕶 - 01 🕶 Date (yyyy-mm-dd) Time (hh:mm:ss) 00 🕶 : 00 🕶 : 00 🕶

**ACS Server On** 

Choose the interface for the router connecting to ACS server.

**ACS Server On** 

ΟK

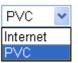

ACS Server URL/Username/Password – Such data must be typed

according to the ACS (Auto Configuration Server) you want to link. Please refer to Auto Configuration Server user's manual for detailed information.

**CPE Client** It is not necessary for you to type them. Such information

is useful for Auto Configuration Server.

**Enable/Disable** – Sometimes, port conflict might be occurred. To solve such problem, you might want to change port number for CPE. Please click Enable

and change the port number.

**Periodic Inform Settings** The default setting is **Enable**. Please set interval

time or schedule time for the router to send notification to CPE. Or click **Disable** to close the

mechanism of notification.

### 3.12.3 Administrator Password

This page allows you to set new password.

# Administrator Password Old Password New Password Confirm Password

**Old Password** Type in the old password. The factory default setting for

password is blank.

New PasswordType in new password in this filed.Confirm PasswordType in the new password again.

When you click OK, the login window will appear. Please use the new password to access into the web configurator again.

# 3.12.4 Configuration Backup

### **Backup the Configuration**

Follow the steps below to backup your configuration.

1. Go to **System Maintenance** >> **Configuration Backup**. The following windows will be popped-up, as shown below.

### System Maintenance >> Configuration Backup

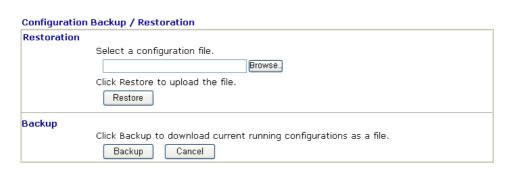

2. Click **Backup** button to get into the following dialog. Click **Save** button to open another dialog for saving configuration as a file.

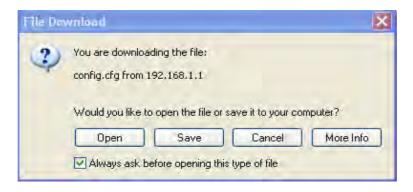

3. In **Save As** dialog, the default filename is **config.cfg**. You could give it another name by yourself.

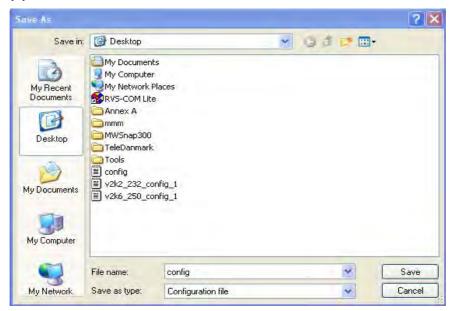

4. Click **Save** button, the configuration will download automatically to your computer as a file named **config.cfg**.

The above example is using **Windows** platform for demonstrating examples. The **Mac** or **Linux** platform will appear different windows, but the backup function is still available.

**Note:** Backup for Certification must be done independently. The Configuration Backup does not include information of Certificate.

# **Restore Configuration**

1. Go to **System Maintenance** >> **Configuration Backup**. The following windows will be popped-up, as shown below.

Configuration Backup / Restoration

Restoration

Select a configuration file.

Click Restore to upload the file.

Restore

Backup

Click Backup to download current running configurations as a file.

Backup

Cancel

- 2. Click **Browse** button to choose the correct configuration file for uploading to the router.
- 3. Click **Restore** button and wait for few seconds, the following picture will tell you that the restoration procedure is successful.

# 3.12.5 Syslog/Mail Alert

SysLog function is provided for users to monitor router. There is no bother to directly get into the Web Configurator of the router or borrow debug equipments.

System Maintenance >> SysLog / Mail Alert Setup

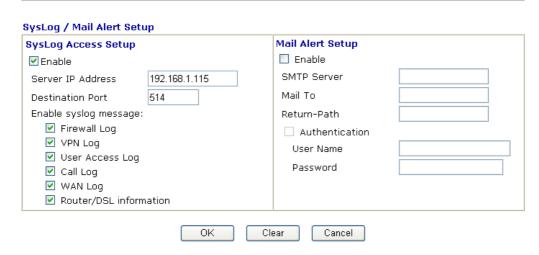

Enable Click "Enable" to activate this function.

Syslog Server IP The IP address of the Syslog server.

Destination Port Assign a port for the Syslog protocol.

SMTP Server The IP address of the SMTP server.

Mail To Assign a mail address for sending mails out.

**Return-Path** Assign a path for receiving the mail from outside. **Authentication** Check this box to activate this function while using

e-mail application.

**User Name** 

Type the user name for authentication.

**Password** 

Type the password for authentication.

Click **OK** to save these settings.

For viewing the Syslog, please do the following:

- 1. Just set your monitor PC's IP address in the field of Server IP Address
- 2. Install the Router Tools in the **Utility** within provided CD. After installation, click on the **Router Tools>>Syslog** from program menu.

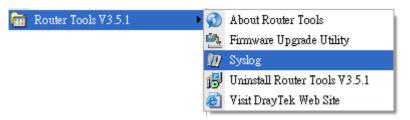

3. From the Syslog screen, select the router you want to monitor. Be reminded that in **Network Information**, select the network adapter used to connect to the router. Otherwise, you won't succeed in retrieving information from the router.

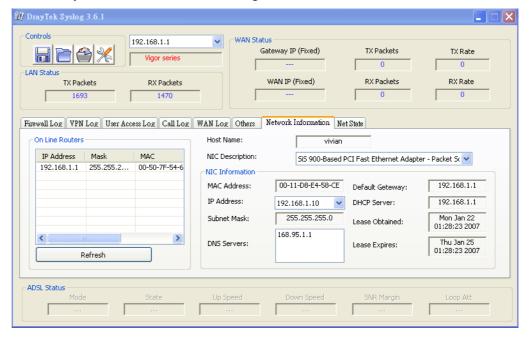

### 3.12.6 Time and Date

It allows you to specify where the time of the router should be inquired from.

### System Maintenance >> Time and Date Time Information Inquire Time Current System Time 2007 Jun 28 Thu 5 : 53 : 42 Time Setup O Use Browser Time O Use Internet Time Client NTP (RFC-1305) V Time Protocol Server IP Address pool.ntp.org Time Zone (GMT) Greenwich Mean Time : Dublin Enable Daylight Saving Automatically Update Interval 30 min 🔽 OK Cancel

Current System Time Click Inquire Time to get the current time.

**Use Browser Time** Select this option to use the browser time from the

remote administrator PC host as router's system time.

**Use Internet Time** Select to inquire time information from Time Server on

the Internet using assigned protocol.

**Time Protocol** Select a time protocol.

**Server IP Address** Type the IP address of the time server.

**Time Zone** Select the time zone where the router is located.

**Automatically Update Interval** Select a time interval for updating from the NTP server.

Click **OK** to save these settings.

# 3.12.7 Management

This page allows you to manage the settings for access control, access list, port setup, and SMP setup. For example, as to management access control, the port number is used to send/receive SIP message for building a session. The default value is 5060 and this must match with the peer Registrar when making VoIP calls.

# System Maintenance >> Management

| Management Setup                               |                                                                            |                                                                                                    |                    |  |  |  |
|------------------------------------------------|----------------------------------------------------------------------------|----------------------------------------------------------------------------------------------------|--------------------|--|--|--|
| Management Access Control                      |                                                                            | Management Port Setup                                                                                                    |                    |  |  |  |
| Allow management from the Intern               | net                                                                        | ⊙ User Define Ports (                                                                                                    | O Default Ports    |  |  |  |
| ☐ FTP Server                                   |                                                                            | Telnet Port                                                                                                    | 23 (Default: 23)   |  |  |  |
| ✓ HTTP Server                                  |                                                                            | HTTP Port                                                                                                    | 80 (Default: 80)   |  |  |  |
| ✓ HTTPS Server                                 |                                                                            | HTTPS Port                                                                                                    | 443 (Default: 443) |  |  |  |
| ▼ Telnet Server                                |                                                                            | FTP Port                                                                                                    | 21 (Default: 21)   |  |  |  |
| ☐ SSH Server  ☑ Disable PING from the Internet |                                                                            | SSH Port                                                                                                    | 22 (Default: 22)   |  |  |  |
| Access List                                    |                                                                            | SNMP Setup                                                                                                    |                    |  |  |  |
| List IP Subne                                  | et Mask                                                                    | Enable SNMP Agent                                                                                                    |                    |  |  |  |
| 1                                              | ~                                                                          | Get Community                                                                                                    | public             |  |  |  |
| 2                                              | ~                                                                          | Set Community                                                                                                    | private            |  |  |  |
| 3                                              | ~                                                                          | Manager Host IP                                                                                                    |                    |  |  |  |
|                                                |                                                                            | Trap Community                                                                                                    | public             |  |  |  |
|                                                |                                                                            | Notification Host IP                                                                                                    |                    |  |  |  |
|                                                |                                                                            | Trap Timeout                                                                                                    | 10 seconds         |  |  |  |
| Internet                                       | provided b                                                                 | login from the Internet. There are several servers provided by the system to allow you managing the router from Internet. Check the box(es) to specify.                                                                                                    |                    |  |  |  |
| Disable PING from the Internet                 |                                                                            | Check the checkbox to reject all PING packets from the Internet. For security issue, this function is enabled by default. You could specify that the system administrator can only login from a specific host or network defined in the list. A maximum of three IPs/subnet masks is allowed.  List IP - Indicate an IP address allowed to login to the router.  Subnet Mask - Represent a subnet mask allowed to logit to the router.  Check to use standard port numbers for the Telnet and HTTP servers. |                    |  |  |  |
| Access List                                    | login from<br>A maximu<br><b>List IP</b> - I<br>router.<br><b>Subnet M</b> |                                                                                                    |                    |  |  |  |
| Default Ports                                  |                                                                            |                                                                                                    |                    |  |  |  |
| <b>User Defined Ports</b>                      |                                                                            | Check to specify user-defined port numbers for the Celnet, HTTP and FTP servers.                                                                                                    |                    |  |  |  |
| Enable SNMP Agent                              | Check it to                                                                | t to enable this function.                                                                                                    |                    |  |  |  |
| Get Community                                  |                                                                            | Set the name for getting community by typing a proper character. The default setting is <b>public.</b>                                                                                                    |                    |  |  |  |

Vigor2820 Series User's Guide

165

**Set Community** Set community by typing a proper name. The default

setting is private.

Manager Host IP Set one host as the manager to execute SNMP function.

Please type in IP address to specify certain host.

**Trap Community** Set trap community by typing a proper name. The default

setting is public.

**Notification Host IP** Set the IP address of the host that will receive the trap

community.

**Trap Timeout** The default setting is 10 seconds.

# 3.12.8 Reboot System

The Web Configurator may be used to restart your router. Click **Reboot System** from **System Maintenance** to open the following page.

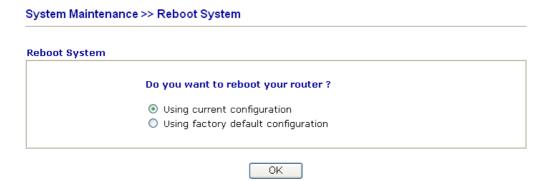

If you want to reboot the router using the current configuration, check **Using current configuration** and click **OK**. To reset the router settings to default values, check **Using factory default configuration** and click **OK**. The router will take 5 seconds to reboot the system.

**Note:** When the system pops up Reboot System web page after you configure web settings, please click **OK** to reboot your router for ensuring normal operation and preventing unexpect errors of the router in the future.

# 3.12.9 Firmware Upgrade

Before upgrading your router firmware, you need to install the Router Tools. The **Firmware Upgrade Utility** is included in the tools. The following web page will guide you to upgrade firmware by using an example. Note that this example is running over Windows OS (Operating System).

Download the newest firmware from DrayTek's web site or FTP site. The DrayTek web site is www.draytek.com (or local DrayTek's web site) and FTP site is ftp.draytek.com.

Click **System Maintenance>> Firmware Upgrade** to launch the Firmware Upgrade Utility.

# System Maintenance >> Firmware Upgrade Web Firmware Upgrade Select a firmware file. Browse.. Upgrade Click Upgrade to upload the file. TFTP Firmware Upgrade from LAN Current Firmware Version: 3.2.0\_RC3a Firmware Upgrade Procedures: 1. Click "OK" to start the TFTP server. 2. Open the Firmware Upgrade Utility or other 3-party TFTP client software. 3. Check that the firmware filename is correct. 4. Click "Upgrade" on the Firmware Upgrade Utility to start the upgrade. 5. After the upgrade is compelete, the TFTP server will automatically stop running. OK Do you want to upgrade firmware?

Click **OK**. The following screen will appear. Please execute the firmware upgrade utility first.

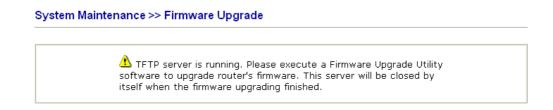

For the detailed information about firmware update, please go to Chapter 4.

# 3.13 Diagnostics

Diagnostic Tools provide a useful way to **view** or **diagnose** the status of your Vigor router.

Below shows the menu items for Diagnostics.

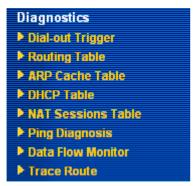

# 3.13.1 Dial-out Trigger

Click **Diagnostics** and click **Dial-out Trigger** to open the web page. The internet connection (e.g., ISDN, PPPoE, PPPoA, etc) is triggered by a package sending from the source IP address.

### Diagnostics >> Dial-out Trigger

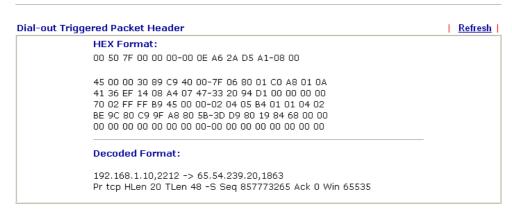

**Decoded Format** It shows the source IP address (local), destination IP

(remote) address, the protocol and length of the package.

**Refresh** Click it to reload the page.

# 3.13.2 Routing Table

Click **Diagnostics** and click **Routing Table** to open the web page.

# 

Refresh

Click it to reload the page.

### 3.13.3 ARP Cache Table

Click **Diagnostics** and click **ARP Cache Table** to view the content of the ARP (Address Resolution Protocol) cache held in the router. The table shows a mapping between an Ethernet hardware address (MAC Address) and an IP address.

### Diagnostics >> View ARP Cache Table Ethernet ARP Cache Table Clear | Refresh IP Address MAC Address 192.168.1.10 00-0E-A6-2A-D5-A1 172.16.2.240 00-05-5D-04-D2-C0 172.16.2.194 00-50-7F-33-31-E9 00-0C-6E-DO-CA-63 172.16.3.237 172.16.3.222 00-50-7F-1A-59-11 00-07-40-82-13-77 172.16.2.209 00-50-7F-1A-58-CF 172.16.3.181 172.16.2.238 00-50-7F-C0-29-1D 00-50-7F-28-6E-21 172.16.2.62 172.16.3.201 00-50-7F-1C-49-E5 220.130.52.220 00-50-7F-C1-06-4D 00-1A-92-92-E8-1D 172.16.3.115 172.16.2.114 00-50-7F-C0-25-BD 172.16.3.134 172.16.2.229 00-50-7F-33-31-E3 00-50-7F-F0-00-5E

Refresh

Click it to reload the page.

Clear

Click it to clear the whole table.

### 3.13.4 DHCP Table

The facility provides information on IP address assignments. This information is helpful in diagnosing network problems, such as IP address conflicts, etc.

Click **Diagnostics** and click **DHCP Table** to open the web page.

### Diagnostics >> View DHCP Assigned IP Addresses

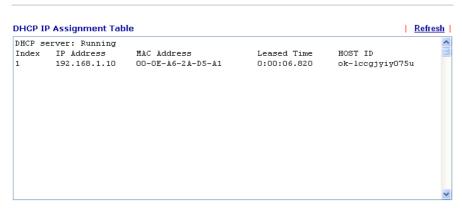

**Index** It displays the connection item number.

**IP Address** It displays the IP address assigned by this router for

specified PC.

MAC Address It displays the MAC address for the specified PC that

DHCP assigned IP address for it.

**Leased Time** It displays the leased time of the specified PC.

**HOST ID** It displays the host ID name of the specified PC.

**Refresh** Click it to reload the page.

### 3.13.5 NAT Sessions Table

Click **Diagnostics** and click **NAT Sessions Table** to open the setup page.

Diagnostics >> NAT Sessions Table

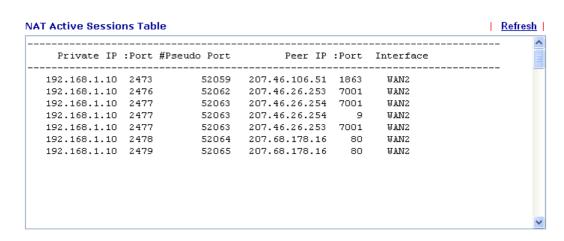

**Private IP:Port** It indicates the source IP address and port of local PC.

**#Pseudo Port** It indicates the temporary port of the router used for NAT.

**Peer IP:Port** It indicates the destination IP address and port of remote host.

**Interface** It displays the representing number for different interface.

**Refresh** Click it to reload the page.

# 3.13.6 Ping Diagnosis

Click **Diagnostics** and click **Ping Diagnosis** to pen the web page.

Diagnostics >> Ping Diagnosis

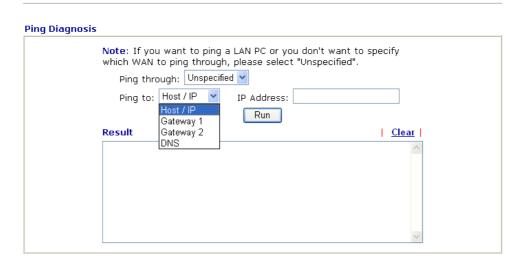

Ping through Use the drop down list to choose the WAN interface that you want

to ping through or choose Unspecified to be determined by the

router automatically.

Ping through:

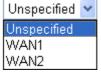

Ping to Use the drop down list to choose the destination that you want to

ping.

**IP Address** Type in the IP address of the Host/IP that you want to ping.

**Run** Click this button to start the ping work. The result will be

displayed on the screen.

**Clear** Click this link to remove the result on the window.

### 3.13.7 Data Flow Monitor

This page displays the running procedure for the IP address monitored and refreshes the data in an interval of several seconds. The IP address listed here is configured in Bandwidth Management. You have to enable IP bandwidth limit and IP session limit before invoke Data Flow Monitor. If not, a notification dialog box will appear to remind you enabling it.

Click **Diagnostics** and click **Data Flow Monitor** to open the web page. You can click **IP Address**, **TX rate**, **RX rate** or **Session** link for arranging the data display.

# Diagnostics >> Data Flow Monitor Refresh Seconds: 10 ♥ Page: 1 ♥ | Refresh | Index | IP Address | TX rate(Kbps) | RX rate(Kbps) ♥ Sessions | Action

Note: 1. Click "Block" to prevent specified PC from surfing Internet for 5 minutes.

2. The IP blocked by the router will be shown in red, and the session column will display the remaining time that the specified IP will be blocked.

**Enable Data Flow Monitor** 

Check this box to enable this function.

**Refresh Seconds** 

Use the drop down list to choose the time interval of refreshing data flow that will be done by the system automatically.

Refresh Seconds:

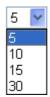

**Refresh** Click this link to refresh this page manually.

**Index** Display the number of the data flow.

**IP Address** Display the IP address of the monitored device.

**TX rate (kbps)** Display the transmission speed of the monitored device.

**RX rate (kbps)** Display the receiving speed of the monitored device.

**Sessions** Display the session number that you specified in Limit Session

web page.

**Action Block** - can prevent specified PC accessing into Internet within 5

minutes.

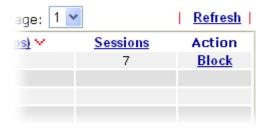

**Unblock** – the device with the IP address will be blocked in five minutes. The remaining time will be shown on the session column.

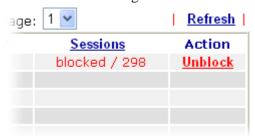

# 3.13.8 Traffic Graph

Click **Diagnostics** and click **Traffic Graph** to pen the web page. Choose WAN1 Bandwidth/WAN2 Bandwidth, Sessions, daily or weekly for viewing different traffic graph. Click **Refresh** to renew the graph at any time.

### Diagnostics >> Traffic Graph

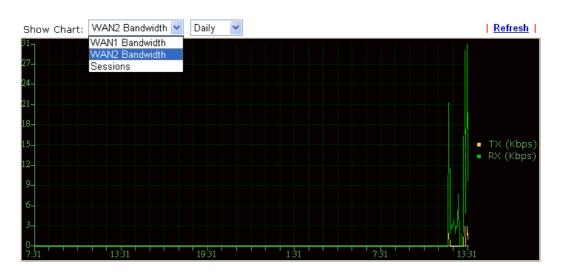

### 3.13.9 Trace Route

Click **Diagnostics** and click **Trace Route** to open the web page. This page allows you to trace the routes from router to the host. Simply type the IP address of the host in the box and click **Run**. The result of route trace will be shown on the screen.

### Diagnostics >> Trace Route

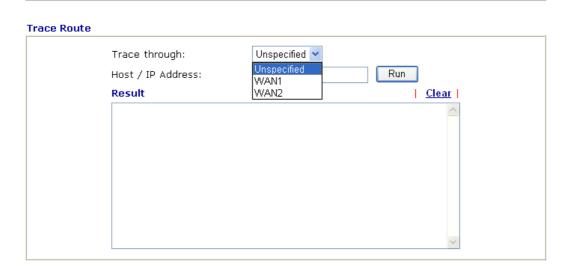

**Trace through** Use the drop down list to choose the WAN interface that you want

to ping through or choose **Unspecified** to be determined by the

router automatically.

**Host/IP Address** It indicates the IP address of the host.

**Run** Click this button to start route tracing work.

**Clear** Click this link to remove the result on the window.

# 4 Application and Examples

# 4.1 Create a LAN-to-LAN Connection Between Remote Office and Headquarter

The most common case is that you may want to connect to network securely, such as the remote branch office and headquarter. According to the network structure as shown in the below illustration, you may follow the steps to create a LAN-to-LAN profile. These two networks (LANs) should NOT have the same network address.

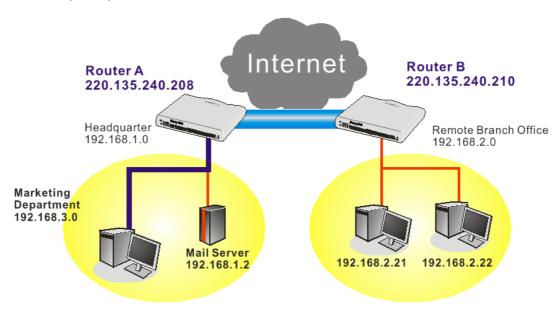

#### **Settings in Router A in headquarter:**

- Go to VPN and Remote Access and select Remote Access Control to enable the necessary VPN service and click OK.
- Then,
   For using PPP based services, such as PPTP, L2TP, you have to set general settings in PPP General Setup.

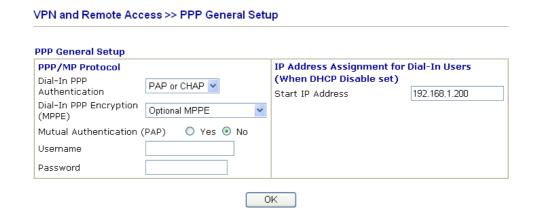

Vigor2820 Series User's Guide

For using **IPSec**-based service, such as IPSec or L2TP with IPSec Policy, you have to set general settings in **IPSec General Setup**, such as the pre-shared key that both parties have known.

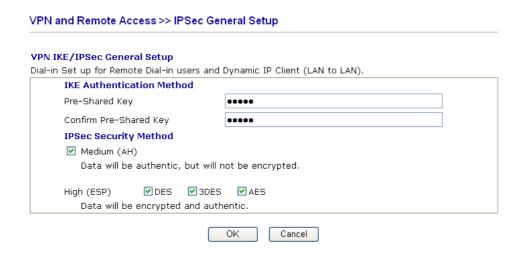

- 3. Go to LAN-to-LAN. Click on one index number to edit a profile.
- 4. Set **Common Settings** as shown below. You should enable both of VPN connections because any one of the parties may start the VPN connection.

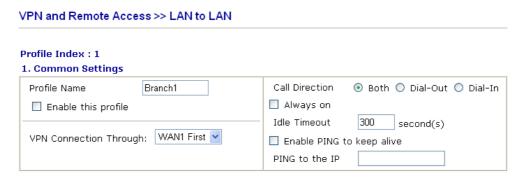

5. Set **Dial-Out Settings** as shown below to dial to connect to Router B aggressively with the selected Dial-Out method.

If an *IPSec-based* service is selected, you should further specify the remote peer IP Address, IKE Authentication Method and IPSec Security Method for this Dial-Out connection.

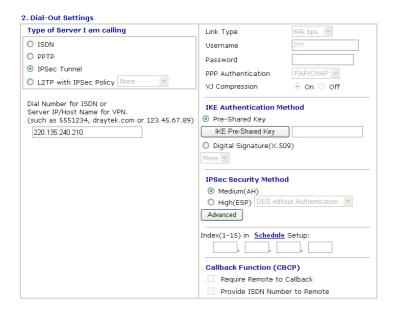

If a *PPP-based service* is selected, you should further specify the remote peer IP Address, Username, Password, PPP Authentication and VJ Compression for this Dial-Out connection.

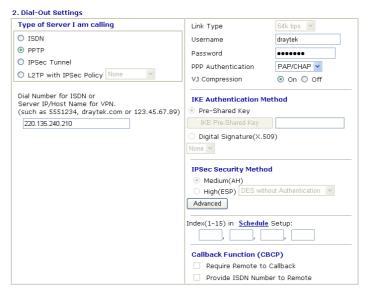

6. Set **Dial-In settings** to as shown below to allow Router B dial-in to build VPN connection.

If an *IPSec-based* service is selected, you may further specify the remote peer IP Address, IKE Authentication Method and IPSec Security Method for this Dial-In connection. Otherwise, it will apply the settings defined in **IPSec General Setup** above.

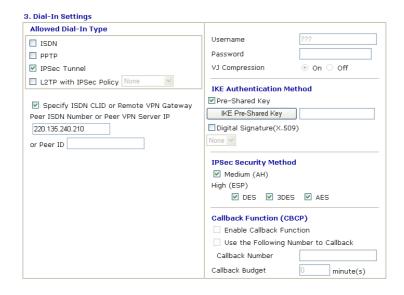

If a *PPP-based service* is selected, you should further specify the remote peer IP Address, Username, Password, and VJ Compression for this Dial-In connection.

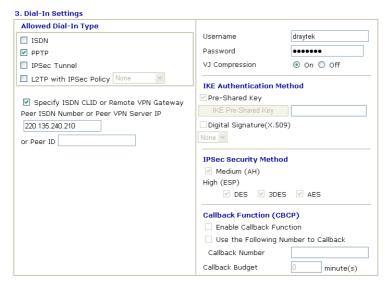

7. At last, set the remote network IP/subnet in **TCP/IP Network Settings** so that Router A can direct the packets destined to the remote network to Router B via the VPN connection.

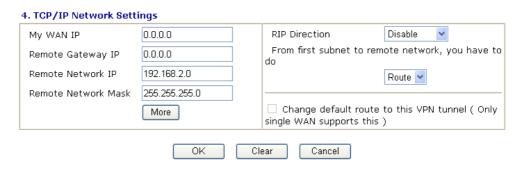

### **Settings in Router B in the remote office:**

1. Go to **VPN and Remote Access** and select **Remote Access Control** to enable the necessary VPN service and click **OK**.

2. Then, for using **PPP based** services, such as PPTP, L2TP, you have to set general settings in **PPP General Setup**.

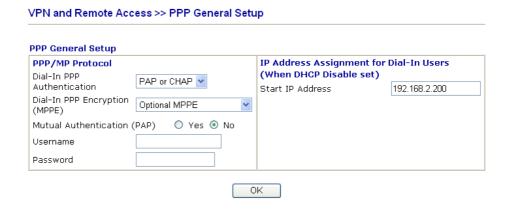

For using **IPSec-based** service, such as IPSec or L2TP with IPSec Policy, you have to set general settings in **IPSec General Setup**, such as the pre-shared key that both parties have known.

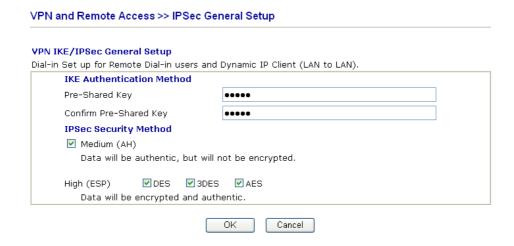

- 3. Go to **LAN-to-LAN**. Click on one index number to edit a profile.
- 4. Set **Common Settings** as shown below. You should enable both of VPN connections because any one of the parties may start the VPN connection.

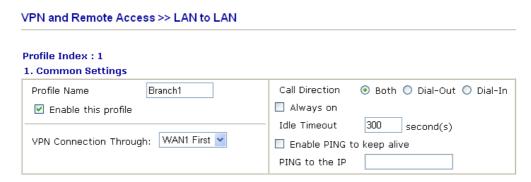

5. Set **Dial-Out Settings** as shown below to dial to connect to Router B aggressively with the selected Dial-Out method.

If an IPSec-based service is selected, you should further specify the remote peer IP

Address, IKE Authentication Method and IPSec Security Method for this Dial-Out connection.

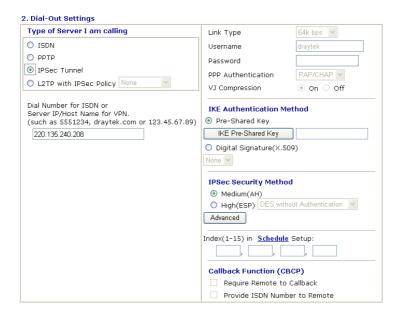

If a *PPP-based* service is selected, you should further specify the remote peer IP Address, Username, Password, PPP Authentication and VJ Compression for this Dial-Out connection.

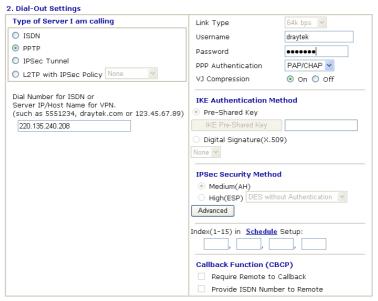

6. Set **Dial-In settings** to as shown below to allow Router A dial-in to build VPN connection.

If an *IPSec-based* service is selected, you may further specify the remote peer IP Address, IKE Authentication Method and IPSec Security Method for this Dial-In connection. Otherwise, it will apply the settings defined in **IPSec General Setup** above.

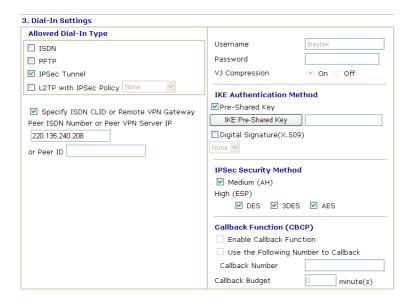

If a *PPP-based* service is selected, you should further specify the remote peer IP Address, Username, Password, and VJ Compression for this Dial-In connection.

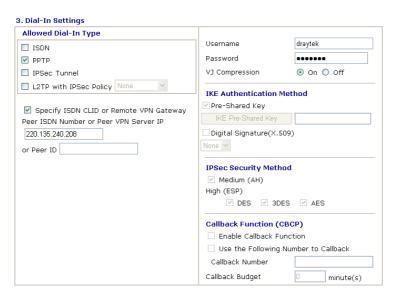

7. At last, set the remote network IP/subnet in **TCP/IP Network Settings** so that Router B can direct the packets destined to the remote network to Router A via the VPN connection.

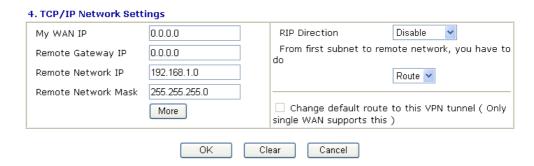

# 4.2 Create a Remote Dial-in User Connection Between the Teleworker and Headquarter

The other common case is that you, as a teleworker, may want to connect to the enterprise network securely. According to the network structure as shown in the below illustration, you may follow the steps to create a Remote User Profile and install Smart VPN Client on the remote host.

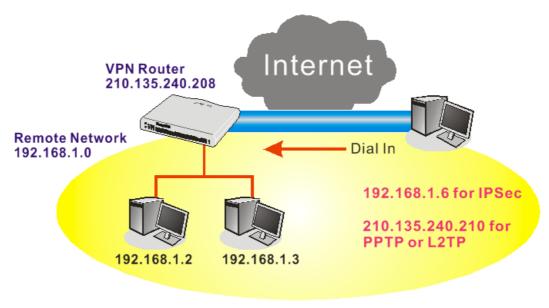

#### **Settings in VPN Router in the enterprise office:**

- 1. Go to **VPN and Remote Access** and select **Remote Access Control** to enable the necessary VPN service and click **OK**.
- 2. Then, for using PPP based services, such as PPTP, L2TP, you have to set general settings in **PPP General Setup**.

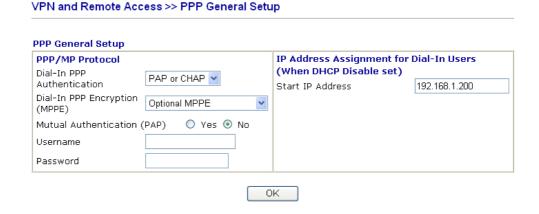

For using IPSec-based service, such as IPSec or L2TP with IPSec Policy, you have to set general settings in **IKE/IPSec General Setup**, such as the pre-shared key that both parties have known.

#### VPN and Remote Access >> IPSec General Setup

VPN and Remote Access >> Remote Dial-in User

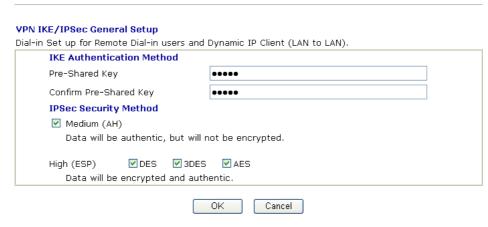

- 3. Go to **Remote Dial-In User**. Click on one index number to edit a profile.
- 4. Set **Dial-In** settings to as shown below to allow the remote user dial-in to build VPN connection.

If an *IPSec-based* service is selected, you may further specify the remote peer IP Address, IKE Authentication Method and IPSec Security Method for this Dial-In connection. Otherwise, it will apply the settings defined in **IPSec General Setup** above.

#### Index No. 1 User account and Authentication Username Enable this account Idle Timeout 300 second(s) Password **Allowed Dial-In Type IKE Authentication Method** ✓ Pre-Shared Key ☐ ISDN IKE Pre-Shared Key ■ PPTP ✓ IPSec Tunnel Digital Signature (X.509) L2TP with IPSec Policy None ☑ Specify Remote Node **IPSec Security Method** Remote Client IP or Peer ISDN Number ✓ Medium (AH) 220.135.240.210 High (ESP) or Peer ID ✓ DES ✓ 3DES ✓ AFS Local ID (optional) **Callback Function** Check to enable Callback function ☐ Specify the callback number Callback Number ✓ Check to enable Callback Budget Control Callback Budget 30 minute(s) Clear ΟK Cancel

If a *PPP-based* service is selected, you should further specify the remote peer IP Address, Username, Password, and VJ Compression for this Dial-In connection.

Vigor2820 Series User's Guide

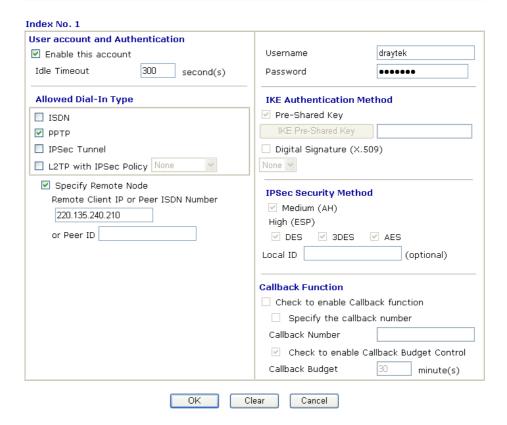

#### **Settings in the remote host:**

- For Win98/ME, you may use "Dial-up Networking" to create the PPTP tunnel to Vigor router. For Win2000/XP, please use "Network and Dial-up connections" or "Smart VPN Client", complimentary software to help you create PPTP, L2TP, and L2TP over IPSec tunnel. You can find it in CD-ROM in the package or go to www.draytek.com download center. Install as instructed.
- 2. After successful installation, for the first time user, you should click on the **Step 0. Configure** button. Reboot the host.

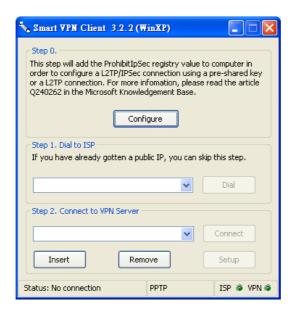

#### 3. In **Step 2. Connect to VPN Server**, click **Insert** button to add a new entry.

If an IPSec-based service is selected as shown below,

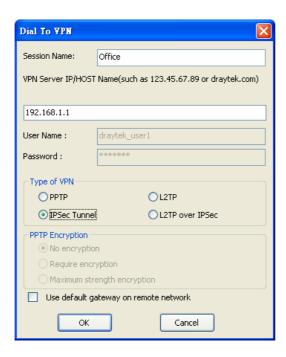

You may further specify the method you use to get IP, the security method, and authentication method. If the Pre-Shared Key is selected, it should be consistent with the one set in VPN router.

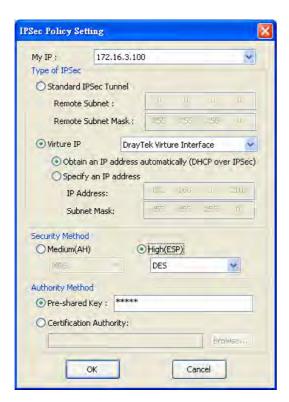

If a PPP-based service is selected, you should further specify the remote VPN server IP address, Username, Password, and encryption method. The User Name and Password should be consistent with the one set up in the VPN router. To use default gateway on remote network means that all the packets of remote host will be directed to VPN

server then forwarded to Internet. This will make the remote host seem to be working in the enterprise network.

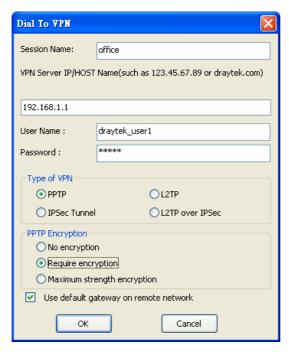

4. Click **Connect** button to build connection. When the connection is successful, you will find a green light on the right down corner.

# 4.3 QoS Setting Example

Assume a teleworker sometimes works at home and takes care of children. When working time, he would use Vigor router at home to connect to the server in the headquarter office downtown via either HTTPS or VPN to check email and access internal database. Meanwhile, children may chat on Skype in the restroom.

1. Go to Bandwidth Management>>Quality of Service.

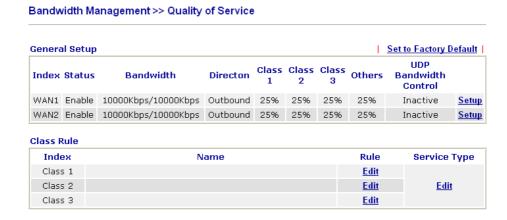

2. Click **Setup** link of WAN 1. Make sure the QoS Control on the left corner is checked. And select **BOTH** in **Direction**.

# Bandwidth Management >> Quality of Service

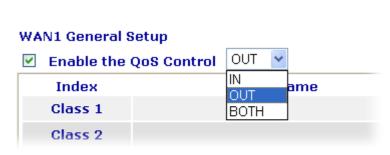

3. Return to previous page. Enter the Name of Index Class 1 by clicking **Edit** link. Type the name "**E-mail**" for Class 1.

#### Bandwidth Management >> Quality of Service

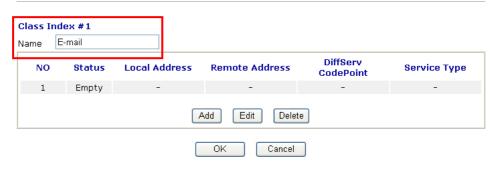

4. For this index, the user will set reserved bandwidth (e.g., 25%) for **E-mail** using protocol POP3 and SMTP.

#### Bandwidth Management >> Quality of Service

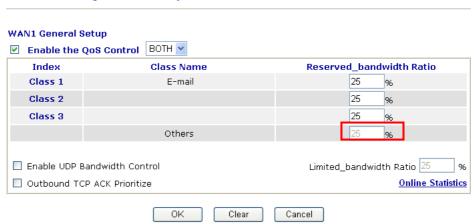

Return to previous page. Enter the Name of Index Class 2 by clicking Edit link. In this
index, the user will set reserved bandwidth for HTTPS. And click OK.

Bandwidth Management >> Quality of Service

Class Index #2 HTTPS Name DiffServ NO Status **Local Address** Remote Address Service Type CodePoint 1 🔾 Active ANY ANY Any Any Add Edit Delete OK Cancel

6. Click **Setup** link for WAN1.

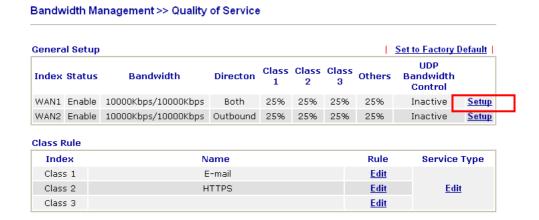

7. Check **Enable UDP Bandwidth Control** on the bottom to prevent enormous UDP traffic of VoIP influent other application. Click **OK**.

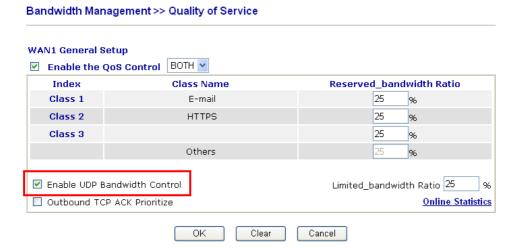

8. If the worker has connected to the headquarter using host to host VPN tunnel. (Please refer to Chapter 3 VPN for detail instruction), he may set up an index for it. Enter the Class Name of Index 3. In this index, he will set reserved bandwidth for 1 VPN tunnel.

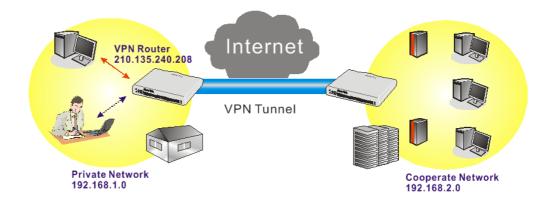

#### Bandwidth Management >> Quality of Service

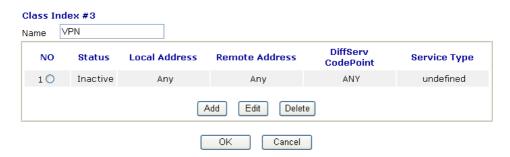

9. Click **Edit** to open the following window. Check the **ACT** box, first.

#### Bandwidth Management >> Quality of Service

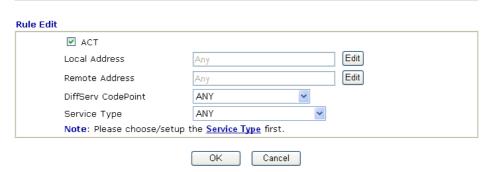

10. Then click **Edit** of **Local Address** to set a worker's subnet address. Click **Edit** of **Remote Address** to set headquarter's IP address. Leave other fields and click **OK**.

#### Bandwidth Management >> Quality of Service

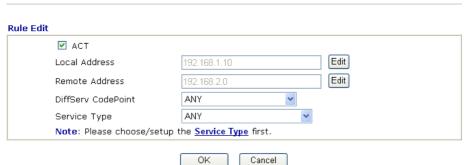

# 4.4 LAN - Created by Using NAT

An example of default setting and the corresponding deployment are shown below. The default Vigor router private IP address/Subnet Mask is 192.168.1.1/255.255.255.0. The built-in DHCP server is enabled so it assigns every local NATed host an IP address of 192.168.1.x starting from 192.168.1.10.

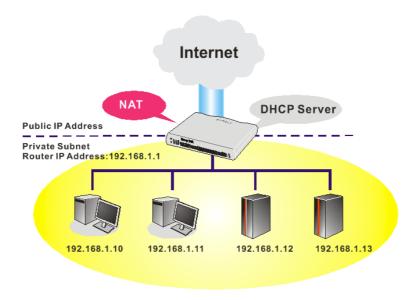

You can just set the settings wrapped inside the red rectangles to fit the request of NAT usage.

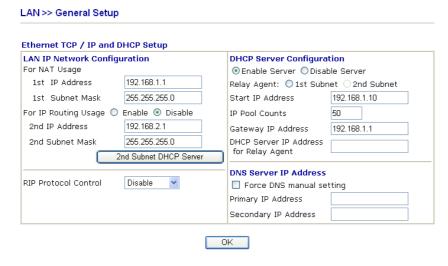

To use another DHCP server in the network rather than the built-in one of Vigor Router, you have to change the settings as show below.

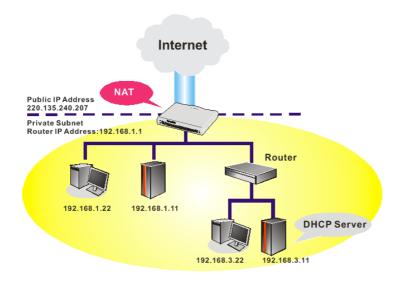

You can just set the settings wrapped inside the red rectangles to fit the request of NAT usage.

#### LAN >> General Setup

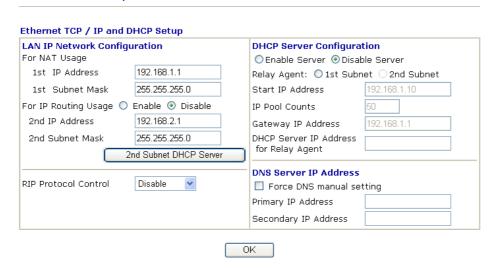

# 4.5 Calling Scenario for VoIP function

# 4.5.1 Calling via SIP Sever

Example 1: Both John and David have SIP Addresses from different service providers.

John's SIP URL: 1234@draytel.org, David's SIP URL: 4321@iptel.org

#### **Settings for John**

DialPlan index 1 Phone Number: 1111 Display Name: David SIP URL: 4321@iptel.org

#### **SIP Accounts Settings ---**

Profile Name: draytel1 Register via: Auto SIP Port: 5060 (default) Domain/Realm: draytel.org

Proxy: draytel.org Act as outbound proxy:

unhecked

Display Name: John

Account Number/Name: 1234 Authentication ID: unchecked

Password: \*\*\*\*

Expiry Time: (use default value)

#### CODEC/RTP/DTMF ---

(Use default value)

#### **Settings for David**

DialPlan index 1 Phone Number:2222 Display Name: John

SIP URL:1234@draytel.org

#### **SIP Accounts Settings ---**

Profile Name: iptel 1 Register via: Auto SIP Port: 5060(default) Domain/Realm: iptel.org

Proxy: iptel.org

Act as outbound proxy:

unchecked

Display Name: David Account Name: 4321

Authentication ID: unchecked

Password: \*\*\*\*

Expiry Time: (use default value)

#### CODEC/RTP/DTMF ---

(Use default value)

#### VolP >> DialPlan Setup

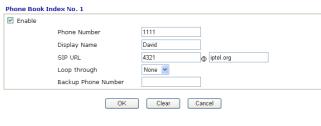

#### VoIP >> SIP Accounts

| Profile Name          | draytel 1 (11 char m | ∋x.)           |
|-----------------------|----------------------|----------------|
| Register via          | Auto Call without Re | gistration     |
| SIP Port              | 5060                 |                |
| Domain/Realm          | draytel.org          | (63 char max.) |
| Proxy                 | draytel.org          | (63 char max.) |
| Act as outbound p     | proxy                |                |
| Display Name          | John (23 char m      | ∋x.)           |
| Account Number/Name   | 1234                 | (63 char max.) |
| Authentication ID     |                      | (63 char max.) |
| Password              | ••••                 | (63 char max.) |
| Expiry Time           | 1 hour 🕶 3600 sec    |                |
| NAT Traversal Support | None 💌               |                |
| Ring Port             | Phone1 Phone2        |                |
| Ring Pattern          | 1 🕶                  |                |

#### John calls David ---

He picks up the phone and dials 1111#. (DialPlan Phone Number for David)

# VoIP >> DialPlan Setup

| Phone Number |        | 2222   |    |             |  |
|--------------|--------|--------|----|-------------|--|
| Display Name |        | John   |    |             |  |
| SIP URL      |        | 1234   | =. | draytel.org |  |
|              |        |        | @  | urayter.org |  |
| Loop through |        | None 💌 |    |             |  |
| Backup Phone | Number |        |    |             |  |

# SIP Account Index No. 1

| Profile Name          | iptel 1 (11 char max       | ι.)            |
|-----------------------|----------------------------|----------------|
| Register via          | Auto 💌 🗆 Call without Regi | stration       |
| SIP Port              | 5060                       |                |
| Domain/Realm          | iptel.org                  | (63 char max.) |
| Proxy                 | iptel.org                  | (63 char max.) |
| Act as outbound pr    | оху                        |                |
| Display Name          | David (23 char max         | t.)            |
| Account Number/Name   | 4321                       | (63 char max.) |
| Authentication ID     |                            | (63 char max.) |
| Password              | ••••                       | (63 char max.) |
| Expiry Time           | 1 hour 🕶 3600 sec          |                |
| NAT Traversal Support | None 💌                     |                |
| Ring Port             | Phone1 Phone2              |                |
| Ring Pattern          | 1 🕶                        |                |
|                       | OK Cancel                  |                |

#### **David calls John**

He picks up the phone and dials 2222# (DialPlan Phone Number for John)

### Example 2: Both John and David have SIP Addresses from the same service provider.

John's SIP URL: 1234@draytel.org , David's SIP URL: 4321@draytel.org

#### **Settings for John**

DialPlan index 1 Phone Number: 1111 Display Name: David SIP URL: 4321@draytel.org

### **SIP Accounts Settings ---**

Profile Name: draytel 1 Register via: Auto SIP Port: 5060 (default) Domain/Realm: draytel.org

Proxy: draytel.org

Act as outbound proxy: unchecked

Display Name: John

Account Number/Name: 1234 Authentication ID: unchecked

Password: \*\*\*\*

Expiry Time: (use default value)

#### CODEC/RTP/DTMF ---

(Use default value)

#### **Settings for David**

DialPlan index 1 Phone Number:2222 Display Name: John

SIP URL:1234@draytel.org

#### **SIP Accounts Settings ---**

Profile Name: John Register via: Auto SIP Port: 5060(default) Domain/Realm: draytel.org

Proxy: iptel.org

Act as outbound proxy: unchecked

Display Name: David Account Name: 4321

Authentication ID: unchecked

Password: \*\*\*\*

Expiry Time: (use default value)

#### CODEC/RTP/DTMF---

(Use default value)

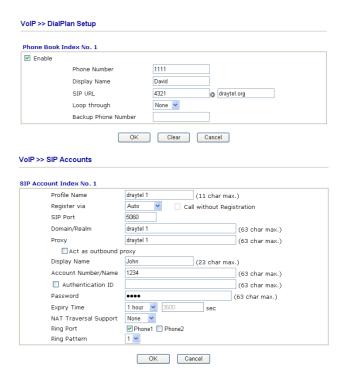

#### John calls David

He picks up the phone and dials 1111#. (DialPlan Phone Number for David) Or, He picks up the phone and dials 4321#. (David's Account Name)

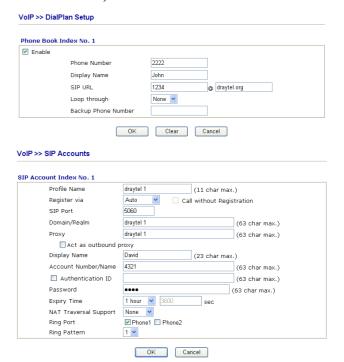

#### **David calls John**

He picks up the phone and dials 2222# (DialPlan Phone Number for John) Or, He picks up the phone and dials 1234# (John's Account Name)

# 4.5.2 Peer-to-Peer Calling

Example 3: Arnor and Paulin have Vigor routers respectively, they can call each other *without* SIP Registrar. First they must have each other's IP address and assign an Account Name for the port used for calling.

Arnor's SIP URL: 1234@214.61.172.53 Paulin's SIP URL: 4321@ 203.69.175.24

#### **Settings for Arnor**

DialPlan index 1 Phone Number: 1111 Display Name: paulin

SIP URL: 4321@ 203.69.175.24

#### **SIP Accounts Settings ---**

Profile Name: Paulin Register via: None SIP Port: 5060(default) Domain/Realm: (blank)

Proxy: (blank)

Act as outbound proxy: unchecked

Display Name: Arnor Account Name: 1234

Authentication ID: unchecked

Password: (blank)

Expiry Time: (use default value)

#### CODEC/RTP/DTMF---

(Use default value)

#### **Settings for Paulin**

DialPlan index 1 Phone Number:2222 Display Name: Arnor

SIP URL: 1234@214.61.172.53

#### **SIP Accounts Settings ---**

Profile Name: Arnor Register via: None SIP Port: 5060(default) Domain/Realm: (blank)

Proxy: (blank)

Act as outbound proxy: unchecked

Display Name: Paulin Account Name: 4321

Authentication ID: unchecked

Password: (blank)

Expiry Time: (use default value)

#### CODEC/RTP/DTMF---

(Use default value)

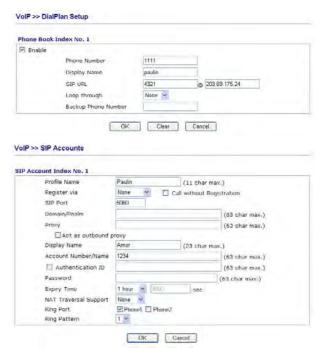

#### **Arnor calls Paulin**

He picks up the phone and dials **1111**#. (DialPlan Phone Number for Arnor)

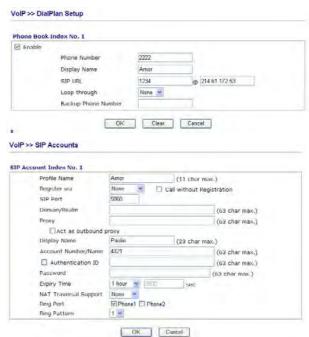

#### **Paulin calls Arnor**

He picks up the phone and dials 2222# (DialPlan Phone Number for John)

# 4.6 Upgrade Firmware for Your Router

Before upgrading your router firmware, you need to install the Router Tools. The **Firmware Upgrade Utility** is included in the tools.

- 1. Insert CD of the router to your CD ROM.
- 2. From the webpage, please find out **Utility** menu and click it.
- 3. On the webpage of Utility, click **Install Now!** (under Syslog description) to install the corresponding program.

Please remember to set as follows in your DrayTek Router:

· Server IP Address : IP address of the PC that runs the Syslog

· Port Number : Default value 514

Install Now!

- 4. The file **RTSxxx.exe** will be asked to copy onto your computer. Remember the place of storing the execution file.
- 5. Go to **www.draytek.com** to find out the newly update firmware for your router.
- 6. Access into **Support Center >> Downloads**. Find out the model name of the router and click the firmware link. The Tools of Vigor router will display as shown below.

| Tools Name       | Released Date | Version  | os             | Support Model      | Download   |
|------------------|---------------|----------|----------------|--------------------|------------|
| Router Tools     | 21/12/2006    | 3.5.1    | MS-Windows     | All Model          | <u>zip</u> |
| Smart VPN Client | 18/08/2006    | 3.2.6    | MS-Windows     | All Model          | <u>zip</u> |
| LPR              | 27/06/2005    | 1.0      | MS-Windows     | For Print Function | <u>zip</u> |
| VTA              | 15/09/2005    | 2.8      | Windows2000/XP | For ISDN Model     | <u>zip</u> |
| DialPlan         | 26/01/2006    | 2.5_lite | MS-Windows     | For VoIP Model     | <u>zip</u> |

- 7. Choose the one that matches with your operating system and click the corresponding link to download correct firmware (zip file).
- 8. Next, decompress the zip file.

9. Double click on the icon of router tool. The setup wizard will appear.

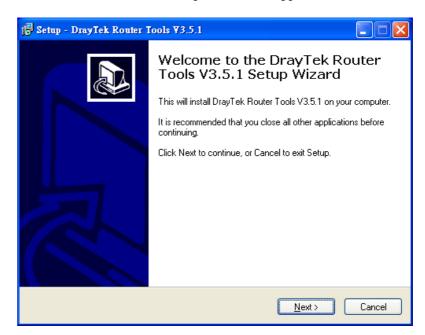

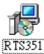

- 10. Follow the onscreen instructions to install the tool. Finally, click **Finish** to end the installation.
- 11. From the **Start** menu, open **Programs** and choose **Router Tools XXX** >> **Firmware Upgrade Utility**.

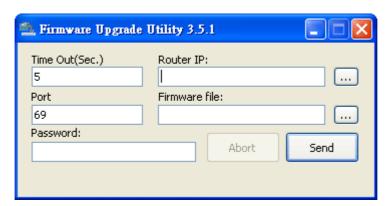

- 12. Type in your router IP, usually **192.168.1.1**.
- 13. Click the button to the right side of Firmware file typing box. Locate the files that you download from the company web sites. You will find out two files with different extension names, **xxxx.all** (keep the old custom settings) and **xxxx.rst** (reset all the custom settings to default settings). Choose any one of them that you need.

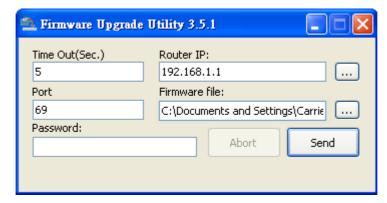

14. Click Send.

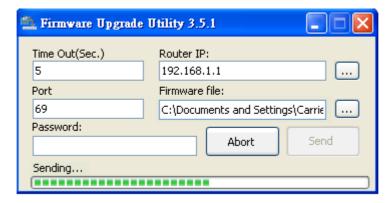

15. Now the firmware update is finished.

# 4.7 Request a certificate from a CA server on Windows CA Server

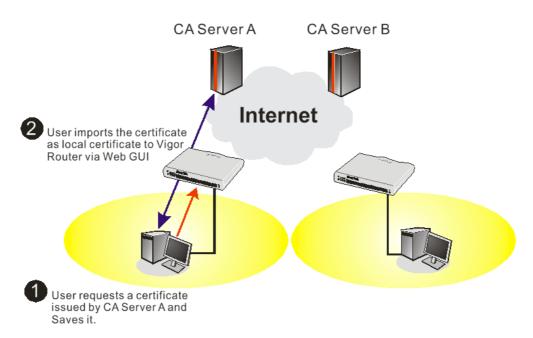

1. Go to Certificate Management and choose Local Certificate.

Certificate Management >> Local Certificate

Certificate Management >> Local Certificate

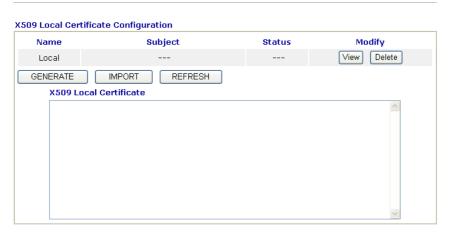

2. You can click **GENERATE** button to start to edit a certificate request. Enter the information in the certificate request.

Certificate Management >> Local Certificate Generate Certificate Request **Subject Alternative Name** Domain Name 🔻 Type ΙP draytek.com Subject Name TW Country (C) State (ST) Location (L) Orginization (O) Draytek Orginization Unit (OU) Common Name (CN) Email (E) press@draytek.com Key Type Key Size Generate

3. Copy and save the X509 Local Certificate Requet as a text file and save it for later use.

X509 Local Certificate Configuration Name Subject Status Modify Local /C=TW/ST=HS/O=Draytek/OU=RD/... Requesting Delete GENERATE IMPORT REFRESH X509 Local Certificate Request --BEGIN CERTIFICATE REQUEST--MIIBnTCCAQYCAQAwXTELMAKGA1UEBhMCVFcxCzAJBgNVBAgTAkhTMRAwDgYDVQQK EwdEcmF5dgVrMQswCQYDVQQLEwJSRDEiMCAGCSqGSIb3DQEJARYTc3VwcG9ydEBk cmF5dGVrLmNvbTCBnzANBgkqhkiG9w0BAQEFAAOBjQAwgYkCgYEAyZELVTVBytix  $\label{eq:otszsqdwlReltvlHnVwm/MFCOy9x+XEwNKG46jdGV1LSAvJTduHH90z40Mwx02G masv0Rtj7HbNOdYn88p1xRrQFgk8nkbMLdaqb10oc/lsYN/smGb4N+Pbo4VM01V0$ dKiyAPfp/Z020WsCddxh/HzZ3Ys8m60CAwEAAaAAMAOGCSqGSIb3DQEBBQUAA4GB AGNB9071V44sgXwiWnXHJvdFLD0dwcQ01ZL1XRn+0VdheJjvaISCgiqzJQCKaDQ7 nacBqEclWOchKzESOdyDc8mtIf7k+iO45SeuY7nxswXvPIOn31JMJGMZvQSVrTYu sOvJGBHHwKSkWblRAZL5xvHjDoMX16czT1ybedZSsrJw -END CERTIFICATE REQUEST

4. Connect to CA server via web browser. Follow the instruction to submit the request. Below we take a Windows 2000 CA server for example. Select **Request a Certificate**.

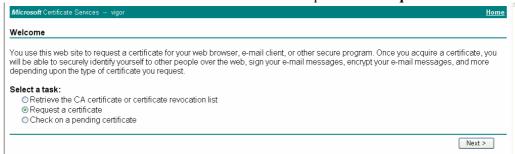

Select Advanced request.

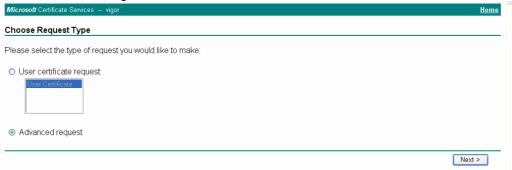

Select Submit a certificate request a base64 encoded PKCS #10 file or a renewal request using a base64 encoded PKCS #7 file

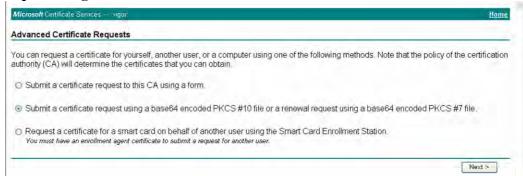

Import the X509 Local Certificate Requet text file. Select **Router** (**Offline request**) or **IPSec** (**Offline request**) below.

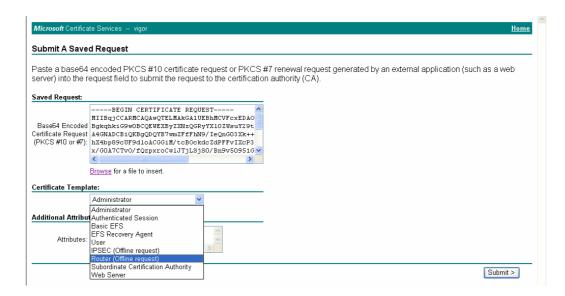

Then you have done the request and the server now issues you a certificate. Select **Base 64 encoded** certificate and **Download CA certificate**. Now you should get a certificate (.cer file) and save it.

5. Back to Vigor router, go to **Local Certificate**. Click **IMPORT** button and browse the file to import the certificate (.cer file) into Vigor router. When finished, click refresh and you will find the below window showing "-----BEGINE CERTIFICATE-----....."

#### Certificate Management >> Local Certificate

#### X509 Local Certificate Configuration Modify Name Subject Status Delete Local /C=TW/ST=HS/O=Draytek/OU=RD/... Requesting View **GENERATE IMPORT** X509 Local Certificate Request ----BEGIN CERTIFICATE REQUEST----MIIBnTCCAQYCAQAwXTELMAkGA1UEBhMCVFcxCzAJBgNVBAgTAkhTMRAwDgYDVQQK EwdEcmF5dGVrMQswCQYDVQQLEwJSRDEiMCAGCSqGSIb3DQEJARYTc3VwcG9ydEBk cmF5dGVrLmNvbTCBnzANBgkqhkiG9w0BAQEFAAOBjQAwgYkCgYEAyZELVTVBytix OTSZSZQdwlReltvlHnVwm/MFCOy9x+XEwNKG46jdGY1LSAvJTduHH9Oz4OMWxO2G mASVORtj7HbNOdYn88p1xRrQFgk8nkbMLdAqb1Ooc/lsYN/smGb4N+Pbo4VMO1VO dKiyAPfp/ZO2OWsCddxh/HzZ3Ys8m6OCAwEAAaAAMAOGCSqGSIb3DQEBBQUAA4GB AGNB9071V44sgXwiWnXHJvdFLD0dwcQ01ZL1XRn+OVdheJjvaISCgiqzJQCKaDQ7 nacBqEclWOchKzESOdyDc8mtIf7k+iO45SeuY7nxswXvPIOn31JMJGMZvQSVrTYu sOvJGBHHwKSkWblRAZL5xvHjDoMXl6czT1ybedZSsrJw ---END CERTIFICATE REQUEST---

6. You may review the detail information of the certificate by clicking **View** button.

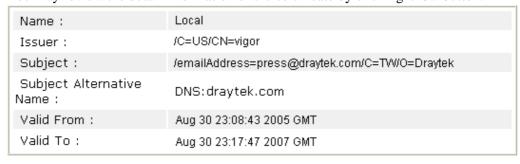

# 4.8 Request a CA Certificate and Set as Trusted on Windows CA Server

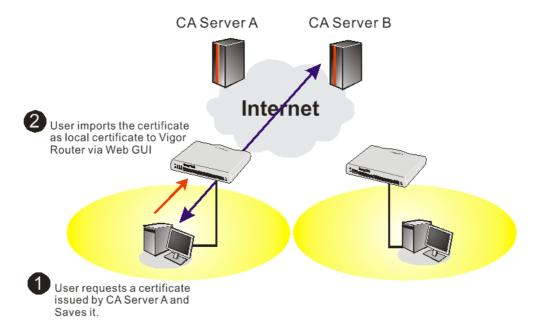

1. Use web browser connecting to the CA server that you would like to retrieve its CA certificate. Click **Retrive the CA certificate or certificate recornig list**.

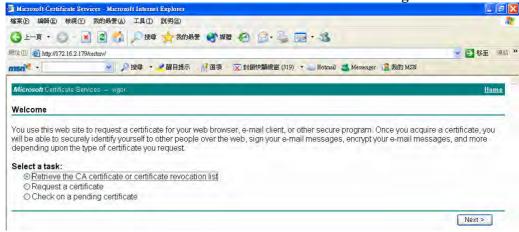

2. In **Choose file to download**, click CA Certificate **Current** and **Base 64 encoded**, and **Download CA certificate** to save the .cer. file.

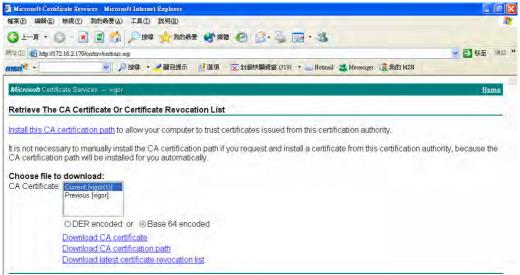

3. Back to Vigor router, go to **Trusted CA Certificate**. Click **IMPORT** button and browse the file to import the certificate (.cer file) into Vigor router. When finished, click refresh and you will find the below illustration.

Certificate Management >> Trusted CA Certificate

#### X509 Trusted CA Certificate Configuration Subject Status Modify Name Trusted CA-1 View Delete Not Yet Valid /C=US/CN=vigor Trusted CA-2 Delete View Trusted CA-3 View Delete IMPORT REFRESH

4. You may review the detail information of the certificate by clicking **View** button.

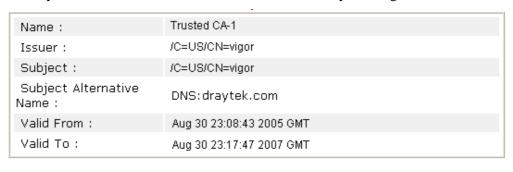

Close

**Note**: Before setting certificate configuration, please go to **System Maintenance** >> **Time and Date** to reset current time of the router first.

# Trouble Shooting

This section will guide you to solve abnormal situations if you cannot access into the Internet after installing the router and finishing the web configuration. Please follow sections below to check your basic installation status stage by stage.

- Checking if the hardware status is OK or not.
- Checking if the network connection settings on your computer are OK or not.
- Pinging the router from your computer.
- Checking if the ISP settings are OK or not.
- Backing to factory default setting if necessary.

If all above stages are done and the router still cannot run normally, it is the time for you to contact your dealer for advanced help.

# 5.1 Checking If the Hardware Status Is OK or Not

Follow the steps below to verify the hardware status.

- 1. Check the power line and WLAN/LAN cable connections. Refer to "1.3 Hardware Installation" for details.
- 2. Turn on the router. Make sure the **ACT LED** blink once per second and the correspondent **LAN LED** is bright.

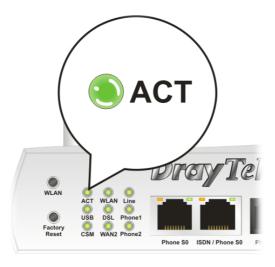

3. If not, it means that there is something wrong with the hardware status. Simply back to "1.3 Hardware Installation" to execute the hardware installation again. And then, try again.

# 5.2 Checking If the Network Connection Settings on Your Computer Is OK or Not

Sometimes the link failure occurs due to the wrong network connection settings. After trying the above section, if the link is stilled failed, please do the steps listed below to make sure the network connection settings is OK.

#### For Windows

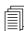

The example is based on Windows XP. As to the examples for other operation systems, please refer to the similar steps or find support notes in **www.draytek.com**.

1. Go to **Control Panel** and then double-click on **Network Connections**.

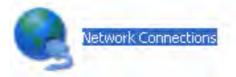

2. Right-click on Local Area Connection and click on Properties.

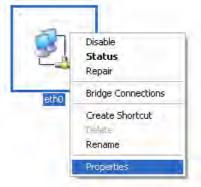

3. Select Internet Protocol (TCP/IP) and then click Properties.

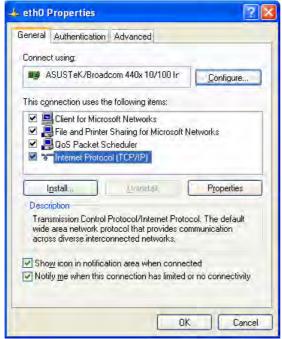

4. Select **Obtain an IP address automatically** and **Obtain DNS server address automatically**.

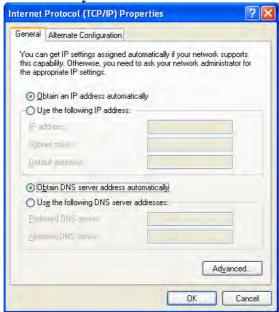

#### For MacOs

- 1. Double click on the current used MacOs on the desktop.
- 2. Open the **Application** folder and get into **Network**.
- 3. On the **Network** screen, select **Using DHCP** from the drop down list of Configure IPv4.

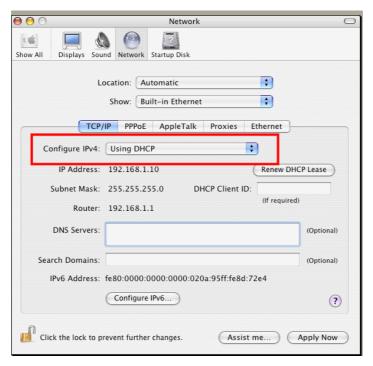

# 5.3 Pinging the Router from Your Computer

The default gateway IP address of the router is 192.168.1.1. For some reason, you might need to use "ping" command to check the link status of the router. The most important thing is that the computer will receive a reply from 192.168.1.1. If not, please check the IP address of your computer. We suggest you setting the network connection as get IP automatically. (Please refer to the section 4.2)

Please follow the steps below to ping the router correctly.

#### For Windows

- 1. Open the **Command** Prompt window (from **Start menu> Run**).
- 2. Type **command** (for Windows 95/98/ME) or **cmd** (for Windows NT/ 2000/XP). The DOS command dialog will appear.

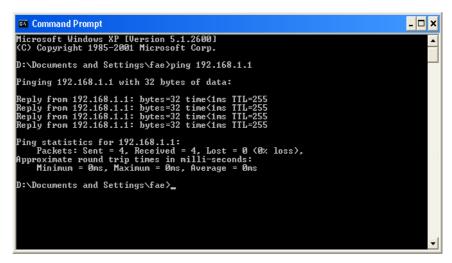

- 3. Type ping 192.168.1.1 and press [Enter]. It the link is OK, the line of "Reply from 192.168.1.1:bytes=32 time<1ms TTL=255" will appear.
- 4. If the line does not appear, please check the IP address setting of your computer.

## For MacOs (Terminal)

- 1. Double click on the current used MacOs on the desktop.
- 2. Open the **Application** folder and get into **Utilities**.
- 3. Double click **Terminal**. The Terminal window will appear.
- 4. Type ping 192.168.1.1 and press [Enter]. It the link is OK, the line of "64 bytes from 192.168.1.1: icmp\_seq=0 ttl=255 time=xxxx ms" will appear.

```
Terminal bash 80x24

Last login: Sat Jan 3 02:24:18 on ttyp1

Welcome to Darwin!

Vigar10:~ draytek$ ping 192.168.1.1

PING 192.168.1.1 (192.168.1.1): 56 data bytes

64 bytes from 192.168.1.1: icmp_seq=0 ttl=255 time=0.755 ms

64 bytes from 192.168.1.1: icmp_seq=1 ttl=255 time=0.697 ms

64 bytes from 192.168.1.1: icmp_seq=2 ttl=255 time=0.716 ms

64 bytes from 192.168.1.1: icmp_seq=3 ttl=255 time=0.731 ms

64 bytes from 192.168.1.1: icmp_seq=4 ttl=255 time=0.72 ms

AC

--- 192.168.1.1 ping statistics ---

5 packets transmitted, 5 packets received, 0% packet loss

round-trip min/avg/max = 0.697/0.723/0.755 ms

Vigor10:~ draytek$
```

# 5.4 Checking If the ISP Settings are OK or Not

Click **WAN>> Internet Access** and then check whether the ISP settings are set correctly. Click WAN1 or WAN2 link to review the settings that you configured previously.

#### WAN >> Internet Access

| Internet Access |                 |                  |                                                                                         |  |
|-----------------|-----------------|------------------|-----------------------------------------------------------------------------------------|--|
| Index           | Display<br>Name | Physical<br>Mode | Config Information                                                                      |  |
| WAN1            |                 | ADSL             | Channel: 1, VPI:0, VCI:33, Protocol:PPPoE/LLC/SNAP,<br>Modulation:Multimode, Dynamic IP |  |
| WAN2            |                 | Ethernet         | IP Address:172.16.3.229, Subnet Mask:255.255.0.0, Gateway<br>IP:172.16.3.4              |  |

#### For PPPoE Users

- 1. Check if the **Enable** option is selected.
- 2. Check if **Username** and **Password** are entered with correct values that you **got from** your **ISP**.

#### WAN >> Internet Access

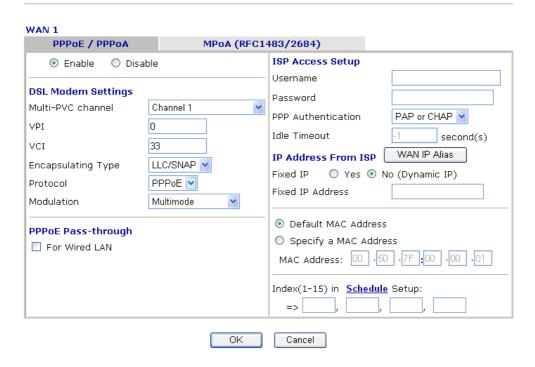

### For Static/Dynamic IP Users

- 1. Check if the **Enable** option is selected.
- 2. Check if **IP address**, **Subnet Mask** and **Gateway** are entered with correct values that you **got from** your **ISP**.

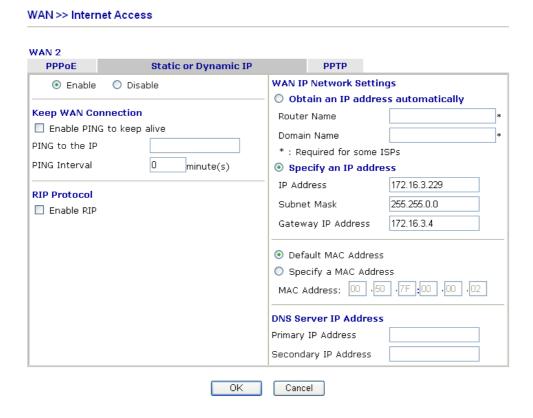

#### For PPTP Users

1. Check if the **Enable** option for **PPTP** Link is selected.

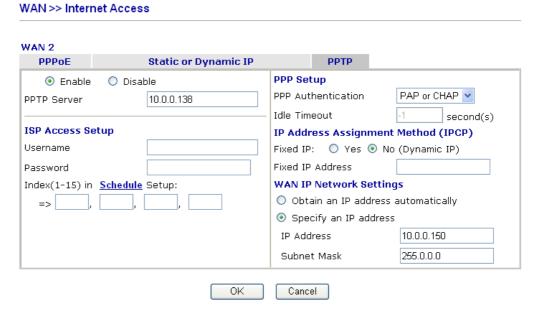

2. Check if **PPTP Server, Username, Password** and **WAN IP address** are set correctly (must identify with the values from your ISP).

### 5.5 Problems for 3G Network Connection

When you have trouble in using 3G network transmission, please check the following:

#### Check if USB LED lights on or off

You have to wait about 15 seconds after inserting 3G USB Modem into your Vigor2820. Later, the USB LED will light on which means the installation of USB Modem is successful. If the USB LED does not light on, please remove and reinsert the modem again. If it still fails, restart Vigor2820.

#### USB LED lights on but the network connection does not work

Check the PIN Code of SIM card is disabled or not. Please use the utility of 3G USB Modem to disable PIN code and try again. If it still fails, it might be the compliance problem of system. Please open DrayTek Syslog Tool to capture the connection information (WAN Log) and send the page (similar to the following graphic) to the service center of DrayTek.

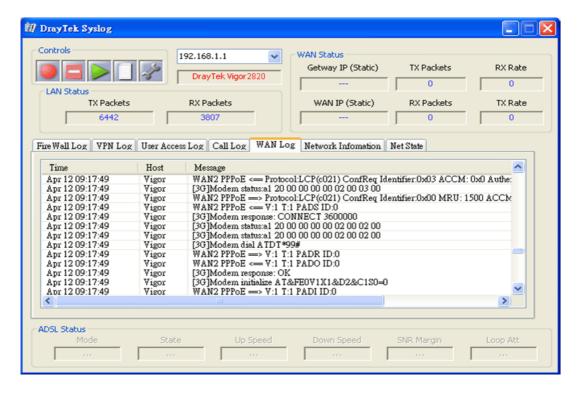

#### Transmission Rate is not fast enough

Please connect your Notebook with 3G USB Modem to test the connection speed to verify if the problem is caused by Vigor2820. In addition, please refer to the manual of 3G USB Modem for LED Status to make sure if the modem connects to Internet via HSDPA mode. If you want to use the modem indoors, please put it on the place near the window to obtain better signal receiving.

# 5.6 Backing to Factory Default Setting If Necessary

Sometimes, a wrong connection can be improved by returning to the default settings. Try to reset the router by software or hardware.

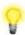

**Warning:** After pressing **factory default setting**, you will loose all settings you did before. Make sure you have recorded all useful settings before you pressing. The password of factory default is null.

#### **Software Reset**

You can reset the router to factory default via Web page.

Go to **System Maintenance** and choose **Reboot System** on the web page. The following screen will appear. Choose **Using factory default configuration** and click **OK**. After few seconds, the router will return all the settings to the factory settings.

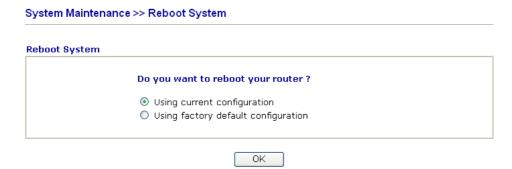

#### **Hardware Reset**

While the router is running (ACT LED blinking), press the **Factory Reset** button and hold for more than 5 seconds. When you see the **ACT** LED blinks rapidly, please release the button. Then, the router will restart with the default configuration.

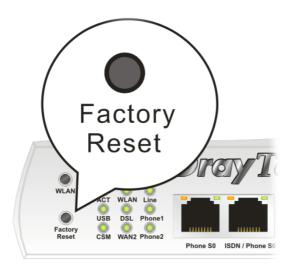

After restore the factory default setting, you can configure the settings for the router again to fit your personal request.

# 5.7 Contacting Your Dealer

If the router still cannot work correctly after trying many efforts, please contact your dealer for further help right away. For any questions, please feel free to send e-mail to support@draytek.com.